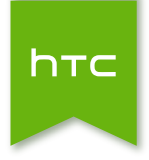

# **HTC** One (M8)

Navodila Prirocnik z varnostnimi informacijami in napotki

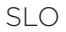

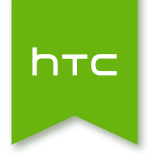

# **HTC** One (M8) Navodila

# **Opozorilo!**

# Telefon in poraba interneta

Telefon se dobavlja s samodejno konfiguracijo za povezavo z internetom preko vašega mobilnega operaterja. Ker je pametni telefon, ki zaradi velikega števila storitev in aplikacij izkorišca internetno povezavo, je pomembno, da preverite paket storitev, ki ga uporabljate pri svojem mobilnem operateriu. Prepricaite se, da paket vsebuje tudi doloceno kolicino podatkov, saj se le tako po prejetju racuna ne boste znašli v neprijetni situaciji.

V praksi se kaže, da za pregledovanje e-poštnih sporocil, posodabljanje vremenske aplikacije in obcasno brskanje po spletnih straneh zadostuje podatkovni tok okrog 200 MB mesecno. Navedena kolicina podatkov je spremenljiva in odvisna od nacina in pogostosti uporabe telefona, zato vam svetujemo, da se pri svojem mobilnem operaterju pozanimate, na kakšen nacin lahko preverjate stanje dostopnih megabajtov v okvirju svojega paketa storitev. Nepazljivost pri uporabi razlicnih aplikacij ali pregledovanje priponk v e-pošti, prenos razlicnih vsebin (kot so video, glasba ...), ki zahtevajo internetno povezavo, vam lahko poveca podatkovni promet in s tem tudi vaš racun. V takih primerih vam priporocamo raje brezžicno povezavo Wi-Fi.

Vaš telefon je prednastavljen tako, da ne bi pri gostovanju v tujih omrežjih izkorišcal podatkovnih prenosov, saj so le-ti praviloma bistveno dražji kot v domacem omrežju. Te nastavitve lahko preverite na Settings > Wireless & Networks > Mobile Networks, kjer naj bi možnost Data roaming ostala izklopljena.

Dodatno lahko povsem izklopite izkorišcanje internetnih storitev preko telefona, ce izberete opcijo Settings > Wireless & Networks > Mobile Network.

To opcijo lahko vnesete tudi na zacetnem zaslonu tako, da s prstom držite pritisnjeno prazno površino na zacetnem zaslonu. Na naslednjem zaslonu izberite opcijo Widget > Settings > Mobile network.

Ta opcija ne bo izklopila vašega telefona, temvec izklopi samo podatkovne prenose.

1 Oznake, uporabljene v navodilih

# Oznake, uporabljene v navodilih

V navodilih uporabljamo navedene simbole za označevanje uporabnih in pomembnih informacij:

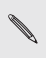

To je opomba. Opomba pogosto podaja dodatna pojasnila, kot na primer, kaj se zgodi, če se odločite ali če se ne odločite nekaj storiti. Opomba prav tako podaja informacije, ki se nanašajo samo na določene situacije.

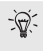

To je namig. Namig vam predlaga alternativen način kako izvesti določen korak oz. postopek, ali pa vam ponudi drugo možnost, ki bi vam lahko koristila.

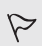

Ta simbol naznanja pomembno informacijo, ki jo potrebujete, da bi lahko zaključili določen postopek ali da bi kaka nastavitev delovala pravilno.

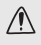

Ta oznaka podaja preventivne varnostne informacije, se pravi informacije, na katere morate biti pozorni, da preprečite morebitne zaplete.

# Odpiranje paketa HTC One

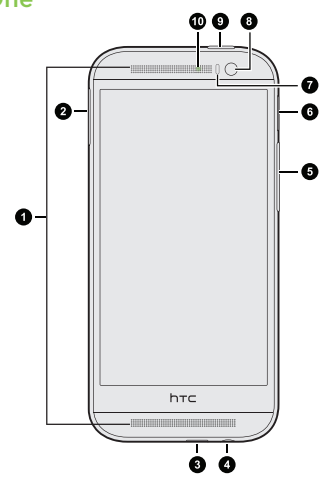

- 1. Zvočnika
- 2. Odprtina za nosilec in nosilec SIM kartice
- 3. Povezava USB
- 4. 3.5 mm vhod za slušalke
- 5. GLASNOST
- 6. Odprtina za nosilec in nosilec microSD™ kartice
- 7. Senzor za bližino
- 8. Sprednji fotoaparat
- 9. POWER (VKLOP) i SENZOR IR
- 10. Kontrolna lučka LED

#### 2 Odpiranje paketa 3 Odpiranje paketa

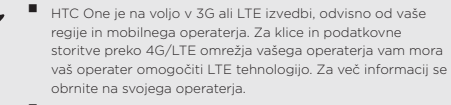

 Če želite uporabljati zaščito zaslona, prosimo, da ne prekrivate ali blokirate senzorja za bližino. Kupite lahko zaščito zaslona za HTC One, ki ima že posebno odprtino za senzor.

### Zadnja plošča

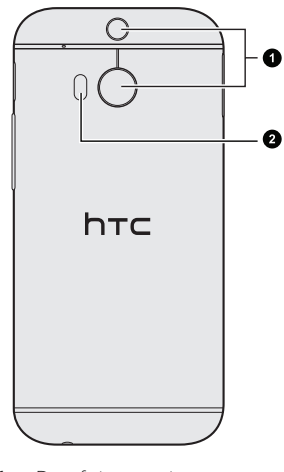

- 1. Duo fotoaparat 2. LED bliskavica
- 

4 Odpiranje paketa

### Nano SIM kartica

HTC One uporablja kartico nano SIM.

Kartica nano SIM vsebuje vašo telefonsko številko, podrobnosti servisiranja in pomnilnik za shranjevanje stikov imenika/kratkih sporočil.

#### Vstavljanje nano SIM kartice

- 1. Držite telefon s sprednjo stranjo navzgor.
- 2. Vstavite konico orodia za izmet SIM (ali majhno upognjeno sponko) v majhno luknjo poleg reže za kartico SIM pladenj.

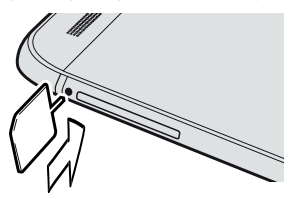

- 3. Potisnite konico v odprtino, da se sprosti nosilec SIM kartice.
- 4. Potegnite nosilec SIM kartice ven in vstavite SIM kartico (s stiki navzdol) v nosilec.

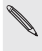

Uporabljajte le standardno nano SIM. Vstavljanje drugih vrst kartic (kot je nanoSIM z adapterjem ali prilagojena SIM) lahko povzroči, da se kartica ne prilega ali poškodbe reže za kartico.

5. Vstavite nosilec SIM kartice nazaj v režo.

#### Odstranjevanje SIM kartice

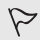

Preden odstranite kartico SIM, se prepričajte, da ste izklopili vaš telefon HTC One.

1. Držite telefon s sprednjo stranjo navzgor in zgornjo obrnjeno proti sebi.

- 4 Odpiranje paketa 5 Odpiranje paketa
- 2. Vstavite konico orodja za odstranjevanje SIM kartice (ali manjšo zakrivljeno sponko za papir) v majhno odprtino, ki se nahaja zraven nosilca SIM kartice.

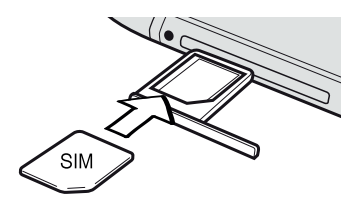

- 3. Potisnite konico v odprtino, da se sprosti nosilec SIM kartice.
- 4. Potegnite nosilec SIM kartice ven in odstranite SIM kartico.

Ko odstranjujete SIM kartico, se prepričajte, da boste prazen nosilec za SIM kartico vstavili nazaj v režo.

6 Odpiranje paketa

## Polnjenje baterije

Preden vklopite in prvič uporabite telefon HTC One, priporočamo, da baterijo napolnite.

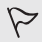

Za polnjenje baterije uporabljajte samo polnilec in kabel USB, ki sta priložena v paketu.

1. . Vstavite manjši konec kabla USB v konektor USB.

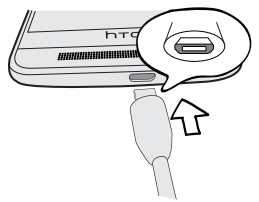

- 2. Vstavite drugi konec kabla USB v napajalni adapter.
- 3. Priklopite polnilec v električno vtičnico, da se baterija začne polniti.

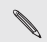

Zaradi varnostnih razlogov se baterija preneha polniti, če je pregreta.

# Vklop in izklop

## Vklop

Pritisnite tipko POWER (VKLOP).

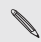

Ko prvič vklopite HTC One, je potrebno urediti nastavitve.

#### Izklop

1. Če je zaslon ugasnjen, pritisnite tipko POWER (VKLOP), da ga vklopite in potem odklenete.

- 2. Pritisnete in zadržite tipko POWER (VKLOP) za nekaj sekund.
- 3. Pritisnite tipko Izklop v meniju možnostih.

6 Odpiranje paketa 7 Nastavljanje vašega telefona

### Potrebujete nekaj navodil za uporabo vašega telefona?

#### Naučite se osnov s Kratkimi nasveti

Ko se vaš telefon zažene, boste na nekaterih zaslonih (kot je Domači zaslon) videli pregledno predstavitev Kratkih nasvetov, ki vas bodo vodili pri uporabi HTC One. Ko boste nasvete zaprli, se na zaslonu ne bodo več pojavili.

Za ponoven ogled Kratkih nasvetov podrsajte panel Obvestila, da se odpre in potem pritisnite  $\{ \overrightarrow{O} \}$  > O obvestilih > Pomoč > Prikaži vse Kratke nasvete.

### Raziskovanje HTC One

Pokaži mi vam pomaga kar najbolje in najhitreje izkoristiti vaš HTC One.

- Imate kdaj občutek, da na svojem telefonu ne uporabljate vseh funkcij? Da bi se naučili, pobrskajte po prijaznih uvodnikih v Nasveti & Pomoč. Tu lahko najdete od uvodne do zahtevnejše razlage. Nasveti & Pomoč na Domačem zaslonu vam celo predlaga teme, ki bi vas utegnile zanimati.
- Potrebujete navodila in pomoč takoj? Preprosto vpišite nekaj ključnih besed in dobite jasne in aktualne odgovore kar na HTC One.

Za odpiranje Nasvetov & Pomoči na Domačem zaslonu, pritisnite  $\begin{smallmatrix} \texttt{mm} \end{smallmatrix}$  > Nasveti & Pomoč.

Če si še niste prenesli vsebin Nasveti & Pomoč ali so na voljo posodobljene vsebine, samo pritisnite povezavo prenesi, da bi dobili nove vsebine.

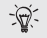

Za spreminjanje sinhroniziranih nastavitev v Nasveti & Pomoč, pritisnite > Nastavitve posodobitev.

#### Iskanje v Nasveti & Pomoč

- 
- 1. V Nasveti & Pomoč pritisnite  $\mathbb Q$  in potem vpišite besede, ki jih iščete.
- 2. Pritisnite na rezultat iskanja za direkten prehod na zadetek.

# Nastavljanje vašega telefona

### Prvo nastavljanje vašega novega telefona

Ko prvič vklopite vaš novi telefon, vas bo prosil, da ga nastavite. Sprehodite se skozi nastavitve na napravi in izberite vašo internetno povezavo, izberite kako želite nastaviti vaš novi telefon in podobno.

 Izberite Nastavi od začetka za nastavljanje vaših računov in personalizacijo vašega telefona preko vašega računalnika z uporabo HTC storitve Get Started.

Vaš telefon vam bo prikazal URL HTC strani Get Started in kodo za parjenje. V spletnem brskalniku vašega računalnika preprosto pojdite na URL, vpišite kodo za parjenje in tako začnite z urejanjem vaših spletnih nastavitev. Potrebovali boste HTC račun za shranjevanje vaših računov in nastavitev na spletu in njihovo nalaganje na vaš telefon.

- Če ste že zaključili s HTC Get Started nastavitvami preden ste vključili vaš novi telefon, le naložite vaše spletne nastavitve. Izberite uvoz vsebine in potem izberite Uporabi HTC Get Started nastavitve.
- Če imate vsebino iz starega telefona, se lahko odločite za neposreden prenos iz telefona na telefon.
- Za lažie ustvarianje varnostne kopije in obnovitev vsebine iz HTC One na drugem HTC telefonu v prihodnosti, izberite Dnevno ustvarjanje varnostne kopije.
	- Več informacij o HTC Get Started in HTC Račun, lahko najdete na strani Pomoč in Pogosto zastavljena vprašanje (FAQ) ter na strani HTC Get Started (www.htcsense.com/ help/).
	- Če ste iz starega telefona prenesli vsebine kot so ozadja in zvonjenja, boste z uporabo HTC Get Started za personalizacijo in nalaganje enakih tipov vsebin spremenili nastavitve na vašem novem telefonu.
	- Nekatere funkcije, ki potrebujejo povezavo z internetom, da delujejo, kot so lokacijsko osnovane storitve in samodejno sinhroniziranje vaših internetnih računov, so lahko povezane z dodatnimi stroški za prenos podatkov. Toda brez skrbi. Lahko jih vklopite in izklopite v Nastavitvah kasneje.

## Prenašanje vsebine iz Android telefona

Na vaš stari Android™ telefon naložite HTC Orodje za prenašanje in ga uporabite za prenos vaših vsebin na vaš novi HTC telefon. Vrste lokalno shranjenih vsebin na vašem starem telefonu, ki jih orodje lahko prenese zajemajo stike, sporočila, dogodke v koledarju, spletne zaznamke, glasbo, fotografije in video posnetke. Prenesejo se lahko tudi nekatere nastavitve.

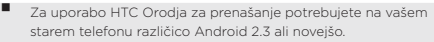

- Če ima vaš telefon različico Android 2.2 ali eno od starejših, boste morali uporabiti Bluetooth® prenašanje. Več o tem si lahko preberete na strani 15, v poglavju Prenašanje vsebine iz vašega starega telefona z Bluetooth.
- 1. Izberite med naslednjimi postopki:
- Če prvič nastavljate vaš novi HTC telefon, izberite prenašanje vsebine in potem na zaslonu Nastavi telefon izberite Prenesi iz starega telefona.
- Pojdite na Nastavitve in potem pritisnite Prenesi vsebino.
- 2. Izberite ali želite prenašati iz starega HTC telefona ali drugega Android telefona.
- 3. Sledite navodilom na vašem novem telefonu za nalaganje in namestitev HTC Orodja za prenašanje na vaš stari telefon.
- 4. Za povezovanje sledite navodilom na obeh telefonih. Ko opazite PIN na vašem starem telefonu, se prepričajte, da se, še predenj nadaljujete, isti PIN pojavi tudi na vašem novem telefonu.
- 5. Na vašem starem telefonu zberite vrste vsebin, ki jih želite prenesti in pritisnite Start.
- 6. Počakajte, da je prenos zaključen.

#### Nimate internetne povezave na vašem starem telefonu?

Brez skrbi.

Na vašem starem telefonu vklopite Wi-Fi® in se povežite z vročo vstopno točko, ki jo vidite na vašem novem HTC telefonu.

Potem boste morali s HTC spletne strani na vašem brskalniku naložiti HTC Orodje za prenašanje.

- 1. Ko boste vklopili Wi-Fi, povežite vaš stari telefon z vročo vstopno točko, ki se prikaže na vašem novem telefonu (na primer, "HTC Orodje za prenašanje 1234").
- 2. Pojdite na Nastavitve > Varnost in izberite možnost Neznani viri, da bi, s

10 Nastavljanje vašega telefona 11 Nastavljanje vašega telefona

pomočjo vašega spletnega brskalnika, dovolili nalaganje in namestitev orodja.

- 3. Dostopajte do HTC spletne strani na vašem spletnem brskalniku. Glede na tip vašega Android telefona:
	- Spletni brskalnik bo samodejno odprl HTC spletno stran, če uporabljate HTC telefon.
- Morate podrsati po panelu Obvestila, da ga odprete in potem pritisniti Vpiši se v omrežje Wi-Fi, če uporabljate nek drug Android telefon.
- 4. Na HTC spletni strani pritisnite tipko za nalaganje.
- 5. Še enkrat podrsajte po panelu Obvestila, da ga odprete in počakajte, dokler ne opazite obvestila, ki prikazuje, da je bilo Orodje\_za\_prenašanje.apk naloženo.
- 6. Pritisnite na obvestilo Orodie za prenašanie.apk, da bi namestili HTC Orodje za prenašanje.
- 7. Ko je namestitev končana, odprite HTC Orodje za prenašanje.
- 8. Izberite vrste vsebin, ki jih želite prenesti in pritisnite Start.
- 9. Počakajte, da se prenos zaključi.

### Prenašanje vsebine iz iPhona

Če imate iPhone®, lahko preprosto in hitro prenesete svoje stike, sporočila in druge vsebine, ko uporabite HTC Sync Manager.

Več o tem si lahko preberete v poglavju Prenašanje iPhone vsebine na vaš HTC telefon.

Če želite prenesti le stike, lahko uporabite tudi prenašanje preko Bluetootha. Več o tem si lahko preberete v poglav Prenašanje vsebine iz vašega starega telefona z Bluetooth.

### Prenašanje vsebine iz vašega starega telefona z Bluetooth

Uporabite Bluetooth za prenos stikov iz iPhona, telefona, ki ima Android različico 2.2 (ali novejšo različico), ali drugih tipov telefonov. Odvisno od zmožnosti vašega starega telefona, boste na vaš novi HTC telefon, mogoče lahko poleg stikov prenesli tudi druge podatke, kot so dogodki v koledarju in besedilna sporočila.

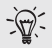

Uporabite HTC Sync Manager za prenašanje različnih vrst vsebin iz iPhona.

1. Izberite med naslednjimi postopki:

- 10 Nastavljanje vašega telefona 11 Nastavljanje vašega telefona
- Če nastavljate vaš novi telefon prvič, izberite prenašanje vsebin in potem izberite Prenesi iz starega telefona na zaslonu Nastavi telefon.
- Pojdite na Nastavitve in pritisnite Prenesi vsebino.
- 2. Pritisnite iPhone ali Drugo in potem izberite ime in model vašega starega telefona.
- 3. Na vašem starem telefonu vključite Bluetooth in ga nastavite na prepoznaven način.
- 4. Da bi ju sparili, sledite navodilom na vašem starem in novem telefonu.
- 5. Izberite vrste vsebin, ki jih želite prenesti.
- 6. Počakajte, da se prenos zaključi.

### Prenašanje stikov in drugih vsebin na HTC One

Poleg HTC Orodja za prenašanje, obstajajo tudi drugačni načini dodajanja stikov in drugih vsebin na HTC One.

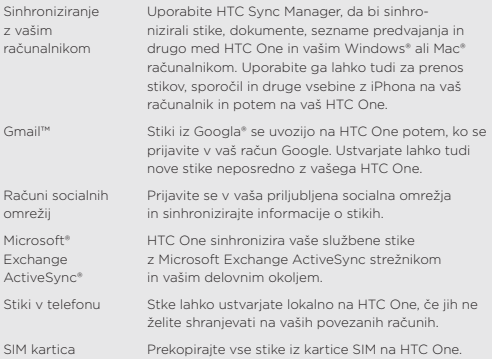

## Prenašanje fotografij, video posnetkov in glasbe med vašim telefonom in računalnikom

Obstajata dva načina, na katera lahko prenašate svoje posnetke iz ali v vaš računalnik.

- 12 Nastavljanje vašega telefona
- Povežite HTC One z vašim računalnikom. Vaš računalnik ga bo prepoznal kot odstranljivi USB in lahko boste kopirali vaše posnetke.
- Na vaš računalnik naložite in uporabite programsko opremo HTC Sync Manager. Nastavite ga lahko, da bo samodejno prenašal glasbo, fotografije in video posnetke iz HTC One na vaš računalnik. Sinhronizirate lahko tudi sezname predvajanja iz vašega računalnika na telefon.

Če imate iPhone, ga lahko povežete in prenesete galerijo slik in video posnetkov (Camera roll) na vaš računalnik. Potem spet povežite HTC One ter jih prekopirajte.

Ste naveličani shranjevanja kopij vaših posnetkov na različnih mestih? Uporabite storitev povezani pomnilnik, tako boste shranili vaše posnetke na enem mestu in jih urejali kjerkoli — na vašem računalniku, na HTC One ali na drugih mobilnih napravah.

Najprej preverite različne račune za povezani pomnilnik, ki so na voljo na HTC One, ter odprite tistega, ki ga želite uporabljati. Za odpiranje novega računa, podrsajte po panelu Obvestila in potem pritisnite  $\overline{10}$  > Računi & sinhronizacija >  $+$ . Uporabite aplikacijo Galerija za dostop do posnetkov v vašem povezanem pomnilniku.

### Domači zaslon

Na Domačem zaslonu postane HTC One samo vaš.

- Ko ste vključili in nastavili HTC One, boste videli pogled Spletni viri, kot glavni Domači zaslon. Prilagodite si ga, da bo prikazoval objave z vaših socialnih omrežij, naslove vaših najljubših novic in podobno. Več o tem si lahko preberete v poglavju Preverjanje spletnih virov na vašem.
- Na dnu Domačega zaslona lahko spremenite aplikacije na opravilni vrstici. Več o tem si lahko preberete v poglavju poglavju Osebne nastavitve v opravilni vrstici.
- Podrsajte v levo in odkrili boste nov Domači zaslon, na katerega lahko dodajate vaše priljubljene aplikacije, pripomočke in drugo, tako da so vam vedno na voljo. Če potrebujete več različnih Domačih zaslonov, jih lahko dodajate. Več o tem si lahko preberete v poglavju Osebne nastavitve.

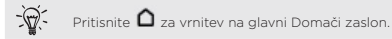

### Spoznajte svoje nastavitve

Želite spremeniti zvonjenje, nastaviti Wi-Fi povezavo ali izboljšati zaščito HTC One? Vse to in še več lahko uredite v Nastavitvah.

Podrsajte po panelu Obvestila, da ga odprete, in potem pritisnite  $\bigcirc$ . Tukaj

ie nekai osnovnih nastavitev, ki jih lahko spremenite:

- Pritisnite stikalo Vklop/Izklop v bližini postavke, kot recimo Wi-Fi, za njen izklop ali vklop. Pritisnite na postavko, da bi uredili njene nastavitve.
- Pritisnite Zvok za nastavljanje zvonjenja, izbiranje profila zvoka in oblikovanje nastavitev zvoka za dohodne klice.
- Pritisnite Osebne nastavitve za spreminjanje ozadja na Domačem zaslonu, zaklepanje zaslona in podobno.
- Pritisnite Zaščita za boljšo zaščito HTC One, na primer z zaklepanjem zaslona.

### Posodabljanje programske opreme HTC One

HTC One lahko preverja in vas obvešča o novih posodobitvah programske opreme. Če so na voljo nove posodobitve, lahko preverite tudi ročno.

Nameščanje posodobitve programske opreme

Ko je vključena internetna povezava in je na voljo nova posodobitev programske opreme, se ikona obvestila o posodobitvi **(O** pojavi v vrstici stanja.

- 1. Podrsajte po panelu Obvestila, da ga odprete, in potem pritisnite obvestilo o posodobitvi sistema.
- 2. Če ne želite naložiti posodobitve s podatkovno povezavo, izberite Posodobi le z Wi-Fi povezavo.
- 3. Pritisnite Naloži.
- 4. Ko je nalaganje zaključeno, izberite Namesti zdaj in pritisnite OK.

Po posodobitvi se bo HTC One ponovno zagnal.

### O vašem telefonu

## Značilnosti HTC One, ki vam bodo všeč

HTC One vam ponuja različne možnosti za hitro in preprosto nastavitev. Prenašanje vsebin iz vašega starega telefona, kot so stiki, sporočila in posnetki lahko uredite neposredno na HTC One.

S tem telefonom lahko uživate ob fotografiranju, preverjanju vsebin v osebnih nastavitvah in podobno s HTC BlinkFeed™.

# Preproste nastavitve in prenosi

- Z našo HTC Get Started storitvijo, lahko nastavite in uredite osebne nastavitve za HTC One na vašem računalniku in jih preprosto prenesete na HTC One. Več o tem si lahko preberete v poglavju Prvo nastavljanje vašega novega telefona .
- Enostavno prenesite vaše stike, glasbo, fotografije, video posnetke in podobno z Android telefona na HTC One. Več o tem si lahko preberete v poglavju Prenašanje vsebine iz Android telefona.

Z uporabo storitve HTC Sync Manager lahko celo prenesete vsebino z iPhona. Več o tem si lahko preberete v poglavju Prenašanje iPhone vsebine na vaš HTC telefon.

 Ustvarite HTC One varnostno kopijo v oblaku, saj boste tako naslednjič veliko lažje obnovili vašo vsebino na novem telefonu. Več o tem si lahko preberete v poglavju Uporaba HTC varnostnega kopiranja.

### Živi Domači zaslon

S HTC BlinkFeed uredite osebne nastavitve na vašem Domačem zaslonu z informacijami in posodobitvami, ki so za vas najbolj pomembne. Tako vam bodo na voljo raznolike vsebine, kot so spletni viri o novicah in vaših interesih, posodobitve socialnih omrežij, HTC One nasveti in podobno. Ko ste povezani z internetom, se vsebine neprestano osvežujejo. Več o tem si lahko preberete v poglavju Preverjanje spletnih virov na vašem Domačem zaslonu.

14 Prvi teden z vašim novim telefonom 15 Prvi teden z vašim novim telefonom

#### HTC Zoe

Preizkusite povsem nov način ustvarjanja, pregledovanja in deljenja spominov.

- Ujemite pomembne trenutke s fotografijami in zvoki, ter opazujte kako ponovno oživijo s HTC Zoe™. Več o tem si lahko preberete v poglavju Uporaba HTC Zoe Capture.
- Pokažite najpomembnejše podrobnosti vašega dogodka. HTC Zoe Highlights samodejno izbere pomembne podrobnosti dogodka med vašimi fotografijami, da bi ustvaril polminutno predstavitev z glasbeno temo. Več o tem si lahko preberete v poglavju Pregledovanje pomembnih podrobnosti dogodka.
- Retuširajte vaše HTC Zoe fotografije ali zaporedne posnetke z Odstranjevalcem objektov, Neprestanim nasmehom in Sekvenčnim posnetkom. Več o tem si lahko preberete v poglavju Kamera in Galerija.
- HTC Zoe Deli združuje vaše najboljše HTC Zoe fotografije, običajne fotografije in HTC Zoe Highlights tako da lahko hitro in brez problemov delite vaše spomine z družino in prijatelji. Več o tem si lahko preberete v poglavju Delite svoje spomine s HTC Zoe Deli.

# Neverjetne značilnosti kamere

- Z VideoPic lahko fotografirate med snemanjem video posnetka. Več o tem si lahko preberete v poglavju Fotografiranje med snemanjem video posnetka (VideoPic).
- Preklopite na način Panorama in obrnite kamero, da ujame širokokotni pogled prizorišča. Več o tem si lahko preberete v poglavju Panoramske fotografije.
- Uporabite način Zaporedno slikanje da naredite 20 (ali več) konsekutivnih posnetkov subjekta v gibanju. Več o tem si lahko preberete v poglavju Zaporedni posnetki s kamero.
- Samo z enim pritiskom na tipko za zaklopko naredite tri posnetke vašega subjekta z različnimi osvetlitvami in jih potem združite v eno, enakomerno osvetljeno fotografijo. Za HDR fotografije lahko uporabite glavno ali stransko kamero.

Z glavno kamero lahko posnamete tudi HDR video posnetke z avtentično kvaliteto zvoka.

Več o tem si lahko preberete v poglavju Uporaba HDR.

- 16 Prvi teden z vašim novim telefonom
- Z Variabilno hitrostjo predvajanja lahko vašim video posnetkom dodate kinematografsko noto z upočasnitvijo določenih scen. Več o tem si lahko preberete v poglavju Spreminjanje hitrosti predvajanja video posnetka.

#### Potopite se v glasbo

 Beats Audio™ integracija vam ponuja bogato, avtentično zvočno izkušnjo, če poslušate glasbo, gledate video posnetek ali igrate video igro. Več o tem si lahko preberete v poglavju Da bo vaša glasba zvenela še bolje.

 V naši aplikaciji HTC Glasba si boste lahko, med predvajanjem glasbe, ogledali vizualno animacijo. Če je na voljo tudi besedilo, se vam bo le-to izpisalo na zaslonu.

#### Zabava

 Dostopajte do svojega sporeda TV programov s Sense TV. S pritiskom samo ene tipke lahko spremljate program na vašem domačem TV sprejemniku. Več o tem si lahko preberete v poglavju Gledanje televizije z vašim HTC One.

Vaš HTC One lahko spremenite tudi v daljinski upravljalnik za TV sprejemnik, pretvornik (set-top box) in domači kino. Več o tem si lahko preberete v poglavju Nastavitev daljinskega upravljalnika .

- Izposojajte si ali kupujte filme in oddaje. Izbirate lahko med pestro izbiro naših ploščic v HTC Watch™. Več o tem si lahko preberete v poglavju O HTC Watch.
- Uporabite HTC Media Link HD, da boste lahko brezžično delili vaše posnetke s HTC One na vaš HD TV sprejemnik. Več o tem si lahko preberete v poglavju Prikazovanje slike na velikem zaslonu.

# Dropbox integracija s HTC Sense

Naj vam bodo vaše fotografije, video posnetki in dokumenti vedno na voljo, kjerkoli že ste. Vse to vam omogoča Dropbox. Ko se prijavite v vaš Dropbox račun na HTC One, lahko dobite celo dodatnih 23 GB brezplačnega Dropbox spomina za naslednji dve leti. Več o tem si lahko preberete v poglavju Dropbox na vašem HTC One.

- Ponudba 23 GB brezplačnega spomina je na voljno le, če je Dropbox že prej naložen. Če Dropbox še ni naložen, ga lahko naložite preko Google Play in uporabljate z aplikacijami kot je Galerija in Pošta.
- Ko se izteče vaša dveletna preizkusna doba, se lahko pojavijo dodatne zahteve (vključno z naročnino).

### **Osnove**

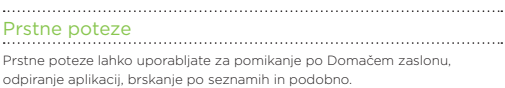

## **Pritisnite**

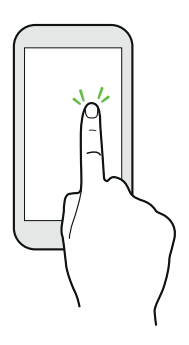

- Ko želite izbrati postavke na zaslonu, kot so aplikacije ali ikone nastavitev ali le pritisniti na tipke na zaslonu, jih enostavno pritisnite s prstom.
- Ko ste se pomaknili proti koncu dolgega seznama ali zaslona (v aplikacijah kot je Pošta ali Ljudje), pritisnite na vrstico stanja za vrnitev nazaj na vrh zaslona.

18 Prvi teden z vašim novim telefonom 19 Prvi teden z vašim novim telefonom

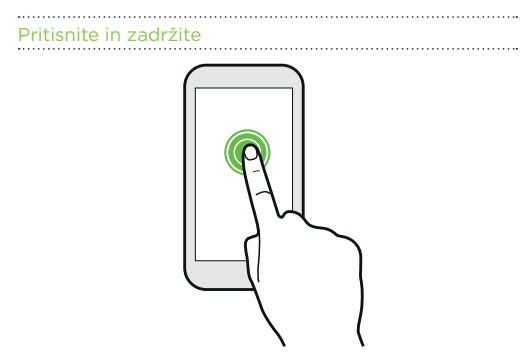

Za odpiranje možnosti določene postavke (na primer stika ali povezave na internetni strani) preprosto pritisnite in zadržite postavko.

### Zdrsnite ali podrsajte

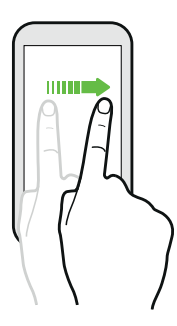

Hitro podrsajte s prstom navpično ali vodoravno po zaslonu, da se premaknete na drugo Domačo stran, pobrskate po dokumentih in podobno. 18 Prvi teden z vašim novim telefonom 19 Prvi teden z vašim novim telefonom

Povlecite 

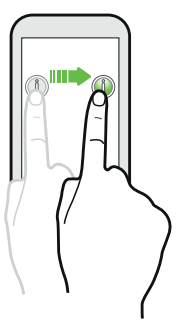

Z nekaj sile pritisnite in držite prst, preden začnete vleči. Med vlečenjem imejte prst na zaslonu dokler ne dosežete želene pozicije.

#### . . . . . . . . . Frcnite

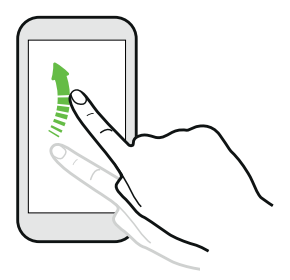

Frcanje na zaslonu je podobno drsenju, samo da morate drseti s prstom z lahkotnejšimi in hitrejšimi potezami, kot pri premikanju v levo ali desno na Domačem zaslonu ali frcanju skozi seznam kontaktov ali sporočil.

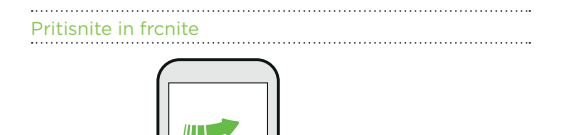

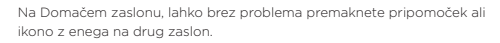

Pritisnite in zadržite pripomoček ali ikono z enim prstom ter frcnite zaslon na novo pozicijo z drugim.

#### Uščipnite in raztegnite

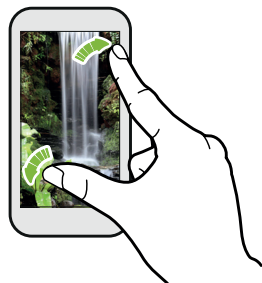

Pri nekaterih aplikacijah, kot so na primer Galerija, Sporočila, Pošta ali spletni brskalnik lahko raztegnete vaše prste na zaslonu za povečavo, ko si 20 Prvi teden z vašim novim telefonom 21 Prvi teden z vašim novim telefonom

ogledujete sliko ali besedilo.

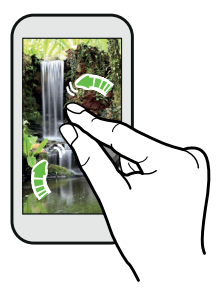

Uščipnite zaslon za pomanjšanje slike ali besedila.

Drsenje z dvema prstoma

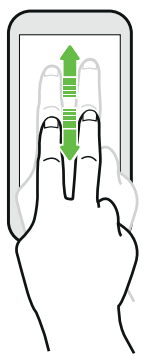

Pri nekaterih aplikacijah, ki imajo razvrščanje, kot je Pošta ali Ljudje, lahko uporabite dva prsta za drsenje po zaslonu. Zaslon prikaže razvrščeno vrsto in z lahkoto se pomaknete na informacijo, ki jo potrebujete.

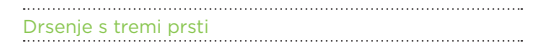

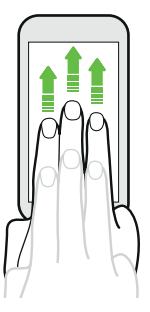

- Podrsajte navzgor s tremi prsti, če želite prenesti vsebino, kot so fotografije, video posnetki in glasba z vašega HTC One na vaš TV sprejemnik ali zvočnike.
- Med uporabo aplikacije HTC Avto pritisnite na zaslon s tremi prsti za vklop načina glasovno upravljanje.

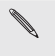

 HTC poteze je privzeta nastavitev, ki omogoča delovanje potez s tremi prsti le ko delite vsebine ali uporabljate HTC aplikacije.

 Za deljenje vsebin je potrebno povezati HTC Media Link HD (v prodaji ločeno) z vašim HDMI TV sprejemnikom.

Imate probleme z uporabo večprstnih potez pri uporabi vaših aplikacij?

HTC poteze je privzeta nastavitev, zato so poteze s tremi prsti na voljo le za deljenje vsebin ali uporabo s HTC aplikacijami. Večprstnih potez (poteze, ki vključujejo tri prste ali več) ni mogoče uporabljati v druge namene.

Če želite uporabljati večprstne poteze pri igrah ali glasbenih inštrumentih, izbrišite možnost HTC poteze v Nastavitve > Zaslon, poteze & tipke (ali Zaslon & tipke).

22 Prvi teden z vašim novim telefonom 23 Prvi teden z vašim novim telefonom

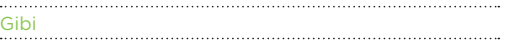

Uporabite gibe za utišanje, zmanjšanje glasnosti zvonjenja in podobno.

# Obrnite za utišanje

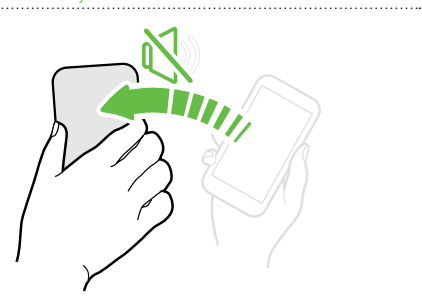

Pri dohodnem klicu lahko obrnete HTC One s hrbtno stranjo navzgor za utišanje.

Dvignite za zmanjšanje glasnosti zvonjenja

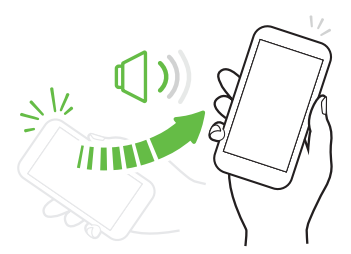

Ko ste na poslovnem sestanku ali v restavraciji, lahko ob dohodnem klicu dvignete HTC One in s tem zmanjšate glasnost

Nastavite glasnost, da se samodejno poveča, ko je telefon v vašem žepu ali torbi

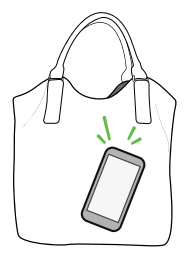

Ste na hrupni ulici in ne slišite kako HTC One zvoni v vaši torbi?

HTC One lahko nastavite tako, da prepozna, ko je v torbi ali žepu in zviša glasnost, da ga lahko slišite v hrupnem okolju.

## Zarotirajte HTC One za boljšo sliko

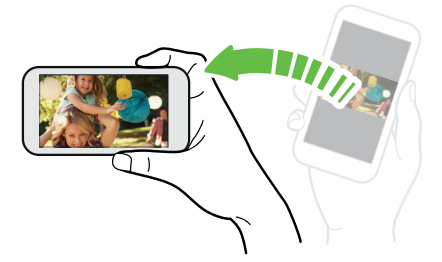

Na večini zaslonov se položaj zaslona menja samodejno iz portreta v pokrajino, ko obrnete HTC One na bok.

Ko vstavljate besedilo, lahko obrnete HTC One na bok, da se vam prikaže večja tipkovnica.

24 Prvi teden z vašim novim telefonom 25 Prvi teden z vašim novim telefonom

#### Način spanje

Način spanje varčuje z energijo baterije, tako da HTC One preklopi v stanje nizke porabe energije, ko je zaslon ugasnjen.

Prav tako prepreči nenamerne pritiske na tipke, ko je HTC One v vaši torbi.

#### Preklop na način spanje

Na kratko pritisnite gumb POWER (VKLOP), da izklopite zaslon in preidete v Način spanje. Ko HTC One nekaj časa ni v uporabi, samodejno preide v Način spanja.

V nastavitvah Zaslon, poteze & tipke (ali Zaslon & Tipke) lahko spremenite čas preden HTC One preklopi v način spanje.

#### Prebujanje iz načina spanja

HTC One lahko ročno prebudite s kratkim pritiskom na gumb POWER (VKLOP). Morali boste odkleniti zaslon.

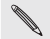

HTC One se prebudi samodejno, ko imate dohodni klic.

#### Odklepanje zaslona

Lahko:

Potegnete ikono za zaklepanje ali uro navzgor.

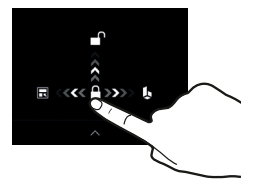

Podrsate navzgor na praznem mestu zaklenjenega zaslona.

Če ste nastavili zaklepanje zaslona, vas bo telefon prosil za potrebne podatke preden se HTC One odklene.

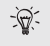

Če ste si nastavili opozorilo na dogodek ali budilko, lahko na zaklenjenem zaslonu preložite ali opustite bujenje ali dogodek. Le potegnite  $\Theta$ ali  $\otimes$  navzgor.

#### Odpiranje aplikacije

- Pritisnite na aplikacijo na opravilni vrstici na dnu Domačega zaslona.
- Za ogled drugih aplikacij pritisnite **...** in potem pritisnite na izbrano aplikacijo.

#### Odpiranje aplikacije ali mape na zaklenjenem zaslonu

 Na zaklenjenem zaslonu potegnite aplikacijo ali ikono mape navzgor za odklepanje zaslona in odpiranje aplikacije ali mape.

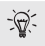

Bližnjice na zaklenjenem zaslonu so iste aplikacije, kot v opravilni vrstici na vašem Domačem zaslonu. Če želite spremeniti bližnjice na zaklenjenem zaslonu, spremenite aplikacije ali mape v opravilni vrstici.

 Ko je na zaklenjenem zaslonu obvestilo ali informacija, kot npr. zgrešeni klic ali novo sporočilo, ga lahko povlečete navzgor, da se premaknete neposredno v njegovo aplikacijo.

Če ste nastavili zaklepanje zaslona, vas bo telefon prosil za potrebne podatke preden HTC One odpre aplikacije ali mape.

# Prehajanje med pred kratkim odprtimi aplikacijami

Ko opravljate več stvari hkrati in uporabljate različne aplikacije na HTC One, lahko brez problema preklapljate med pred kratkim odprtimi aplikacijami.

Dvakrat pritisnite  $\bigcap$  za ogled pred kratkim odprtih aplikacij.

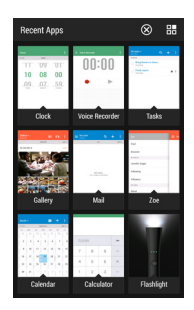

- Za prehod nazaj na aplikacijo jo le potrdite.
- Če želite odstraniti aplikacijo iz seznama, jo povlecite navzgor.

#### Osveževanje vsebine

Pri nekaterih aplikacijah lahko s preprosto prstno potezo osvežite vsebine, ki so sinhronizirane ali naložene s spleta.

- 1. Med pregledovanjem vsebin, kot so vreme, delnice ali Pošta se pomaknite na vrh seznama.
- 2. S prstom potegnite navzdol in potem sprostite za osveževanje.

#### Posnetek HTC One zaslona

Se želite pohvaliti z vašim dobrim rezultatom pri igrah, napisati blog sporočilo o značilnostih HTC One ali objaviti posodobitev stanja o glasbi, ki jo poslušate?

Brez težav lahko naredite posnetek zaslona in ga delite iz Galerije.

Pritisnite in zadržite POWER (VKLOP) in potem pritisnite n. Zaslon je shranjen v albumu Posnetki zaslona v Galeriji.

## HTC BlinkFeed

# Preverjanje spletnih virov na Domačem zaslonu

Ostanite v stiku s prijatelji ali bodite na tekočem z informacijami neposredno na vašem Domačem zaslonu. Nastavite katera socialna omrežja, novice in podobno bodo prikazani. HTC One osveži tok podatkov vedno, ko se vrnete na Domači zaslon.

- Pritisnite na ploščico za ogled podrobnosti ali komentiranje objav ali posodobitev stanj.
- Pomaknite se na vrh in potegnite navzdol po zaslonu za ročno osvežitev toka podatkov. To vam prikaže tudi ikone za objavljanje na socialnih omrežjih, brskanje in podobno.

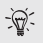

Da se pomaknete na vrh, lahko pritisnete tudi $\bigcap$  ali na vrstico. stanja.

Pritisnite za izbiro tipov spletnih virov, ki so prikazani. Izberite Poudarki za ogled drugih vsebin, kot so prihajajoči dogodki, pogosto pregledane fotografije v Galeriji in podobno.

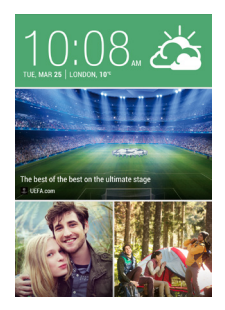

### Vaša socialna omrežja

Ko se prijavite v vaša socialna omrežja in pooblastite HTC Sense, da do njih dostopa, lahko:

- 29 Prvi teden z vašim novim telefonom
- Objavljate posodobitve stanj na Domačem zaslonu, ko ste v pogledu Spletni viri.
- Pregledujete vaše stike in njihove posodobitve stani v Ljudje.
- Pregledujete fotografije v Galeriji ali na Domačem zaslonu.
- Preverjate posodobitve stanj in objave vaših prijateljev na Domačem zaslonu, ko uporabljate pogled Spletni viri.
- Pregledujete dogodke in opomnike v Koledarju.

#### Objavljanje svežih novic na socialnem omrežju

Enostavno lahko objavite posodobitev stanja direktno z Domačega zaslona.

1. V pogledu Spletni viri, pritisnite **de primato izberite socialno omrežje.** 

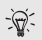

Če se ikona ne prikaže samodejno, pojdite na vrh seznama in povlecite dol zaslon.

2. Ustvarite novo posodobitev stanja ter jo objavite na želenem socialnem omrežju.

### Izbiranje spletnih virov

Ne zamudite najnovejših in najpomembnejših novic in samo podrsajte za objavo. Izberite katere novice želite videti na Domačem zaslonu. Izbirate lahko med popularnimi programi z novicami in spletnimi stranmi, lahko pa izberete tudi preprostejšo kategorijo kot je Zabava. Lahko se odločite tudi za prikaz objav prijateljev na socialnih omrežjih ali informacij iz aplikacij kot je Koledar.

V prikazu Spletni viri, pritisnite > Teme in storitve.

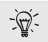

Če se ikona ne prikaže samodejno, pojdite na vrh in ekran povlecite dol.

2. Izberite spletne vire iz aplikacij, vrste vsebin in socialna omrežja, ki bodo del vašega Domačega zaslona. Podrsajte levo ali desno za več možnosti.

#### Lahko nastavim drugačen spletni vir novic ali program?

Lokalne smernice za vsebino določajo kateri program z novicami in katere spletne strani se vam prikazujejo na Domačem zaslonu. Za ogled drugačnega seznama virov novic, spremenite krajevne vsebine.

1. V prikazu Spletni viri, pritisnite  $\frac{1}{\sqrt{2}}$  > Nastavitve.

30 Prvi teden z vašim novim telefonom 31 Prvi teden z vašim novim telefonom

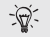

Če se ikona ne prikaže samodejno, pojdite na vrh in povlecite zaslon navzdol.

- 2. Pritisnite na Krajevna vsebina.
- 3. Izberite krajevno vsebino, ki bi jo želeli nastaviti, in pritisnite Naprej.
- 4. Izberite vire novic in kategorije po svoji želji.

## Obvestila

Kontrolna lučka LED 

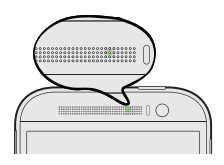

Kontrolna lučka LED:

- Sveti zeleno, ko se HTC One polni preko napajalnega kabla ali računalnika in je baterija polna.
- Utripa zeleno, ko imate novo obvestilo.
- Sveti oranžno, ko se baterija polni.
- Utripa oranžno, ko je baterija skoraj prazna.

### Ustvarjanje besedil

### Izbira, kopiranje, in lepljenje besedila

V aplikacijah, kot sta spletni brskalnik in Pošta, lahko izberete in kopirate besedilo, ga potem prilepite ali delite.

- 1. Pritisnite izbrano besedo in zadržite.
- 2. Povlecite začetno in končno sidro, da označite besedilo, ki bi ga radi izbrali.

30 Prvi teden z vašim novim telefonom 31 Prvi teden z vašim novim telefonom

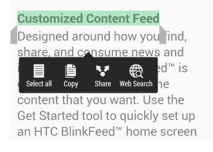

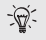

Na voljo vam je lupa, da povečate besedilo med izbiranjem. Za vklop opcije lupa, odprite panel Obvestili, pritisnite  $\bigcirc$  > Dostopnost in nato izberite možnost Prikaži lupo. Lupa se vam bo prikazala, ko boste pritisnili sidra za izbiro.

- 3. Ko ste izbrali besedilo, ki ga želite kopirati, pritisnite Kopiraj. Izbrano besedilo se kopira v odložišče.
- 4. V polje za vnos besedila (na primer med pisanjem e-sporočila), pritisnite in zadržite na mestu, kjer želite prilepiti besedilo.
- 5. Pritisnite Prilepi.

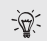

Za kopiranje naslova spletne povezave, pritisnite in zadržite povezavo in potem pritisnite Kopiraj URL povezavo.

#### Deljenje besedila

- 1. Ko ste izbrali besedilo, ki ga želite deliti, pritisnite Deli.
- 2. Izberite kam bi radi prilepili oz. s kom bi delili izbrano besedilo, na primer v e-sporočilu ali obnovljeni posodobitvi stanja na socialnem omrežju.

#### HTC Sense tipkovnica

HTC Sense™ tipkovnica vam omogoča hitro in natančno tipkanje.

- Vklopite Sledilno tipkovnico, da lahko vnašate besede, tako da samo drsite s prstom od ene črke k drugi. Več v poglavju Uporaba Sledilne tipkovnice.
- Besede lahko ustvarjate tudi glasovno. Več v poglavju Govorni način vnosa besedila.
- Tudi Slovar za predvidevanje besed vam prihrani čas. Med vnosom besedila, se vam bodo prikazovali predlogi besed, ki jih lahko izberete. V svoj Slovar za predvidevanje besed lahko dodajate cele besede, fraze in

32 Prvi teden z vašim novim telefonom 33 Prvi teden z vašim novim telefonom

bližnjice. Več v poglavju Vstavljanje besedila s predvidevanjem besed.

- Za numerično in simbolno tipkovnico samo podrsajte desno. Oziroma podrsajte levo, da zamenjate jezik.
- Tipke imajo sekundarne številke, simbole za ločila in druge znake, ki jih lahko nemudoma vnesete, ne da bi morali preklapljati med numerično in simbolno tipkovnico.

Na primer, pritisnite in pridržite tipko v prvi vrstici, da vstavite številko.

- Izbirajte iz seznama nasmeškov in jih izberite kar neposredno na tipkovnici.
- Kar na tipkovnici izberite, ali želite, da so smerne puščice vidne ali nevidne. Če ste v Nastavitvah izbrali sledne puščice, se bodo prikazovale samo na pokončni tipkovnici.

In ker je vsakemu pri srcu drugačna pisava, lahko v Nastavitvah ustvarite vaš način tipkanja.

#### Vstavljanje besedila

Zaslonska tipkovnica se prikaže, takoj ko pritisnete na besedilno polje v aplikaciji. Vstavljajte črke in številke, spreminjajte izgled tipkovnice ali jezik in še veliko več.

Pritiskajte tipke na zaslonski tipkovnici, za vnos črk in številk, prav tako pa tudi ločil in simbolov.

- **Pritisnite 4.** da lahko pišete z veliko začetnico. Pritisnite dvakrat, da izključite veliko začetnico.
- Pritisnite in pridržite tipke, ki imajo nad seboj sive znake, da lahko vnesete številke, simbole ali posebne črke z naglasnimi znamenji.
- Podrsajte desno za prikaz tipk s številkami ali simboli. Za vrnitev v osnovno tipkovnico, podrsajte levo.
- **Pritisnite**  $\leq$ **, da zaprete zaslonsko tipkovnico.**

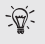

Za priklic nastavitev tipkovnice, pritisnite in pridržite vejico ali podrsajte panel Obvestila, da se odpre in nato pritisnite  $\ddot{\omega}$  > Jezik & tipkovnica > HTC Sense Vnos na dotik.

Dodajanje besed in fraz v slovar za predvidevanje besed

#### 32 Prvi teden z vašim novim telefonom 33 Prvi teden z vašim novim telefonom

Predvidevanje besed lahko dopolnite z imeni, akronimi in celo frazami, ki jih redno uporabljate, da jih lahko takoj izberete iz seznama predlogov.

Ustvarite bližnjice za besede in fraze in prihranite še več časa pri tipkanju. Namesto, da morate vtipkati: Se slišiva kasneje, shranite par potez na tipkovnici, tako da dodate svojo bližnjico ssk. V vaše e-sporočilo preprosto vnesite "ssk", in nato pritisnite na tipko za presledek in vnesite celotno frazo.

- 1. Povlecite panel Obvestila in nato pritisnite  $\overline{\bullet}$  > Jezik & tipkovnica.
- 2. Pritisnite na HTC Sense Vnos z dotikom.
- 3. Pritisnite Osebni slovar.
- 4. Vnesite besedo ali frazo, in nato vnesite želeno okrajšavo zanjo. Ne pozabite okrajšave, vključno z velikimi in malimi črkami, ki ste jih vtipkali.
- 5. Pritisnite OK.

#### Spreminjanje in brisanje besed in fraz v Slovarju za predvidevanje besed

- 1. Podrsajte, da se odpre panel Obvestila in nato pritisnite  $\overline{0}$  > Jezik & tipkovnica.
- 2. Pritisnite na HTC Sense Vnos z dotikom.
- 3. Pritisnite na Osebni slovar.
- Za spreminjanje besede, fraze ali bližnijce, pritisnite nanjo v seznamu.
- Za izbris informacij iz slovarja, pritisnite Izbriši. Izberite besede, ki jih želite odstraniti in nato pritisnite Izbriši.

#### Uporaba Sledilne tipkovnice

Namesto, da pritiskate tipke na zaslonski tipkovnici, lahko "sledite" črkam za ustvarjanje besed.

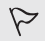

Najprej morate vključiti Sledilno tipkovnico v Nastavitve > Jezik & tipkovnica > HTC Sense Vnos z dotikom.

- 1. S prstom drsite od ene črke k drugi in vnesite besedo.
- 2. Ko ste vnesli celo besedo privzdignite prst. Seznam predlogov vam bo prikazal mogoče variante.
- 3. Lahko:
	- Pritisnete na tipko za presledek, da vnesete označeno besedo.
	- Pritisnete na ustrezno besedo na seznamu predlogov.
- 34 Prvi teden z vašim novim telefonom
	- Pritisnete na puščico zraven seznama s predlogi, da vidite še ostale možnosti.

Govorni vnos besedila

No time to type?

Nimate časa, da bi napisali? Poskusite diktirati sporočilo.

- 1. Pritisnite na mesto kamor bi radi vnesli besedilo.
- 2. Na zaslonski tipkovnici pritisnite in pridržite
- 3. Ko se prikaže ikona z mikrofonom, izgovorite besede, ki bi jih radi napisali.

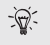

Za nastavitev jezika za vnos pritisnite na zavihek jezik nad ikono z mikrofonom. Izberete lahko enega ali več jezikov. Jeziki, ki so na razpolago so odvisni od jezikov, ki jih podpira Google.

- 4. Če se beseda ne ujema z besedo, ki ste jo izgovorili in je podčrtana, pritisnite na podčrtano besedo, da jo izbrišete ali da vidite ostale možnosti.
- 5. Vstavite ločila, tako da izgovorite ime znaka (na primer, recite "vejica").

### **Baterija**

#### Preverjanje porabe baterije

Poglejte si razvrstilni seznam aplikacij, ki rabijo baterijo. Vidite lahko tudi koliko baterije in kako dolgo je posamezna aplikacija uporabljala baterijo.

- 1. Podrsajte po panelu Obvestila, da ga odprete, in potem pritisnite  $\ddot{\mathbf{0}}$ .
- 2. Pritisnite na Napajanje > Poraba.
- 3. Pritisnite na aplikacijo, da vidite koliko baterije porablja. Tako boste videli koliko energije baterije porabi CPE za aplikacijo in ostale podrobnosti porabe.

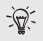

Če se med pregledovanjem podrobnosti porabe energije posamezne aplikacije prikazujejo tipke, lahko tipko pritisnete in prilagodite nastavitve porabe energije, aplikacijo zaustavite in še kaj.

#### 34 Prvi teden z vašim novim telefonom 35 Prvi teden z vašim novim telefonom

### Pregled pretekle porabe energije

Preverite kako dolgo že uporabljate HTC One odkar ste ga nazadnje napolnili. Na voljo vam je tudi tabela, kjer lahko vidite kako dolgo je bil prižgan zaslon in kako dolgo ste uporabljali povezave kot so mobilno omrežje in Wi-Fi.

- 1. Podrsajte po panelu Obvestila, da ga odprete, in potem pritisnite ...
- 2. Pritisnite Napajanje > Zgodovina.
- 3. Če HTC One uporabljate že daljše obdobje odkar ste ga nazadnje napolnili, podrsajte levo ali desno da se ustvari graf, ki prikazuje podrobnosti porabe energije s časom.

Lahko pa tudi razširite prste oz uščipnete, da ustvarite graf.

### Podaljševanje življenjske dobe baterije z načinom za racionalnejšo porabo

Vklop načina za racionalnejšo porabo pomaga podaljšati življenjsko dobo baterije. Optimizira in zmanjša porabo aplikacij na telefonu, ki najbolj vplivajo na porabo kot sta CPE in zaslon.

1. Podrsajte po panelu Obvestila, da se odpre.

Če bi radi prilagodili programe, pri katerih naj bo telefon še posebej racionalen, pritisnite na obvestilo Racionalna poraba preden vključite način racionalne porabe.

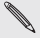

Če je vklopljen Podatkovni prenos, HTC One po 15 minutah samodejno izklopi povezavo z mobilnim omrežjem, kadar je izklopljen zaslon in je podatkovna povezava nedejavna (ničesar ne nalagate, ne gledate, in ne prenašate podatkov). Periodično vzpostavlja in prekinja povezavo, kadar je podatkovni prenos nedejaven, da prihrani energijo baterije

2. Pritisnite na okence poleg obvestila Racionalna poraba, da vključite ali izključite način racionalne porabe.

### Varčevanje z baterijo

Kako dolgo baterija zdrži, preden jo je potrebno ponovno napolniti, je odvisno predvsem od tega, kako uporabljate vaš HTC One. HTC One upravitelj z energijo pomaga podaljšati življenjsko dobo baterije.

Ko se znajdete v situaciji, ko morate prihraniti energijo baterije, lahko poskusite z enim od naslednjih nasvetov:

36 Prvi teden z vašim novim telefonom

#### Preverite porabo energije

Spremljanje porabe energije baterije vam pomaga ugotovita kaj porablja največ energije, da se lahko odločite kako boste postopali v prihodnje. Več v poglavju Preverjanje porabe energije.

#### 

#### Prilagodite povezave

Izklopite brezžične povezave, ki jih ne uporabljate.

Za vklop in izklop povezav kot so mobilni prenos podatkov, Wi-Fi ali Bluetooth, pojdite v Nastavitve in pritisnite gumb za Vklop/Izklop.

Vklopite GPS zgolj kadar resnično potrebujete določeno lokacijo.

Da preprečite, da bi določene aplikacije uporabljale GPS v ozadju, naj bodo nastavitve GPS sateliti izklopljene. Vklopite jih le kadar rabite natančno lokacijo, ko uporabljate navigacijo ali aplikacije, ki so vezane na kraj. Pojdite na Nastavitve in pritisnite na Kraj, da vklopite ali izklopite to nastavitev.

#### Prilagodite zaslon

Manj močna osvetlitev, vklop spanja, kadar ni v uporabi in preproste nastavitve vam bodo pomagale ohraniti energijo baterije.

- Uporabljajte samodejno osvetlitev (prednastavljena), ali ročno zmanjšajte osvetlitev.
- Prilagodite zaslon tako, da se ugasne po krajšem času.
- Ne nastavite preveč živega ozadja na Domačem zaslonu. Animacije je vsekakor zabavno razkazovati drugim ljudem, vendar porabijo preveč energije.

Spreminjanje ozadja v preprosto, črno ozadje tudi lahko malo pomaga. Manj kot je prikaznih barv, več energije prihranite.

- 36 Prvi teden z vašim novim telefonom 37 Prvi teden z vašim novim telefonom
- Nastavite spletni brskalnik, da samodejno zatemni zaslon, ko nalaga spletne strani. Odprite aplikacijo za Internet in pritisnite na  $\overline{\phantom{a}}$  > Nastavitve > Dostopnost > Zatemnitev zaslona med nalaganjem spletnih strani.

Več v poglavju Nastavitve in varnost in Osebne nastavitve.

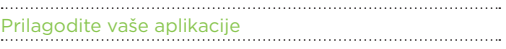

- Vedno namestite najnovejšo programsko opremo in posodabljajte aplikacije. Posodobitve včasih vključujejo tudi posodobitve varčevanja z energijo.
- Izbrišite ali onemogočite aplikacije, ki jih nikoli ne uporabljate.

Mnogo aplikacij izvaja procese ali sinhronizira podatke v ozadju tudi, ko jih ne uporabljate. Če obstajajo aplikacije, ki jih ne rabite več jih odstranite.

Če je katera od aplikacij že bila naložena in je ne morete odstraniti, lahko z onemogočanjem aplikacije še vedno preprečite aplikaciji, da bi usklajevala podatke ali izvajala procese. V Nastavite > Aplikacije podrsajte po oknu Vse, pritisnite na aplikacijo in nato pritisnite Onemogoči.

# Omejite procese in sinhronizacije v ozadju

Procesi in sinhronizacija v ozadju lahko porabijo veliko energije, če imate veliko aplikacij, ki usklajujejo podatke v ozadju. Priporočeno je, da aplikacijam ne dopuščate sinhronizacije podatkov v ozadju preveč pogosto, oz. jih ročno usklajujete.

- V Nastavitvah pritisnite na Računi & sinhronizacije in preverite kakšne vrste podatkov se sinhronizirajo v ozadju pri vaših spletnih računih. Ko baterija pojenja, začasno izklopite usklajevaje določenih podatkov.
- Če imate veliko elektronskih računov, razmislite o daljšem usklajevanju podatkov za določene račune.

V aplikaciji Pošta, izberite račun, pritisnite na  $\rightarrow$  Nastavitve > Sinhronizacije, Pošlij & Prejmi, in nato prilagodite nastavitve v načrtu sinhronizacij.

- Ko se ne premikate iz enega kraja na drugega, raje nastavite posodobitve vremena samo na kraj kjer se trenutno nahajate, kot da se usklajujejo z vsemi izbranimi kraji. Odprite aplikacijo Vreme, in nato pritisnite na > Uredi da ostranite kraje, ki vas ne zanimajo.
- Pazljivo izberite pripomočke.

#### 38 Kamera in Galerija 39 Kamera in Galerija

Nekateri pripomočki neprestano usklajujejo podatke. Premislite, če katerega ne rabite in ga odstranite z vašega Domačega zaslona.

■ V Play Store pritisnite na ■ > Nastavitve, in nato odstranite Samodejnododajanje pripomočkov, da se izognete samodejnemu dodajanju pripomočkov na vaš Domač zaslon, vedno ko dodate kakšno aplikacijo. Prav tako odstranite Samodejno-posodabljanje aplikacij, če vam ni odveč ročno posodabljanje aplikacij preko spletne trgovine Play Store.

#### Ostali nasveti

Da prihranite še kanček več energije, preizkusite naslednje nasvete:

- Utišajte glasnost zvonjenja in glasnost medijev.
- Nastavite uporabo načina za vibriranje in vračanje zvoka na minimum. V Nastavitvah, pritisnite Zvok in nato izberite tiste, ki jih ne rabite in jih lahko onemogočite.
- Preverite nastavitve aplikacij, saj lahko odkrijete še več opcij za racionalizacijo porabe baterije.

# Kamera in Galerija

### Kamera

#### Osnove kamere

Zdaj lahko delate čudovite fotografije in video posnetke tudi z mobilno kamero, da bodo še bolj nepozabne pa jih lahko dopolnite še s kopico učinkov in ozadij.

Kamera je vedno v pripravljenosti, da ujame popoln trenutek. Med čakanjem na naslednji posnetek, preklopite svoj HTC One v način Spanje. Ko boste spet pri volij za naslednje posnetke, samo pritisnite na POWER (VKLOP) in kamera vam bo spet na voljo.

Uporabite nastavitve na Viewfinder zaslonu za dodajanje učinkov, večji ali manjši zoom in še kaj.

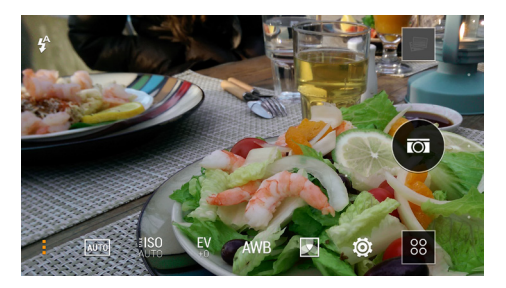

#### Zoom

- Preden posnamete video posnetek ali fotografijo, podrsajte s prstom po vrstici za zoom, za večjo ali manjšo ločljivost.
- Ko snemate videoposnetek, je zoom vrstica vedno na zaslonu. Med snemanjem lahko kadarkoli povečate ali pomanjšate sliko.

#### Preklapljanje med sprednjo in glavno kamero

Na zaslonu Viewfinder, lahko storite naslednje:

#### 40 Kamera in Galerija 41 Kamera in Galerija

- Povlecite od zgornjega ali spodnjega roba, da dobite pokrajinski pogled.
- Povlecite od levega ali desnega roba, da dobite pogled portret.
- Pritisnite na in nato pritisnite na gumb Sprednii/Glavni.

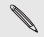

Nekatere nastavitve kamere niso na voljo, kadar uporabljate sprednjo kamero, na primer opcija zoom.

#### Izbiranje efektov

Izberite efekte kamere, ki so na voljo, da bodo vaše fotografije izgledale kot da bi bile posnete z uporabo posebnih leč ali filtrov. Efekte lahko dodajate tudi v video posnetke.

- 1. Pritisnite
- 2. Preglejte efekte, ki so vam na voljo in pritisnite na tistega, ki ga želite izbrati.

#### Nastavitev resolucije video posnetkov

- 1. Na zaslonu Viewfinder, pritisnite na .
- 2. V Nastavitvah, pritisnite na Video Kvaliteta in nato izberite resolucijo videa.

#### Izbiranje načina z bliskavico

Pritisnite na ikono bliskavice, da izberete način z bliskavico.

Ko uporabljate opcijo Bliskavica ali Samodejna bliskavica, kamera samodejno nastavi najboljši način z bliskavico za najboljšo osvetlitev vaše fotografije.

#### **Fotografiranie**

.................

- 1. Odprite aplikacijo Kamera.
- 2. Kamero preprosto usmerite v objekt, ki ga želite fotografirati. Kamera samodejno nastavlja izostritev, glede na to kako jo premaknete.
- 3. Ko se odločite, da bi rabi naredili posnetek pritisnite na na

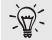

Lahko pa tudi pritisnete kamorkoli na ekranu, da naredite posnetek, če ste vključili Posnetek na dotik v  $\frac{1}{2}$  > Nastavitev zaslonke.

#### Snemanje videa

- Odprite aplikacijo Kamera.
- 2. Ko se odločite, da bi radi začeli snemati, pritisnite na ...
- 40 Kamera in Galerija 41 Kamera in Galerija
- 3. Med snemanjem, lahko:
	- Približate ali oddaljite sliko z zoom-om.
	- Lahko izostrite drug objekt ali območje tako da pritisnete na zaslon Viewfinder.
	- Pritisnete na ikono bliskavica, da izklopite ali vklopite bliskavico.
- 4. Za zaustavitev snemanja, pritisnite na

# Kamera scene

Scena je skupek nastavitev, ki so v skladu z osvetljenostjo in okoljem. Uporabite Normalno in pustite, da kamera samodejno določi optimalne nastavitve ali izberite iz pestre izbire scen preden začnete fotografirati.

#### Še lepši portreti

Če želite, da bi vaša družina ali prijatelji izgledali še posebej dobro na vaših slikah, se prepričajte, da ste nastavili sceno portret.

Zgladi kožo na vaših posnetkih.

- 1. Na zaslonu Viewfinder, pritisnite na ..
- 2. V Načinu Fotografija pritisnite Scene > Portret.
- 3. Ko se odločite fotografirati, pritisnite na **.** 0.

#### Avtoportret

Ni nikogar, ki bi vas slikal?

1. Preklopite na sprednjo kamero, tako da povlečete zgornji ali spodnji rob zaslona in prestavite na pokrajinski pogled.

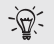

V pogledu za portrete, lahko povlečete levi ali desni rob, da preklopite na sprednjo kamero.

2. Pritisnite kjerkoli na zaslon, da vključite merilnik časa. Kamera nato posname fotografijo, ko se odštevanje konča.

#### Uporaba HTC Zoe Capture

Ne pustite, da bi najlepši momenti šli v pozabo.

S HTC Zoe Capture, lahko posnamete spomine kot "živi album", kjer lahko

#### 42 Kamera in Galerija 43 Kamera in Galerija

shranite do 20 slik in 3-sekundni video posnetek.

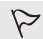

Nekatere nastavitve kamere vam ob uporabi HTC Zoe Capture niso na voljo, kot na primer zoom.

- 1. Na zaslonu Viewfinder pritisnite na  $\blacksquare$ I. da vključite HTC Zoe Capture.
- 2. Ko se odločite za posnetek, pritisnite na **O.** Ko zagledate, da se je ikona s sprostitvijo zaslonke obarva rdeče o še naprej trdno in mirno držite telefon, da kamera posname par sekund posnetkov.

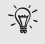

Lahko pa se tudi prepustite domišljiji z vašimi slikami, jih odprete in uredite z aplikacijo Galerija. Dodatne nastavitve za urejanje so na voljo za HTC Zoe slike, kot so Zaporedni posnetki, Neprestan nasmeh in Odstranitev Objektov.

## Panoramske fotografije

Naj slikate most Golden Gate ali pa Eifflov stolp, vse – pa naj bo še tako široko ali visoko lahko spravite v eno fotografijo.

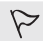

Nekatere nastavitve kamere v tem načinu niso na voljo, na primer zoom.

- 1. Na zaslonu Viewfinder, pritisnite na .
- 2. V Načinu Fotografiranje, pritisnite na Panoramski obseg.
- 3. Ko želite slikati, pritisnite na  $\overline{O}$ . Za pomoč se prikažejo smerne puščice, ki vam pomagajo, da se orientirate levo ali desno v panoramskem pogledu (oz da se pomaknete gor ali dol v pogledu za portrete).
- 4. Kar se da počasi in previdno premikajte HTC One, da samodejno ujame okvirje.

Pritisnete lahko tudi na  $\circledR$ , da prekinete snemanje posnetkov, kadarkoli se odločite. Kamera nato samodejno sestavi posnetke v enotno fotografijo.

#### Uporaba HDR

Ko delate portrete z zelo svetlim ozadjem, uporabite HDR (Visoki dinamični razpon) sceno, da bo oseba na sliki jasno vidna. HDR poudari detajle osvetljenih in osenčenih strani, celo pri osvetlitvi z visokim kontrastom.

- 1. Na zaslonu Viewfinder, pritisnite na
- 2. Za HDR fotografijo, v načinu Fotografiraj, pritisnite na HDR in nato pritisnite na **O**.

#### 42 Kamera in Galerija 43 Kamera in Galerija

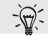

HDR vam je na voljo tudi ob uporabi kamere.

HDR scena se najbolje pokaže, kadar fotografirate objekt, ki stoji pri miru. Kamera posname več posnetkov z različnih ravni izpostavljenosti in jih združi v eno, še lepšo fotografijo.

3. Da posnamete video s HDR tehniko, v načinu Snemanje videa, pritisnite na Scena > Video HDR (Poln HD) in nato pritisnite na ...

#### Snemanje video posnetkov v počasnem posnetku

Akcije posnete z visoko hitrostjo upočasnite korak za korakom in dodajte kanček napetosti vašim video posnetkom.

- 1. Na zaslonu Viewfinder, pritisnite na ...
- 2. V načinu Snemanie videa, pritisnite na Scena > Video v počasnem posnetku.
- 3. Uokvirite subjekt na zaslonu Viewfinder.
- 4. Pritisnite na , da začnete snemati.

### **Galerija**

# Pregledovanje fotografij in videoposnetkov v Galeriji

Obujajte spomine na dobre čase.

Galerija vam omogoča pregled vseh fotografij in videoposnetkov na HTC One ali v spletnem albumu.

Fotografije lahko razvrstite glede na dogodek ali kraj, urejate videe, dodajate okvirje fotografijam in posebne efekte in še veliko več.

- 1. Odprite aplikacijo Galerija. Na vašem HTC One se vam bodo prikazale ploščice s fotografijami, spletne fotografije prijateljev, zadnji video posnetek in podobno. Pogled se osveži vsakič, ko posnamete nove fotografije ali videe ali dodate novo sliko.
- 2. Pritisnite na ploščico, da si pobliže ogledate fotografijo. Da si ogledate fotografije shranjene na vašem HTC One, pritisnite na Moje fotografije. Da pregledate slike vaših prijateljev na socialnih omrežjih, pritisnite na Prijatelji.
- 3. Brskajte po albumu ali skupini fotografij.
- 4. Pritisnite na fotografijo ali video, da si ga ogledate v celozaslonski podobi. HTC Zoe fotografije izgledajo kot premikajoče slike, kadar jih vidite v Galeriji ali v celozaslonskem načinu.

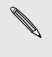

Ko pregledujete HTC Zoe fotografije v celozaslonskem načinu, majhna bela pikica na statusni vrstici prikazuje trenutek, ko ste pritisnili na gumb za zaslonko, da ste posneli HTC Zoe fotografijo.

#### Pregledovanje fotografij in video posnetkov glede na dogodek

Pregledovanje fotografij in video posnetkov, glede na čas ko ste jih posneli.

- 1. V Galeriji pritisnite na Moje fotografije.
- 2. Pritisnite na  $\blacktriangledown$  > Dogodki. Fotografije in videi, ki ste jih posneli s HTC. One so razvrščeni glede na datum nastanka.
- 3. Pritisnite na ploščico, da pregledate vse fotografije in videe, ki ste jih posneli na določen datum.

#### Pregledovanje fotografij glede na kraj

S pomočjo pogleda Zemljevid, lahko gledate fotografije, glede na kraj kjer so bile narejene.

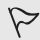

Na zemljevidu lahko vidite samo slike, ki imajo zaznamek geo-tag.

- 1. V Galeriji, pritisnite na Moje fotografije.
- 2. Pritisnite na  $\blacktriangledown$  > Kraji.
- 3. Zoom znižajte ali se počasi pomaknite preko zemljevida, dokler se ne prikaže numerični indikator za kraj. Številka izpisana v indikatorju kraja vam pove koliko fotografij je bilo posnetih v tem območju.
- 4. Pritisnite na indikator za kraj. Prikazale se vam bodo slike iz tega območja.

Vas zanima kje ste naredili določeno fotografijo? Medtem, ko si v celozaslonskem načinu ogledujete sliko, pritisnite kamorkoli na zaslonu in nato pritisnite na  $\overline{\phantom{a}}$  > Prikaži na zemljevidu. (Opcija Prikaži na zemljevidu je na voljo, če ste odkljukali Geo-tag fotografije v Kamera.)

#### Gledanje in urejanje video posnetkov

Medtem ko snemate lahko naredite posnetek, video posnetek, uredite in odstranite prizore, ki vam niso všeč in podobno.

- 1. V aplikaciji Galerija, pogledu Album ali Dogodki, pojdite na video, ki si ga želite ogledati.
- 2. Pritisnite na zaslonske gumbe za predvajanje ali premor med posnetkom, prilagodite glasnost, in podobno.

#### 44 Kamera in Galerija 45 Kamera in Galerija

Pritisnite na  $\overline{\bullet}$  > Izberite program za predvajanje in delite video na domačem omrežju.

- 3. Pritisnite na 0, da ujamete in shranite posamezen posnetek.
- 4.  $\overline{7}$ a urejanje videa pritisnite na  $\overline{4}$  > Uredi.
- 5. Povlecite oba kazalca za urejanje, tako da izberete izsek, ki bi si ga radi ogledali.
- 6. Pritisnite na  $\bullet$  da vidite, če ste zadovoljni z urejenim posnetkom.
- 7. Pritisnite na Shrani.

Oblikovan video se shrani kot nova datoteka. Izvirni video posnetek ostane nespremenjen.

# Objavljanje slik na socialnih omrežjih

Z aplikacijo Galerija lahko slike nemudoma objavite na vašem socialnem omrežju.

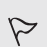

- Preden slike ali video posnetke prenesete, se vpišite v svoje socialno omrežje.
- Nekatera socialna omrežja omogočajo samo prenašanje slik.
- 1. Odprite aplikacijo Galerija.
- 2. Pritisnite na Moie fotografije in nato pojdite v album s slikami ali skupino slik, ki bi jih radi delili z drugimi.
- 3. Če bi radi delili samo eno sliko iz HTC Zoe foto, med ogledom HTC Zoe fotografije povlecite drsnik in na vrstici stanja označite posnetek, ki bi ga radi delili.
- 4. Pritisnite na Deli in izberite socialno omrežje na katerega bi radi prenesli sliko.

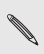

Za HTC Zoe fotografije, uporabite HTC Zoe Deli, da omogočite popolno HTC Zoe izkušnjo, vključno s HTC Zoe Izborom in skupino vaših najboljših fotografij. Drugačni načini deljenja lahko ne prikažejo celotne serije fotografij ali posnetkov.

- 5. Izberite podatke, ki bi jih radi delili in nato pritisnite na Naprej.
- 6. Sledite zaslonskim navodilom in prenesite vaše slike in video posnetke. Morda lahko celo vnesete besedilo, izberete spletni album v katerega bi želeli sliko prenesti, izberete zasebnost in podobno.

Sliko ali video lahko delite kar takoj, ko ga posnamete.

Lahko tudi objavljate video posnetke na YouTube® strani.

#### 46 Kamera in Galerija

#### Delite svoje spomine s HTC Zoe Deli

HTC Zoe Deli vam omogoča, da povsem enostavno sestavite izbor svojih najboljših fotografij in jih delite s prijatelji in družino.

- Hitro sestavite in delite svoj o mapo. Vrhunci dogodkov so bili za vas že izbrani.
- Dodaite nepremične fotografije ali vključite HTC Zoe Izbor, ki se bo predvajal pred prikazom mape. Dodajate lahko tudi HTC Zoe fotografije.
- Delite s pomočjo URL povezave nič več ogromnih priponk.

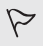

Da lahko ustvarjate in delite fotografije s pomočjo HTC Zoe Deli, morate imeti odprt HTC Račun. Prijateljem in družini pa ni potrebno, da so vpisani, da bi si fotografije lahko ogledali ali naložili.

- 1. V Galeriji pritisnite na Moje fotografije.
- 2. Pritisnite na  $\blacktriangledown$  > Dogodki.
- 3. Pritisnite na ploščico in si oglejte sliko določenega dogodka.
- 4. Pritisnite na  $\sqrt{ }$  > HTC Zoe Deli. Izbor vrhuncev je na voljo za prenos.

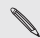

Če izbor ni na voljo, izberite fotografije, ki bi jih radi vključili v vašo mapo in nato pritisnite Naprej.

- Preglejte svojo mapo in jo izpopolnite:
- Pritisnite na fotografijo, da se vam prikažejo možnosti za zamenjavo in podobno.
- Če so na voljo, pritisnite + in dodajte še več fotografij v isti album ali k istemu dogodku.

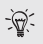

Vas skrbijo stroški podatkovnega prenosa? Pritisnite na  $\frac{1}{2}$  > Nastavitve in izberite Wi-Fi povezava. Ob vsakem prenosu vas bo napotilo na uporabo Wi-Fi povezave..

- 6. Dopolnite podatke, kot sta naslov in opis.
- 7. Pritisnite na Prenos, in počakajte da HTC One prenos zaključi.
- 8. Pod Deli z izberite na kakšen način bi radi delili vašo mapo.

Prijatelji in družina prejmejo povezavo oz. se prikaže osvežena posodobitev stanja na njihovem socialnem omrežju. Določen čas lahko:

- Pritisnejo ali kliknejo na povezavo, da si ogledajo mapo na spletnem brskalniku.
- Pritisnejo ali kliknejo na fotografijo v mapi, da si jo ogledajo povečano oz. da si ogledajo kako si jo lahko naložijo.

# Osebne nastavitve

### Naj bo HTC One resnično po vaši meri

Naj vaš HTC One izgleda in zveni točno tako kot si želite. Spremenite osebne nastavitve in nastavite drugo ozadje in način zvonjenja, izbirate lahko tudi zvoke za opozorila, na primer za dohodna sporočila, e-sporočila in opomnike.

#### Spreminjanje ozadja

Izberite najljubšo fotografijo in jo nastavite kot Domače ozadje. Izbirate lahko tudi med predloženimi ozadji ali uporabite katerokoli sliko, ki ste jo naredili s kamero.

- 1. Podrsajte, da se vam odpre panel Obvestila in nato pritisnite na  $\overline{\bullet}$  > Osebne nastavitve.
- 2. Pritisnite na Ozadje.
- 3. Pritisnite na eno od naslednjih opcij:

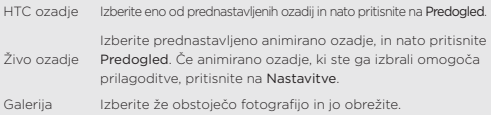

4. Pritisnite na Konec ali Uporabi.

### Dodajanje pripomočka na Domači zaslon

Pripomočki omogočajo, da so vam že na prvi pogled na voljo vse pomembne informacije in da so posnetki lahko dostopni. Izbirate lahko med številnimi pripomočki in dodate tiste, ki se vam zdijo najbolj uporabni na vaš Domači zaslon.

- 1. Podrsajte, da odprete panel z Obvestili in nato pritisnite  $\circled{a}$  > Osebne nastavitve.
- 2. Pritisnite Prilagodi Domači zaslon.
- 3. Pritisnite na > Pripomoček. Lahko:
- Podrsate, da pregledate vse pripomočke.
- Pritisnete Q in poiščete specifičen pripomoček.

Nekateri pripomočki so na voljo v različnih oblikah in velikostih.

#### 48 Osebne nastavitve 49 Osebne nastavitve

4. Pritisnite in pridržite in nato povlecite pripomoček na ikono z domačim zaslonom, kamor ga želite dodati.

Dodajate lahko tudi pripomočke, ki vam omogočajo, da hitro vključite in izključite določene nastavitve, kot sta Wi-Fi in Bluetooth.

### Dodajanje Domačega zaslona

Dodajte Domači zaslon, če imate več pripomočkov, aplikacij in bližnjic, ki bi jih radi imeli vedno pri roki.

- 1. Podrsajte, da se odpre panel Obvestila in nato pritisnite na  $\overline{\mathbf{6}}$  > Osebne nastavitve.
- 2. Pritisnite na Prilagodi domači zaslon.
- 3. Pritisnite na Dodaj panel. Prikazal se bo nov Domači zaslon. Takoj lahko začnete z dodajanjem pripomočkov, aplikacij in bližnjic.

Da panel odstranite, pritisnite in pridržite, nato povlecite do  $\chi$ .

### Spreminjanje zvonjenja, obvestil in zvoka

- 1. Podrsajte, da se odpre panel Obvestila in nato pritisnite na  $\overline{\text{O}}$  > Osebne nastavitve.
- 2. Pojdite na Zvok, spremeni zvonjenje, opozorilne tone in budilko.

V aplikacijah Sporočila, E-pošta in Koledar lahko izberete zvok za nova sporočila, e-sporočila in zvok za opomnik.

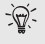

Želite, da bi bila vaša budilka boli glasna in obvestila boli diskretna? V Nastavitvah pritisnite na Zvok > Glasnost in nastavite jakost glasnosti za vse vrste zvokov.

### Preurejanje zavihka z aplikacijami

Zavihek lahko dopolnite ali preuredite zavihke v nekaterih aplikacijah, da bodo pomembne informacije še lažje dostopne.

- 1. Odprite aplikacijo, ki ima zavihke.
- 2. Pritisnite in pridržite zavihek dokler se ne prikaže zaslon za preurejanje zavihkov.
- 3. Lahko:
- Izberete zavihke, ki jih želite dodati.
- Spremenite vrstni red zavihkov. Pritisnite in pridržite  $\equiv$  zraven zavihka in ga nato povlecite na želeno mesto.
- 4. Pritisnite Končaj.

### Spremenite videz zaklenjenega zaslona

Izberite enega od predloženih videzov zaklenjenega zaslona. Nekatere zaslone lahko tudi spreminiate.

- 1. Povlecite in odprite panel z Obvestili in nato pritisnite na  $\overline{\mathbf{6}}$  > Osebne nastavitve.
- 2. Pritisnite na Videz zaklenjenega zaslona.
- 3. Podrsajte, da izberete videz zaklenjenega zaslona.
- 4. Pritisnite na videz zaklenjenega zaslona, da vidite kako izgleda. Če ga želite spremeniti, pritisnite na Nastavitve.
- 5. Pritisnite na Nanesi.

### Skrivanje zgrešenih klicev in sporočil na zaklenjenem ekranu

Ko je zaslon zaklenjen boste videli zgrešene klice in sporočila. Bi raje videli, da se jih ne vidi?

- 1. Povlecite in odprite panel Obvestila in nato pritisnite na  $\mathcal{O}_2$  > Varnost.
- 2. Odkljukajte možnosti Pregled obvestil telefona in Pregled obvestil za sporočila.

### Naj bo vaš HTC One varen z osebno noto

Naj bo odklepanje telefona ravno tako preprosto kot zaklepanje. Zavarujte osebne podatke in preprečite drugim da brez vaše vednosti uporabljajo HTC One, tako da nastavite obrazno odklepanje.

- 1. Povlecite in odprite panel Obvestila in nato pritisnite na  $\bullet$  > Varnost.
- 2. Pritisnite na Zaklepanje zaslona > Obrazno odklepanje.
- 3. Pritisnite na Nastavi in sledite navodilom na zaslonu.
- 4. Izberite alternativno zaklepanje v primeru, da vas telefon ne prepozna.
- 5. Pritisnite na Zaklepanje zaslona po in opredelite koliko časa je zaslon nedejaven preden se zaklene.

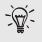

Pritisnete lahko tudi na Izboljšaj prepoznavanje obraza na Varnostnem zaslonu in naučite vaš HTC One, da vas prepozna ob različnih priložnostih, na primer kadar imate na sebi očala ali preizkušate nov videz z brado.

Vsakič, ko se bo vaš HTC One prižgal ali bo daljše obdobje nedejaven, bo potrebno odkleniti telefon.

Da še dodatno izboljšate varnost, izberite Preverjanje živosti na zaslonu Varnost. Morali boste pomežikniti, da se bo zaslon odklenil.

# Telefonski klici

### Klicanje s pomočjo opcije Pametni klic

Lahko ročno vnesete in pokličete številko ali pa uporabite Pametni klic, da prihranite čas. Pametni klic poišče in pokliče shranjen/sinhroniziran stik ali številko iz zgodovine klicanih številk.

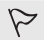

HTC One je na voljo v 3G ali LTE izvedbi, odvisno od vaše regije in mobilnega operaterja.Za klice in podatkovne storitve preko 4G/LTE omrežja vašega operaterja vam mora vaš operater omogočiti LTE tehnologijo. Za več informacij se obrnite na svojega operaterja.

- 1. Odprite aplikacijo Telefon.
- 2. Vnesite telefonsko številko ali prvih par črk imena stika, da se vam prikažejo najbolj verjetna imena stikov.

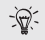

Če je zadetkov več, se vam izpiše koliko jih je. Na primer, pritisnite na "8 ZADETKOV", da vidite vseh 8 zadetkov.

3. Pritisnite stik, ki ga želite poklicati.

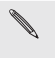

- Za pregled drugih telefonskih številk povezanih s stikom, pritisnite 愿题 zraven imena stika.
- Če telefonska številka vključuje medkrajevno kodo, nato ko ste se povezali z glavno linijo, pritisnite na medkrajevno kodo.
- 4. Ko želite zaključiti klic, pritisnite Končaj klic.

#### Spreminjanje videza številčnice telefona

Iz tipkovnice za Pametni klic, ki vam omogoča iskanje stikov z nekaj pritiski, lahko preklopite na celozaslonsko številčnico, ki vam nudi več prostora za vnašanje telefonskih številk.

- 1. Odprite aplikacijo Telefon.
- 2. Pritisnite na > Celozaslonska številčnica ali Številčnica za Pametni klic.

### Odgovarjanje na zgrešeni klic

Na vrstici stanja se vam bo prikazala ikona z zgrešenim klicem , če ste zgrešili klic.

- 1. Podrsajte, da odprete panel z Obvestili in poglejte kdo vas je klical.
- 2. Da na klic odgovorite, dva prsta razširite preko obvestila o zgrešenem

klicu in ga povečajte, nato pritisnite na Pokliči nazaj.

Če je več zgrešenih klicev, pritisnite na obvestilo z zgrešenimi klici, da se vam odpre zavihek z Zgodovino klicev.

### Uporaba Hitrega klica

Uporabite Hitri klic, da pokličete številko s samo enim pritiskom. Na primer, če nastavite številko stika pod številko 2, lahko pritisnete in držite 2, da pokličete želeno številko.

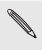

Tipka s številko 1 je vsesplošno rezervirana za glasovno pošto. Pritisnite in pridržite to tipko, če želite poklicati glasovna sporočila in poslušati sporočila, ki so vam jih pustili.

#### Nastavitev tipk za hitro klicanje

- 1. Odprite aplikacijo Telefon.
- 2. Pritisnite  $\frac{1}{2}$  > Hitro klicanje >  $\frac{1}{2}$ .

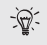

Pritisnete in pridržite lahko tudi tipko, ki še nima določene funkcije na številčnici, in nato pritisnete Da.

- 3. Izberite stik iz seznama.
- 4. Na zaslonu za hitro klicanje, izberite telefonsko številko stika, ki ga želite poklicati in tipko za hitro klicanje zanj.
- 5. Pritisnite na Shrani.

### Klicanje telefonske številke iz SMS-a

- 1. Pritisnite na telefonsko številko v sporočilu.
- 2. Pritisnite na Klic.

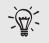

Da pokličete pošiljatelja sporočila, pritisnite na prejeto sporočilo in nato pritisnite na Klic na meniju z možnostmi.

### Klicanje telefonske številke iz e-sporočila

- 1. Pritisnite na telefonsko številko v elektronskem sporočilu.
- 2. Pritisnite na Klic.

### Klicanje telefonske številke iz dogodka v Koledarju

- 1. Odprite dogodek v Koledarju.
- 2. Na zaslonu Podrobnosti Dogodka pritisnite na telefonsko številko.
- 3. Pritisnite na Klic.

### Pritisnite na Klic.

V nekaterih regijah, vam HTC One omogoča klic v sili, tudi če nimate vstavljene SIM kartice ali je bila zaklenjena.

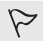

Če nimate omrežnega signala, klic v sili ni mogoč.

- 1. Odprite aplikacijo Telefon.
- 2. Vstavite številko klica v sili v vaši regiji in nato pritisnite na Klic.

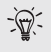

Če ste nastavili a pozabili vaše geslo za odklepanje ali vzorec za odklepanje, vam je še vedno na voljo klic v sili, tako da pritisnete na Klic v sili na zaslonu.

### Prejemanje klicev

Ko vas nekdo kliče, se vam na zaslonu prikaže obvestilo Dohodni klic.

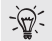

HTC One bo samodejno prilagodil glasnost zvonjenja, ko je nastavljen na vljudno zvonjenje ali žepni način.

#### Sprejemanje in zavračanje klicev

Na voljo so vam naslednje opcije:

- Če je zaslon prižgan, ko vas nekdo kliče, pritisnite na Sprejmi ali Zavrni.
- Če je zaslon ob klicu zaklenjen, povlecite  $\mathbf{t}$ , ali navzgor.

Če klic zavrnete, lahko pošljete sms klicatelju ali si ustvarite opozorilo, da vas spomni, da pokličite nazaj.

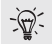

Lahko pa tudi dvakrat pritisnete gumb POWER (VKLOP).

### Možnosti med klicem?

Ko govorite po telefonu, lahko vključite zvočnik, klic zadržite in podobno.

### Zadržani klic

Da klic zadržite, pritisnite na  $\frac{1}{2}$  > Zadrži. Na vrstici stanja se vam bo prikazala ikona za klic na čakanju **.** 

Da nadaljujete s pogovorom, pritisnite na  $\Box$  > Sprosti.

#### Preklapljanje med pogovori

Če se že z nekom pogovarjate in vas nekdo pokliče, lahko preklapljate med klicema.

- 1. Ko vas pokliče še nekdo, pritisnite na Spreimi, da se javite na drugi klic in prvi klic zadržite.
- 2. Da zamenjate klica, pritisnite na osebo na zaslonu s katero bi radi nadaljevali pogovor.

# Vklop in izklop zvočnika med klicem

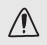

Da se izognete morebitnim poškodbam sluha, ne držite vašega HTC One ob ušesu, če imate vklopljen zvočnik.

Na zaslonu za klic pritisnite . V vrstici stanja se bo pojavila ikona za zvočnik Q

Da izklopite zvočnik, pritisnite na  $\ket{\psi}$ 

#### Izklop mikrofona med klicem

Na zaslonu za klic pritisnite  $\bar{\bm{\Psi}}$ , da preklopite med vklopom in izklopom mikrofona. Ko je mikrofon izključen, se pojavi ikona za izključen mikrofon  $\boldsymbol{\mathcal{Y}}$ v vrstici stanja.

#### Zakliuček klica

Na voljo so vam naslednje možnosti:

- Na zaslonu za klic pritisnite Končaj Klic.
- Podrsajte, da se odpre panel Obvestila, nato pritisnite

#### 54 Telefonski klici 55 Telefonski klici 55 Telefonski klici 55 Telefonski klici 55 Telefonski klici 55 Telefonski klici 55 Telefonski klici 55 Telefonski klici 55 Telefonski klici 55 Telefonski klici 55 Telefonski 55 Telef

Če telefonska številka osebe, ki vas je klicala ni shranjena med vašimi stiki, lahko izberete možnost, da shranite številko med vaše stike, potem ko odložite.

#### Kako nastaviti konferenčni klic

Konferenčni klic z vašimi prijatelji, družino ali sodelavci je povsem enostaven. Pokličite prvo osebo (ali sprejmite klic) in nato enostavno pokličite ostale udeležence in jih vključite v pogovor.

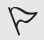

Prepričajte se, da vaša SIM kartica omogoča konferenčne klice. Za podrobnejše informacije se obrnite na vašega mobilnega operaterja.

- 1. Pokličite prvega udeleženca konferenčnega klica.
- 2. Ko se vzpostavi zveza, pritisnite > Dodaj klic in nato pokličite naslednjega udeleženca in vnesite njegovo telefonsko številko. V tem času je prvi udeleženec na čakanju.
- 3. Ko vzpostavite zvezo z drugim udeležencem, pritisnite  $\boldsymbol{\lambda}$ .
- 4. Da dodate naslednjega udeleženca, pritisnite  $\mathbf{\mathop{t}}$  in nato pokličite številko stika.
- 5. Ko je zveza vzpostavljena, pritisnite  $\bigstar$  in dodajte druge udeležence konferenčnega klica.
- 6. Če se s posamezno osebo želite pogovoriti na samem, pritisnite ··· in nato izberite Zasebni klic.

Da zaključite klic z udeležencem, pritisnite ··· in nato pritisnite Zaključi ta klic. Da končate konferenčni klic, pritisnite Zaključi klic.

#### Spreminjanje načina zvonjenja

#### Preklapljanje med tihim načinom, vibriranjem in normalnim načinom

Na voljo so vam naslednje možnosti:

- način, pritisnite na gumb POVEČAJ GLASNOST.
- Da preklopite iz vibriranja na normalni način, dvakrat pritisnite na gumb POVEČAJ GLASNOST.
- Podrsajte, da odprete panel z obvestili in nato pritisnite na  $\overline{10}$  > Zvok > Profili.

#### 54 Telefonski klici 55 Telefonski klici

#### Samodejno nižanje glasnosti zvonjenja

HTC One ima funkcijo za tiho zvonjenje, ki samodejno zniža glasnost zvonjenja, če jo premaknete.

- 1. Podrsajte po panelu Obvestila, da ga odprete, in potem pritisnite  $\bigotimes$ .
- 2. Pritisnite Zvok.
- 3. Izberite možnost Tiho zvonjenje ob dvigu.

### HTC One zvoni glasneje, ko je v žepu ali torbi

Da ne zamudite dohodnih klicev, ko imate HTC One v žepu ali torbi, funkcija za žepni način postopoma povečuje glasnost zvonjenja in ob tem vibrira, ko vas nekdo kliče.

- 1. Podrsajte po panelu Obvestila, da ga odprete, in potem pritisnite  $\delta$ .
- 2. Pritisnite na Zvok.
- 3. Izberite možnost Tiho zvonjenje ob dvigu.

### Klicanje domov

Tudi ko ste na potovanju v tujini lahko povsem preprosto pokličete prijatelje in družino.

Ko ste na gostovanju, se samodejno doda medkrajevna koda, ko kličete domače stike. Vendar pa, ko ročno vnašate telefonsko številko za klic, ne pozabite dodati znaka za plus (+) in medkrajevne kode pred številko.

#### Spreminjanje prednastavljene medkrajevne kode za Klicanje domov

- 1. Podrsajte po panelu Obvestila, da ga odprete in nato pritisnite  $\ddot{\bullet}$  > Klic.
- 2. Pritisnite Nastavitve klicania domov.
- 3. Izberite državo in nato pritisnite OK.

# Sporočila

### Pošiljanje besedilnih sporočil (SMS)

- 1. Odprite aplikacijo Sporočila.
- 2. Pritisnite  $+$ .
- 3. Vnesite ime stika ali mobilno številko v polje Za.
- 4. Pritisnite na okno z napisom Dodaj besedilo in vpišite svoje sporočilo.
- 5. Pritisnite na  $\overline{\cdot}$  ali pritisnite  $\langle$ , da shranite sporočilo v osnutke.
	- V vsako sporočilo lahko vnesete omejeno število znakov (število je izpisano na vrhu ). Če presežete dovoljeno število znakov, bo sporočilo dostavljeno kot eno sporočilo, plačati pa boste morali za vsakega posebej.
	- Besedilno sporočilo se samodejno spremeni v multimedijsko sporočilo, če v polje z naslovnikom vnesete elektronski naslov, dodate predmet sporočila, dodate priponko ali sestavite zelo dolgo sporočilo.

### Pošiljanje multimedijski sporočil (MMS)

- 1. Odprite aplikacijo Sporočila.
- 2. Pritisnite  $+$ .
- 3. Vnesite ime stika, mobilno številko ali elektronski naslov v polje Za.
- 4. Če želite dodati vrstico predmet, pritisnite  $\frac{1}{\bullet}$  > Dodai predmet.
- 5. Pritisnite okno z napisom Dodaj besedilo in vpišite svoje sporočilo.
- 6. Pritisnite  $\mathscr{O}$  in nato izberite vrsto priponke.
- 7. Izberite ali prebrskajte in dodajte priponko, ki bi jo radi dodali.
- 8. Ko ste dodali priponko, pritisnite "" da se vam prikažejo vse ostale možnosti zamenjave, za pregled in odstranitev priponke.
- 9. Pritisnite na  $\overline{u}$ ali pritisnite  $\langle$ , da sporočilo shranite kot osnutek.

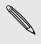

Vaše slikovne ali video priponke se lahko prikazujejo kot obrezane ploščice, glede na resolucijo.

#### 56 Sporočila 57 Sporočila

#### Ustvarjanje slikovne projekcije

1. Ko ste dodali vašo fotografijo, video ali avdio posnetek v vaše

multimedijsko sporočilo, ki ga ustvariate, pritisnite na  $\gg$  > Projekcija.

- 2. Izberite kam bi radi postavili naslednji posnetek v projekciji.
- 3. Takoj, ko dodate posnetek, imate na voljo naslednje možnosti:
	- **Pritisnite**  $\mathscr{D}$  in nato izberite opcijo dodaj sliko ali video.
	- Pritisnite  $\mathscr{W}$  > Avdio za dodajanje glasbenega ali zvočnega posnetka v projekcijo.
	- Pritisnite Dodaj besedilo in nato vstavite vaš naslov.
	- Pritisnite \*\*\*, da si ogledate možnosti za zamenjavo, pogled ali odstranitev vaše priponke.
- 4. Pritisnite > Pogled. Pritisnite enkrat na zaslon za pogled, da se vam prikažejo tipke za predvajanje.
- 5. Ko ste zaključili, pritisnite **ali pritisnite na <** da shranite sporočilo kot osnutek.

# V sporočilih ne najdete elektronskih naslovov vaših stikov?

- 1. Če se vam prikazujejo samo telefonske številke, ko vnašate ime stika, pritisnite **2**.
- 2. Pritisnite > Prikaži E-pošto.

Da bodo elektronski naslovi vedno vidni, pritisnite z na zaslonu s Sporočili in nato pritisnite Nastavitve > Splošno > Prikaži elektronske naslove.

### Pošiljanje sporočil skupini

Skupinsko sporočilo vam olajša pošiljanje sporočil več ljudem naenkrat. Izbirate lahko med pošiljanje skupinskega SMS sporočila ali skupinskega MMS sporočila. You can choose to send a group SMS or group MMS.

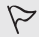

Skupinski MMS je lahko dražji, zaradi prenosa podatkov.

- 1. Odprite aplikacijo Sporočila.
- 2. Pritisnite  $+$ .
- 3. Pritisnite **1** in nato izberite več naslovnikov.
- 4. Za pošiljanje skupinskega SMS sporočila, se prepričajte, da je nastavljena opcija Pošlji posamezno sporočilo. Označbo odstranite, če pošiljate skupinski MMS.

#### 58 Sporočila 59 Sporočila

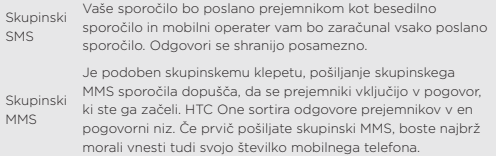

- 5. Pritisnite okno z napisom Dodaj besedilo, nato napišite svoje sporočilo.
- 6. Pritisnite  $\overline{\cdot}$

### Pogosto zastavljena vprašanja na temo skupinski MMS

#### Zakaj prejemniki ne vidijo sporočila ali se ne morejo pridružiti skupinskemu MMS sporočilu, ki sem jim ga poslal/a?

Pozanimajte se, če imajo prejemniki omogočeno možnost Skupinska sporočila na njihovih mobilnih napravah. Nekatere naprave oz. mobilni operaterji ne podpirajo te funkcije.

### Kako prejemam ali blokiram skupinski MMS?

V Nastavitvah sporočil pritisnite Multimedijsko sporočilo (MMS) in nato vključite ali izključite Skupinska sporočila.

### Nadaljevanje osnutka

Osnutek lahko odprete naravnost iz zaslona Sporočila, sporočilo uredite in nato pritisnete ...

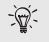

Da se vam prikažejo vsi osnutki na enem mestu, pritisnite  $\overline{\bullet}$  na zaslonu Sporočila in nato pritisnite Osnutki.

### Odgovarjanje na sporočilo

- 1. Na zaslonu Sporočila pritisnite stik (ali telefonsko številko) da imate pregled nad vsemi sporočili, ki ste si jih s to osebo izmenjali.
- 2. Pritisnite okno z napisom Dodaj besedilo in vpišite svoje sporočilo.
- $3.$  Pritisnite  $\overline{3}$

### Odgovor na drugo telefonsko številko stika

Ko ima stik več telefonskih številk, ki so shranjene na vašem HTC One, lahko izbirate na katero številko bi radi odgovorili.

Ne pozabite, da bo vaš odgovor poslan na številko, ki je bila v zadnjem sporočilu, ki ste ga od te osebe prejeli.

- 1. Na zaslonu Sporočila pritisnite stik (ali telefonsko številko) da si ogledate vsa sporočila, ki ste si jih s to osebo izmenjali.
- 2. Pritisnite  $\blacktriangledown$  > Odpri stik.
- 3. Na zavihku podrobnosti pritisnite **za zraven telefonske številke**, na katero želite odgovoriti.
- 4. Pritisnite okno z napisom Dodaj sporočilo, nato vnesite svoj odgovor.
- 5. Pritisnite ...

### WAP push sporočilo

WAP push sporočila vsebujejo spletno povezavo. Pogosto je povezava namenjena nalaganju datoteke, ki ste jo zahtevali od vašega ponudnika storitev.

Ko prejmete WAP push sporočilo, se bo prikazala ikona z obvestilom v vrstici stanja.

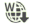

60 Sporočila 61 Sporočila

#### Kako odpreti in prebrati WAP push sporočilo

- 1. Odprite panel Obvestila in nato pritisnite obvestilo o push sporočilu.
- 2. Pritisnite Obišči spletno stran.

#### Ogled vseh WAP push sporočil

- 1. Odprte aplikacijo Sporočila.
- 2. Pritisnite > Push sporočila.

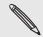

Ta možnost je vidna, samo če ste že prejeli kakšno WAP push sporočilo.

### Kopiranje besedilnega sporočila na SIM kartico

- 1. Na zaslonu Sporočila pritisnite stik (ali telefonsko številko), da si ogledate vsa sporočila, ki ste si jih izmenjali z določeno osebo.
- 2. Pritisnite sporočilo in nato pritisnite Kopiraj na SIM. Prikaže se vam ikona s SIM kartico  $\blacksquare$

### Brisanje sporočil in pogovorov

Na zaslonu Sporočila lahko izberete eno od naslednjih možnosti:

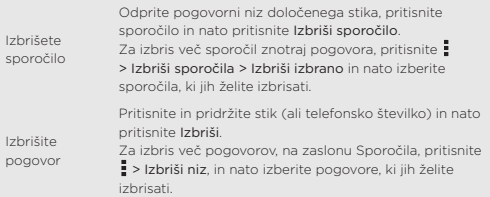

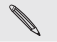

V Nastavitvah sporočil, pritisnite Splošno > Izbris starih sporočil, da se stara sporočila samodejno izbrišejo.

# Iskanje in spletni brskalnik

### Iskanje HTC One in Splet

Informacije na vašem HTC One lahko poiščete tudi na spletu s pomočjo Google Search. Začnite iskanje z vnosom ključne besede ali uporabo Google Voice Search™.

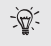

Nekatere aplikacije, kot so Ljudje ali Sporočila, imajo svojo lastno opcijo za iskanje, ki jo lahko uporabljate za brskanje samo znotraj teh aplikacij.

### Iskanje na Spletu in HTC One

- 1. Odprite aplikacijo Google ali pritisnite in pridržite n
- 2. V okence za iskanje, vnesite iskano geslo. Medtem ko tipkate, se vam izpisujejo možni zadetki na vašem HTC One telefonu in predlogi Google spletnega brskalnika.

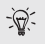

Če želite iskati informacije izključno na vašem HTC One, povlecite prst navzgor po ekranu in nato pritisnite Išči v telefonu.

3. Če se iskano geslo prikaže na seznamu predlogov, pritisnite na predlog, da ga odprete v ustrezni aplikaciji.

### Glasovno brskanje po Spletu

Uporabite Google Voice Search in najdite informacije na Spletu s pomočjo govorjenja v vaš telefon HTC One.

- 1. Odprite aplikacijo Google ali pritisnite in pridržite  $\bigcap$
- 2. Izgovorite "Google" in nato izgovorite geslo, ki ga iščete. Ko prenehate govoriti, se vam bodo prikazali možni zadetki na Googlovem spletnem brskalniku.
- 3. Če je to kar iščete na seznamu, pritisnite na zadetek, da se odpre v ustrezni aplikaciji ali pritisnite  $J_2$ za ponovno iskanje.

62 Iskanje in spletni brskalnik 63 Iskanje in spletni brskalnik

#### Nastavitev možnosti iskanja

- 1. Odprite aplikacijo Google ali pritisnite in pridržite n.
- 2. Podrsajte do konca strani in nato pritisnite : > Nastavitve, ki vam omogočijo nastaviti naslednje:
	- Glas. Nastavite jezik aplikacije Google Voice Search, govorni izpis in podobno.
	- Iskanje v telefonu. Izberite katere aplikacije na vašem HTC One naj zajema iskanje.
	- Zasebnost & računi. Prilagodite vašo zgodovino, omogočite da se vam prikažejo nedavna spletna iskanja ali v celoti izbrišite zgodovino.

### Vseskozi sveže novice s pomočjo Google Now

Vas zanimajo vremenske razmere ali ob kateri uri morate ujeti prevoz v službo preden začnete dan? Google Now vam nudi hitre in ažurne informacije, ki vas zanimajo — in to brez iskanja.

Glede na to kje se nahajate, koliko je ura in ostala iskanja na Googlu, Google prikazuje kartice z informacijami, ki zajemajo:

- Vreme za tekoči dan in napoved za prihodnje dni.
- Cestne razmere na poti v službo ali med prevozom domov.
- Navodila za pot in čas potovanja do naslednjega sestanka.
- Naslednji vlak oz. avtobus, ki bo prišel na vaš tir ali avtobusno postajo.
- Rezultate vaše najljubše ekipe in uvrstitev, medtem ko vi uživate v igri.

#### Kako nastaviti Google Now

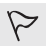

Prepričajte se, da ste se vpisali v svoj Google račun.

- Vklopite krajevne storitve, da zagotovite povezavo z internetom.
- 1. Odprite aplikacijo Google ali pritisnite in pridržite  $\bigcap$ .
- 2. Različni zasloni prikazujejo primere kartic z informacijami Google Now. Pritiskajte Naprej dokler ne pridete do zaslona Get Google Now!
- 3. Pritisnite Da, pridružujem se. Google Now kartice z informacijami se bodo začele prikazovati na zaslonu Google iskanje.
- 62 Iskanje in spletni brskalnik 63 Iskanje in spletni brskalnik
- 4. Da si ogledate vse kartice z informacijami, ki so na voljo, pritisnite Prikaži vzorčne kartice.

Več informacij o karticah se vam bo prikazalo na zaslonu Google iskanje, ko uporabljate HTC One za brskanje po spletu, ustvarjate sestanke in podobno.

#### Spreminjanje nastavitev kartic

Spreminjanje nastavitev Google Now kartic, tako da ustrezajo vaših željam po informacijah, je povsem preprosto. Lahko spremenite vaš domač in služben naslov na kartici Promet in izberete kdaj v dnevu želite, da se prikaže kartica z vremenom. Lahko pa tudi izključite kartice in se vam ne prikazujejo več na zaslonu Google iskanje.

- 1. Odprite aplikacijo Google ali pritisnite in pridržite  $\bigcap$
- 2. Podrsajte do konca zaslona in nato pritisnite > Nastavitve > Google Now.
- 3. Pritisnite kartico z informacijami, ki jo želite spremeniti.

# Shranjevanje internetnih vsebin za kasneje

Shranite spletne strani in jih preberite kasneje, tudi če nimate dostopa do interneta. Dodajate lahko tudi video posnetke na spletih straneh v vaš Seznam posnetkov, da si jih lahko ogledate kadarkoli si želite.

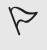

HTC One shranjuje samo besedila in slike spletnih strani. Za odpiranje spletnih strani in predvajanje video posnetkov se boste morali ponovno povezati z internetom.

- 1. Med ogledovaniem spletne strani pritisnite  $\frac{1}{2}$  >  $\frac{1}{2}$ .
- 2. Pritisnite na Seznam gradiva ali Seznam posnetkov.

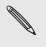

Če je na spletni strani, ki jo želite shraniti v Seznam posnetkov več video posnetkov, boste morali izbrati kateri video bi radi dodali.

Za ogled shranjene spletne strani ali video posnetka pritisnite  $\frac{1}{\sqrt{2}}$  > Shranjeno. Povlecite na Seznam gradiva ali Seznam posnetkov in nato pritisnite na spletno stran ali video, ki si ga želite ogledati.

#### Nastavitve možnosti brskalnika

Uredite spletni brskalnik tako, da bo ustrezal vašim potrebam. Nastavite prikaz, zasebnost in možnosti zaščite, ko uporabljate spletni brskalnik.

64 Iskanje in spletni brskalnik

Na zaslonu z brskalnikom pritisnite **• > Nastavitve**.

### Zaznamki spletnih strani

Dodajte svoje najljubše spletne strani v zaznamke, da jih boste lažje in hitreje našli.

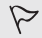

Spletno stran shranite med zaznamke v običajnem zaslonu brskalnika in ne ko brskate inkognito.

- 1. Medtem ko si ogledujete spletno stran, pritisnite  $\frac{1}{2}$  >  $\frac{1}{2}$  > Zaznamki.
- 2. V zaslonu Zaznamuj to stran lahko spremenite ime zaznamka, sinhronizirate zaznamke s spletnim računom ali shranite zaznamke v novo mapo.
- 3. Pritisnite Končaj.

Da si ogledate in odprete zaznamek pritisnite : > Zaznamki. Pojdite na zaznamek, ki ga želite odpreti in ga pritisnite.

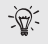

Zaznamek lahko dodate tudi naravnost v Domači zaslon. Medtem ko pregledujete spletno stran, pritisnite  $\rightarrow +$  > Domači zaslon.

# Zabava

### Glasba

#### Poslušanje glasbe

Uživajte ob najljubših skladbah na vašem HTC One s pomočjo aplikacije Glasba.

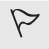

Ko prvič odprete aplikacijo Glasba, boste imeli na izbiro, da samodejno naložite povezane vsebine, kot so naslovnice albumov in slike izvajalcev, na vaš HTC One.

1. Odprite aplikacijo Glasba.

#### e in spletni brskalnik 1865. zabava

- 2. Pritisnite in nato izberite, ali bi želeli iskati glede na izvajalca, album ali kakšno drugo kategorijo.
- 3. Pritisnite skladbo, ki jo želite slišati.
- 4. Pritisnite zaslonske ikone za upravljanje, predvajanja glasbe, ponavljanje in podobno.

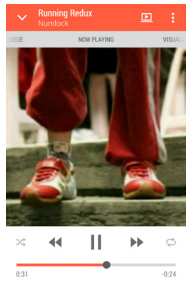

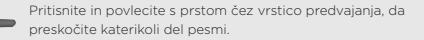

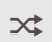

Vklopite ali izklopite naključno predvajanje. (Naključno predvajanje je izklopljeno, če je tipka osvetljena sivo.)

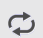

Preglejte načine ponavljanja: Lahko izberete ponavljanje vseh pesmi ali pravkar predvajane pesmi oziroma ponavljanje izklopite.

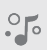

Odprite celozaslonski predvajalnik (Music Channel), da se vam prikažejo tudi besedila in vizualizacija med predvajanjem glasbe. (V Nastavitvah glasbe lahko izberete ali želite, da se celozaslonski predvajalnik prikaže samodejno ali ne.)

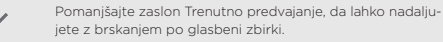

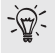

Ko poslušate glasbo in se izklopi prikazovalnik ekrana, pritisnite na POWER (VKLOP), da se vam spet prikaže zaslon in da lahko predvajalnik upravljate tudi, če je zaslon izklopljen.

Da bo vaša glasba zvenela še bolje

#### 66 Zabava 67 Zabava

Vklopite Beats Audio za še boljšo zvočno dogodivščino. Skladbe in video posnetki bodo imeli bolj poln in pristen zvok, še posebej, če jih boste predvajali v Glasbi, Galeriji in drugih aplikacijah.

Za vklop ali izklop Beats Audio profila, podrsajte, da odprete panel Obvestila, pritisnite  $\bigcirc$  in nato pritisnite Beats Audio Vklop/Izklop.

Ustvarjanje in uporabljanje seznama predvajanja

Poslušanje glasbe lahko prilagodite svojim potrebam. Ustvarite seznam pesmi, ki bo sestavljen iz vaših najbolj priljubljenih skladb ali seznam, ki bo prilagojen vašemu trenutnemu razpoloženju.

Lahko ustvarite neskončno veliko seznamov pesmi.

- 1. Odprite aplikacijo Glasba.
- 2. Pritisnite vin nato izberite Seznam predvajanja.
- 3. Pritisnite  $\pm$  in nato vnesite ime seznama.
- 4. Za dodajanje skladb pritisnite  $+$  poleg naslovnega besedilnega okna. pregledujte svojo glasbeno zbirko in nato pritisnite skladbo, ki jo želite dodati.

Ponovite korak in dodajte še več skladb.

5. Lahko tudi:

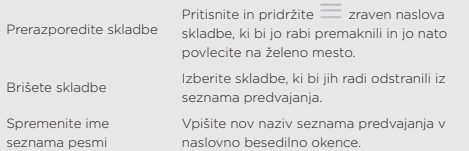

#### 6. Pritisnite Shrani.

Da uredite seznam predvajanja, ki ste ga ustvarili, pritisnite  $\blacktriangledown$  na glavnem zaslonu aplikacije Glasba in nato izberite Seznam predvajanja. Odprite seznam predvajanja in nato pritisnite  $\Box$  > Uredi seznam predvajanja.

#### TV

#### 66 Zabava 67 Zabava

## Gledanje televizije z vašim HTC One

Aplikacija TV postavi vaš HTC One v vaši dnevni sobi v center pozornosti. S pametnim elektronskim televizijskim programom (EPG) in HTC upravljalnik, vam aplikacija TV omogoča popolno kontrolo nad vašo zabavo s televizijo. Aplikacija TV vam omogoči, da se enostavno priklopite na vašo priljubljeno oddajo, vas opozori kdaj je vaša najljubša oddaja na sporedu, vam pokaže kaj je in bo na sporedu in še kaj.

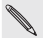

Aplikacija TV je na voljo samo v določenih državah.

Nastavitev aplikacije TV

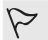

Prepričajte se, da ste povezani z Internetom preden vključite EPG.

- 1. Odprite aplikacijo TV.
- 2. Izberite svoj kraj, in nato pritisnite Naprej.

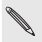

Glede na kraj, kjer se nahajate, boste morda morali vnesti tudi poštno številko svoje regije.

- 3. Izberite vašega ponudnika za kabelski priključek in nato pritisnite Naprej.
- 4. Izberite programe, ki so vključeni v vaš kabelski paket in nato pritisnite Naprej. Lahko pa pustite, da TV izbere programe in pritisnete Preskoči.
- 5. Izberite storitev video na zahtevo in nato pritisnite Naprej.

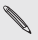

Storitve video na zahtevo, ki so na voljo so odvisne od kraja kjer se nahajate.

- 68 Zabava 69 Zabava
- 6. Pritisnite zraven vaših najljubših oddaj. Če na seznamu ne najdete svojih najljubših oddaj, pritisnite Q, vnesite naslov oddaje in nato pritisnite .
- 7. Pritisnite Končaj.

#### Gledanje video posnetkov na zahtevo

Želite izvedeti, katere oddaje so na voljo na zahtevo? Aplikacija TV vam nudi vedno sveže in posodobljene novice o trenutnih in prihajajočih filmih in TV oddajah na zahtevo. Do njih lahko pridete v trenutku na vašem HTC One ali vaši TV s pomočjo HTC Media Link HD (ni vključen v paket).

- Morda boste najprej morali prenesti aplikacijo storitev na zahtevo na Google Play.
	- Večino filmov in TV oddaj na zahtevo lahko kupite ali si jih izposodite pri vašem ponudniki video storitev.
- 1. Odprite aplikacijo TV.
- 2. Na zavihku Danes lahko izberete med naslednjimi možnostmi:
	- Podrsajte navzgor na odsek Razpoložljivo na zahtevo.
	- Pritisnite  $\blacktriangledown$  izberite Filmi, TV Programi ali Šport in nato poidite na zavihek Na zahtevo.
- 3. Pritisnite ploščico z oddajo in nato pritisnite na storitev video na zahtevo, ki bi jo radi uporabili za ogled oddaje.

Za dodajanje ali odstranitev storitev na zahtevo pritisnite  $\frac{1}{2}$  > Nastavitve > Informacije o ponudniku.

#### Nastavitev daljinskega upravljalnika

Ste naveličani neprestanega menjavanja med daljinskim upravljalnikom za TV, set top box ali domači kino med gledanjem televizije? Vse upravljalnike lahko združite v en HTC upravljalnik.

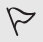

Najprej nastavite Elektronski televizijski spored (EPG).

Prepričajte se, da je vaš HTC One povezan z Internetom.

- 1. Odprite aplikacijo TV.
- 2. Pritisnite  $\widehat{\mathbb{m}}$  > Začetek.
- 3. Vnesite ime vašega upravljalnika in nato pritisnite Naprej.
- 68 Zabava 69 Zabava
	- 4. Izberite naprave, ki bi jih želeli upravljati z vašim upravljalnikom in nato pritisnite Naprej.

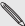

Možnosti TV ne morete odstraniti.

- 5. Izberite znamko vašega TV sprejemnika in nato pritisnite Naprej.
- 6. Prepričajte se, da je vaš TV izključen, nato pritisnite Naprej.
- 7. Usmerite vaš HTC One proti TV sprejemniku in pritisnite na utripajoč gumb na zaslonu.
- 8. Pritisnite Da, če ste z vašim HTC upravljalnikom uspešno prižgali TV in nato sledite navodilom na zaslonu, da nastavite še vse naslednje naprave.
	- Če se TV ni prižgal, pritisnite Ne. HTC upravljalnik bo poskusil s kakšnim drugim nadzornim profilom.
	- Če HTC upravljalnik ne najde ustreznega nadzornega profila, boste morali ročno nastaviti svoj upravljalnik.

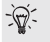

Za dodajanje, spreminjanje ali brisanje upravljalnikov pritisnite  $\frac{2}{10}$  > > Dodaj upravljalnik (ali Uredi/izbriši).

#### Urejanje gumbov na upravljalniku

Vam prednastavljena kombinacija gumbov ni po volji? Gumbe nastavite tako, da vam bo prav.

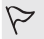

Gumba za vnos programa ne morete spremeniti.

- Vsi gumbi na <sup>222</sup> zavihku naj upravljajo eno napravo.
- 1. Odprite aplikacijo TV.
- 2. Pritisnite  $\widehat{\mathbb{B}}$  >  $\frac{1}{2}$  > Nastavitev gumbov.
- 3. Pritisnite Gumbi upravljalnika > Naprej.
- 4. Pritisnite na gumb, ki ga želite nastaviti.

Rdeči gumbi še niso bili nastavljeni.

- 5. Postavite vaš HTC One zraven upravljalnika želene naprave. Vaš HTC One in upravljalnik naprave ne smeta biti oddaljena več kot 5 cm.
- 6. Na upravljalniku vaše naprave pritisnite in pridržite gumb, ki ga želite dodati na vaš HTC upravljalnik.
- 7. Pritisnite gumb, ki utripa na zaslonu, da preverite če deluje.
- 70 Zabava 71 Zabava
- 8. Pritisnite Da, da dokončno nastavite gumb.
	- Če pritisnete Ne, boste morali ponoviti postopek.
- 9. Pritisnite < dokler ne odidete iz Načina za nastavitev gumbov.

### Upravljanje vašega TV sprejemnika s HTC upravljalnikom

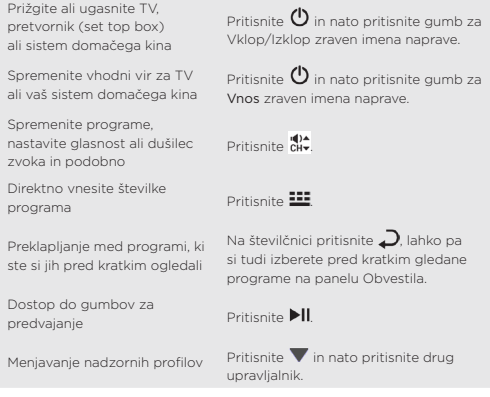

### Upravljanje vašega TV sprejemnika iz panela Obvestila

Sprejemanje klicev med gledanjem televizije?

Vaš HTC upravljalnik hitro zaduši zvok TV sprejemnika in še kaj.

- 1. Podrsajte, da se odpre panel Obvestila.
- 2. Pritisnite gumbe za utišanje zvoka na TV sprejemniku, prestavljajte programe, in podobno.

# Brezžični zaslon

# Prikazovanje slike na velikem zaslonu

Prikažite vsebino, ki jo gledate na vašem HTC One na TV sprejemniku z velikim zaslonom.

- Če imate sistem domačega kina, ki je združljiv z DLNA®, lahko svoje fotografije, video posnetke, filme in glasbo na vašem HTC One prikažete na TV sprejemniku preko domačega Wi-Fi omrežja.
- Doma nimate možnosti DLNA? Brez skrbi. Dokupite HTC Media Link HD in ga priključite na HDMI TV. Nato lahko brezžično prikažete na TV sprejemniku vse, kar gledate ali poslušate na vašem HTC One.

## Več o HTC Media Link HD

HTC Media Link HD lahko priključite na katerokoli televizijo, ki ima HDMI vhod in ga uporabite za brezžično prikazovanje vsebin na vaši televiziji.

HTC Media Link HD lahko dokupite.

### Preprosta uporaba in nastavitev

Vaš HTC One lahko povežete s HTC Media Link HD s potegom treh prstov in prikažete vsebine na velikem zaslonu.

### Opravljajte več stvari hkrati z dvozaslonskim zaslonom

HTC Media Link HD omogoča dvozaslonski zaslon, ko:

- Gledate video v Galeriji
- Predvajate glasbo v aplikaciji Glasba
- Ko gledate napovednik za film, izposojen film ali izposojeno oddajo v HTC Watch

Med predvajanjem posnetkov na velikem zaslonu, lahko na vašem HTC One opravljate več stvari hkrati, kot na primer sprejemate klice, brskate po Internetu, pošiljate e-sporočila.

# Pomnilniški prostor

# Pomnilnik telefona

#### Vrste pomnilnikov

Bi radi izvedeli katere vrste pomnilnikov lahko uporabljate za vaše aplikacije, datoteke in podatke?

HTC One omogoča naslednje vrste pomnilnikov:

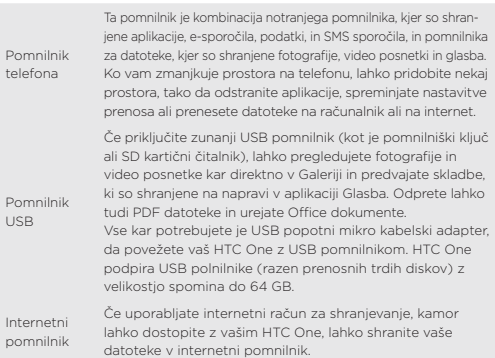

### Kopiranje datotek na in z vašega HTC One

Na vaš HTC One lahko kopirate glasbo, fotografije in druge datoteke.

- 1. Povežite vaš HTC One z računalnikom s pomočjo priloženega USB kabla. Prikazale se vam bodo možnosti za ogled ali uvoz podatkov na zaslonu vašega računalnika.
- 2. Izberite ogled datotek.
- 3. Prenesite datoteke z vašega računalnika na HTC One ali obratno.
- 4. Ko ste zaključili s kopiranjem datotek, prekinite povezavo med vašim HTC One in računalnikom.

#### 72 Pomnilniški prostor 73 Pomnilniški prostor

# Kako povečati pomnilniški prostor

Z uporabo vašega HTC One, se vam bodo postopoma nabirali podatki in zapolnjevali kapaciteto polnilnika.

Nudimo vam par nasvetov kako povečati pomnilniški prostor.

# Zaženite čarovnik za polnilnik

Preprosto naredite več prostora v pomnilniku telefona, tako da počistite predpomnilnik aplikacij, aplikacije odstranite ali spremenite nastavitve, tako da se ohranjajo samo najnovejši podatki. V Nastavitvah pritisnite Pomnilniški prostor > Več pomnilniškega prostora.

# Shranjevanje datotek v Dropbox

Fotografije, priponke e-sporočil in ostale dokumente lahko shranite v Dropbox in lahko do njih dostopate kjerkoli pač že ste. Aplikacijo Kamera lahko nastavite tako, da samodejno shranjuje fotografije v Dropbox.

# Urejanje fotografij in video posnetkov

- Aplikacijo Kamera nastavite tako, da bo samodejno prenašala datoteke na internetni pomnilnik ali pomnilnik za deljenje fotografij. Ko je pomnilnik poln, preprosto izbrišite vse fotografije. Kadarkoli lahko dostopite do njih na strani za deljenje fotografij ali pri internetnem pomnilniku.
- Po tem ko ste napravili več posnetkov zaporedoma, ohranite samo najlepše posnetke in ostale zavrzite.
- Ko ste uredili fotografijo ali prilagodili video posnetek, bo izvirnik ostal shranjen. Izvorne datoteke lahko izbrišete ali jih prestavite v internetni polnilnik ali vaš računalnik.
- Če pošiljate video posnetke samo preko MMS sporočil, uporabljajte nižjo resolucijo. Videi z visoko resolucijo zavzamejo več prostora. V nastavitvah kamere pritisnite Kvaliteta videa, da spremenite resolucijo.

# Aplikacija za varnostne kopije podatkov

Shranjujte samo najbolj sveže podatke aplikacij na vašem HTC One. Ustvarite lahko varnostno kopije koledarja, stikov in zaznamkov ali izvozite besedilna sporočila in osebne slovarje.

#### 74 Pomnilniški prostor

# Onemogočite nekatere aplikacije

Aplikacije so lahko, tudi če jih ne uporabljate pogosto, aktivne v ozadju in prenašajo datoteke v vaš telefonski pomnilnik. Če aplikacije ne morete odstraniti, jo onemogočite. V Nastavitvah pritisnite Aplikacije > Vse in izberite aplikacijo, ki jo želite onemogočiti. Pritisnite Onemogoči.

# Dropbox integracija

### Dropbox na vašem HTC One

Če uporabljate Dropbox, bodo vaše fotografije, videi in dokumenti vedno na dosegu roke – na vašem HTC One, računalniku ali drugih mobilnih napravah, kjer imate dostop do Dropbox-a.

Na vašem HTC One, se vpišite v vaš Dropbox račun, da boste lahko:

- Dve leti uživali v dodatnih 23GB brezplačnega Dropbox pomnilnika.
- Dostopali do vaših fotografij in video posnetkov, ki so shranjeni v Dropbox-u, kar naravnost iz Galerije.
- Opustili ogromne priponke, kadar jih pošiljate v e-sporočilih. Preprosto pošljite povezavo do vaših Dropbox datotek.
- Pregledovali in urejali Office dokumente, ki so shranjeni v Dropbox.
- Pregledovali PDF dokumente, ki so shranjeni v Dropbox.
- Shranjevali dokumente, kot so priponke e-sporočil, naravnost v Dropbox.
- Kadarkoli preverili koliko prostora imate v Dropbox pomnilniku.

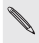

Če aplikacija Dropbox še ni prednastavljena, jo lahko prenesete in nastavite iz Google Play.

### Več o ponudbi dodatnega pomnilniškega prostora Dropbox

Dodatnih 23GB Dropbox pomnilniškega prostora je posebna ponudba, ki je na voljo na HTC napravah z Androidom na HTC Sense 4.0 ali novejših modelih, ki imajo Dropbox prednastavljen. Ponudba je na voljo novim in že obstoječim uporabnikom Dropbox-a.

#### 74 Pomnilniški prostor 75 Pomnilniški prostor

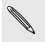

Dodatni pogoji in zahteve stopijo v veljavo (vključno s ceno naročnine) po izteku dveletne preizkusne dobe.

- Da pridobite dodatnih 23GB Dropbox pomnilniškega prostora brezplačno za obdobje dveh let, vas prosimo, da se vpišete v svoj Dropbox račun na vašem HTC One (in ne na računalniku ali drugih napravah, ki niso HTC) in izpolnite navodila za začetek na Dropbox spletni strani (www.dropbox.com/gs).
- Če še nimate Dropbox računa, ga lahko ustvarite na vašem HTC One ali vašem računalniku na www.dropbox.com.
- Dodatni pomnilniški prostor je enkratna ponudba. Ponudbo lahko koristite samo na HTC napravah.

Prosimo, da obiščete Dropbox spletno stran (http://www.dropbox.com/ help/249), da si ogledate celotne pogoje.

### Samodejno prenašanje posnetkov iz kamere

Novi posnetki z vašo kamero se bodo samodejno prenesli, če vključite funkcijo Kamera Prenos, ko nastavite vaš Dropbox račun na vaš HTC One. Če funkcije niste vključili takoj, jo lahko vključite v Dropbox nastavitvah.

- 1. Odprite aplikacijo Dropbox.
- 2. Pritisnite  $\bar{=}$  > Nastavitve > Vključi Kamera Prenos.
- 3. Izberite vrsto internetne povezave za prenos posnetkov in video posnetkov na vaš Dropbox.
- 4. Pritisnite Vključi.

### Pregled fotografij in video posnetkov v Galeriji

Do mape Kamera prenos in podmap v mapi Fotografije v vašem Dropbox-u lahko dostopite direktno iz Galerije. Prikazale se bodo v obliki albumov.

- 1. Odprite aplikacijo Galerija.
- 2. Pritisnite Moje fotografije.
- $3.$  Pritisnite  $\blacktriangledown$  > Albumi > Dropbox.
- 4. Ko se prikaže obvestilo, da bi se HTC Sense rad povezal z Dropbox-om, se prepričajte, da ste pritisnili Dovoli.
- 5. Pritisnite album, da si ogledate fotografije in video posnetke v njem.

### 76 Pomnilniški prostor

### Kako deliti povezavo na vaš Dropbox

Delite povezavo z vašim celotnim albumom slik in video posnetkov, ki so v vašem Dropbox-u, da imajo do njega dostop tudi drugi ljudje.

- 1. Na zaslonu Galerija Albumi, pritisnite Dropbox.
- 2. Naredite eno od naštetega:
	- Pritisnite album, ki ga želite deliti in pritisnite Deli.
	- Če želite deliti posamezno fotografijo, jo pritisnite in prikažite, nato jo še enkrat pritisnite in pritisnite Deli.
- 3. Izberite na kakšen način bi radi delili povezavo za album ali fotografijo, kot na primer če jo želite poslati kot e-sporočilo ali jo objaviti na vašem socialnem omrežju.

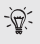

Uporabite lahko tudi aplikacijo Dropbox. Pritisnite na  $\bigcirc$  zraven albuma ali datoteke in nato pritisnite Deli.

77 Sinhronizacija, varnostna kopija in ponastavitev

# Sinhronizacija, varnostna kopija in ponastavitev

# Sinhronizacija na spletu

# Dodajanje socialnih omrežij, elektronskih računov in še več

Na HTC One lahko sinhronizirate stike, koledarske zaznamke in ostale informacije iz vašega socialnega omrežja, elektronske račune in spletne storitve. Odvisno od vrste računa, se je za posodabljanje sinhronizacije med vašim HTC One in Spletom, potrebno vpisati v spletne račune.

- 1. Povlecite, da se odpre panel Obvestila in pritisnite  $\overline{\omega}$  > Računi & sinhronizacija.
- 2. Pritisnite  $+$ .
- 3. Pritisnite vrsto računa, ki bi jo radi dodali.
- 4. Sledite navodilom na zaslonu in vnesite podatke računa.

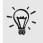

V Nastavitve > Računi & sinhronizacija, pritisnite gumb za Samodejno sinhronizacijo Vklop/Izklop, da vklopite samodejno sinhronizacijo vseh vaših računov.

### Dodajanje enega ali več Googlovih Računov

Vpišite se v vaš Google Račun, da vidite vaš Gmail, stike in koledar ter da lahko uporabljate Googlove aplikacije na vašem HTC One. Če ste dodali več kot en Googlov račun, jih lahko menjate v aplikacijah kot so Gmail in izberete račun na katerega bi radi shranili varnostno kopijo.

- 1. Podrsajte in odprite panel Obvestila, nato pritisnite  $\ddot{\text{Q}}$  > Računi & sinhronizacija.
- 2. Pritisnite  $+$ .
- 3. Pritisnite Google.
- 4. Sledite navodilom na zaslonu in se vpišite v račun ali ustvarite nov račun.

Ste pozabili geslo za vaš Googlov Račun?

Če ste pozabili geslo vašega Google Računa, ga lahko poskusite dobiti nazaj na Googlovi spletni strani.

- 1. Na vašem HTC One ali računalniku odprite vaš spletni brskalnik
- 2. Pojdite na www.google.com/accounts/recovery to www.google.com/ accounts/recovery.
- 3. Izberite možnost za pridobivanje gesla in nato vnesite elektronski

78 Sinhronizacija, varnostna kopija in ponastavitev

naslov ali uporabniško ime, ki ga uporabljate za vpis v Googlov Račun.

- 4. Kliknite Nadaljuj.
- 5. Sledite navodilom na zaslonu, da ponastavite vaše geslo.

### Sinhronizacija vaših računov

- 6. Podrsajte, da se odpre panel Obvestila in nato pritisnite  $\ddot{\text{O}}$  > Računi & sinhronizacija.
- 7. Lahko:
	- Pritisnete gumb za Samodejno sinhronizacijo Vklop/Izklop, da vklopite ali izklopite samodejno sinhronizacijo vseh vaših računov.
	- Ročno sinhronizirate posamezne račune. Pritisnite na vrsto računa (na primer Exchange ActiveSync) in nato pritisnite račun, ki bi ga radi uskladili. Na zaslonu Nastavitve računa, pritisnite > Sinhroniziraj zdaj.

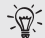

Na zaslonu Nastavitve računa lahko tudi spremenite nastavitve usklajevanja za določen račun.

# Varnostna kopija

# Načini ustvarjanja varnostnih kopij za datoteke, podatke in nastavitve

Vas skrbi, da bi lahko izgubili pomembne podatke, ki jih imate shranjene na vašem HTC One? Ustvarite varnostno kopijo vašega HTC One preden izbrišete pomnilniški prostor, izvedete tovarniško ponastavitev ali preklopite na boljši telefon.

### HTC Varnostna kopija

Uporabite vgrajeno HTC Varnostno kopijo, da ustvarite varnostno kopijo vseh vaših računov, aplikacij, nastavitev in še česa v oblak, da jih boste lažje pridobili nazaj na HTC One (po tovarniški ponastavitvi) ali na nov telefon. Za več podrobnosti, si oglejte Uporaba HTC Varnostne kopije.

### HTC Sync Manager

Uporabite HTC Sync Manager, da uvozite glasbo, fotografije in video posnetke na vaš računalnik. Usklajujete lahko tudi stike, koledar, zaznamke, 78 Sinhronizacija, varnostna kopija in ponastavitev 79 Sinhronizacija, varnostna kopija in ponastavitev

dokumente, sezname predvajanj z vašim računalnikom. Za več podrobnosti, si oglejte Usklajevanje posnetkov in podatkov s HTC Sync Manager.

#### Druge možnosti varnostnih kopij

Ustvarite posamezno varnostno kopijo drugih podatkov in vrst datotek, če jih slučajno ne podpira HTC Varnostno kopiranje oz HTC Sync Manager.

V nekaterih aplikacijah, lahko ustvarite varnostne kopije podatkov v pomnilniku vašega telefona, da so lažje dostopne po tovarniški ponastavitvi.

> Če ustvarjate varnostno kopijo podatkov v pomnilniku, ne izberite opcije izbriši pomnilnik, ko izberete tovarniško ponastavitev.

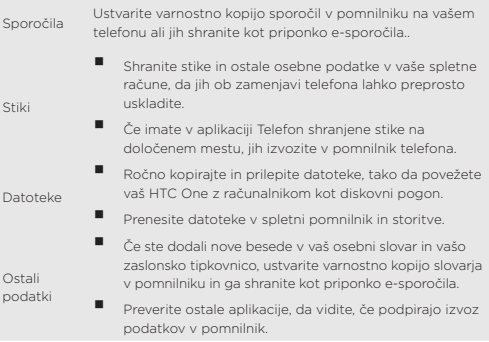

### Uporaba HTC Varnostnega kopiranja

Prihranite si čas in živce ob ponovnem pridobivanju vaših vsebin, ko izberete tovarniško ponastavitev ali telefon izgubite, se vam poškoduje ali kupite novega. Na vašem HTC One, uporabite HTC Varnostno kopiranje, da naredite navadno varnostno kopijo v oblak, da lahko preprosto dobite nazaj vse vsebine, kadarkoli.

HTC Varnostno kopiranje uporablja pomnilnik vašega Dropbox-a, da shrani vsebine. Shrani in ponovno prikliče lahko naslednje vrste vsebin:

80 Sinhronizacija, varnostna kopija in ponastavitev

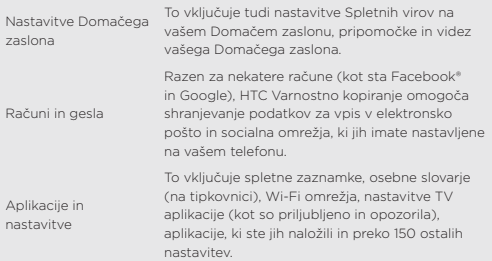

### Varnostna kopija vašega HTC One

Vključite HTC Varnostno kopijo, da se vsakodnevno ustvari varnostna kopija vaših vsebin preko Wi-Fi. Možnost vključite tako, da izberete Dnevno ustvarjanje varnostne kopije telefona, medtem ko nastavljate stvari na telefonu ali vključite opcijo v Nastavitvah.

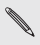

Vklop opcije HTC Varnostno kopiranje bo onemogočilo varnostne kopije nastavitev Googlovih strežnikov.

- 1. Podrsajte po panelu Obvestila, da ga odprete, in potem pritisnite  $\ddot{\Omega}$
- 2. Pritisnite Varnostno kopiranje & ponastavitev.
- 3. Pritisnite gumb za Vklop/Izklop varnostne kopije.
- 4. Izberite HTC Račun kot vaš varnostni račun in se vpišite v račun.

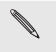

Lahko se vpišete v vaš HTC Račun ali Facebook račun.

 Če ste že vpisani v vaš Google Račun, pritisnite da spremenite varnostni račun v HTC Račun.

5. Vpišite se v Dropbox, če tega še niste storili.

Ko telefon shrani vse varnostne kopije, lahko preverite datum in čas, ko ste nazadnje ustvarili varnostno kopijo v Zgodovina varnostnih kopij. Za ročno nastavitev začetka varnostnega kopiranja, pritisnite Ustvari varnostno kopijo zdaj v Zgodovina varnostnih kopij.

# HTC Sync Manager

# Usklajevanje posnetkov in podatkov s HTC Sync Managerjem

S HTC Sync Managerjem lahko uživate v vseh posnetkih, če ste za računalnikom ali na poti. Uporabite ga tudi, če želite shraniti stike, pomembne dokumente in druge podatke v vaš HTC telefon in na vaš računalnik.

HTC Sync Manager podpira operacijska sistema Windows in Mac. Lahko:

- Uvozite glasbo, fotografije in video posnetke iz vašega računalnika in jih uredite s HTC Sync Manager.
- Uvozite iTunes® in Windows Media® Player Sezname predvajanja iz vašega računalnika s HTC Sync Manager.
- Predvajate glasbo, video posnetke in seznam predvajanja s pomočjo vgrajenega predvajalnika.
- Kopirate glasbo, fotografije in video posnetke iz telefona na vaš računalnik.
- Usklajujete sezname predvajanja in podatke kot so stiki, koledar, dokumenti in spletni zaznamki med vašim telefonom in računalnikom.
- Enostavno prenesete fotografije iz iPhone telefona, video posnetke, sporočila, stike in podobno na vaš HTC telefon.
- Brskajte po datotekah in jih urejajte na vašem telefonu (samo za Mac).

### Kopiranje ali brisanje posnetkov na vašem telefonu

Enostavno kopirajte glasbo, slike in videe, celotne albume ali sezname predvajanj z vašega računalnika na telefon.

- 1. Povežite svoj telefon z računalnikom. Posnetki, ki so že bili skopirani na vaš telefon, bodo vsebovali  $\bigcap$  ikono v obliki miniaturne sličice.
- 2. Za izbor posamezne sličice pritisnite ikono ali izberite več posnetkov za prenos.
- 3. Pritisnite eno od ikon:

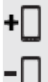

Kopiraj izbran posnetek na svoj telefon.

Odstrani izbran posnetek s svojega telefona.

#### 82 Sinhronizacija, varnostna kopija in ponastavitev

### Usklajevanje podatkov med vašim telefonom in računalnikom

Nastavite HTC Sync Manager na usklajevanje stikov, dogodkov v koledarju in internetnih zaznamkov med telefonom in vašim Windows ali Mac računalnikom.

Svoj telefon lahko uskladite z naslednjimi aplikacijami na vašem računalniku:

- (V Windows) Outlook® 2003, Outlook 2007 ali Outlook 2010.
- (V Mac) Apple® Contacts, Apple Address Book, Apple Calendar, Apple iCal ali Outlook 2011 za Mac.
- Spletni brskalnik kot npr. Internet Explorer®, Firefox® ali Google Chrome.
- 1. Povežite svoj telefon z računalnikom.
- 2. V HTC Sync Manager pritisnite Več.
- 3. Označite kontrolna polja podatkov, ki jih želite uskladiti.
- 4. Pritisnite Nastavitve pri različnih tipih podatkov, da bi prilagodili nastavitve usklajevanja. Lahko:
- Izberete aplikacijo, s katero želite uskladiti svoj telefon.
- V svojem koledarju izberete datum, od kdaj želite, da se opravi usklajevanje dogodkov.
- Določite katere podatke naj sistem obdrži, če pride do razlik med podatki na telefonu in računalniku.

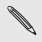

Če so na vašem telefonu in računalniku neusklajeni zaznamki, HTC Sync Manager vedno obdrži zaznamke z vašega računalnika.

5. Kliknite če usklajujete prvič. Če želite, da HTC Sync Manager naslednjič avtomatsko uskladi vaše podatke in datoteke (dokumente in posnetke), izberite Uskladi avtomatsko vedno, ko se telefon poveže.

# Ponastavitev

# Ponovni zagon HTC One (Mehka ponastavitev)

Če HTC One deluje počasneje kot običajno, se ne odziva ali ima odprto aplikacijo, ki ne deluje pravilno, ga poskusite ponovno zagnati in preverite ali je problem še vedno prisoten.

- 83 Sinhronizacija, varnostna kopija in ponastavitev
- 1. Če je zaslon izklopljen, pritisnite tipko POWER (VKLOP), da ga ponovno vklopite.
- 2. Odklenite zaslon.
- 3. Pritisnite in podržite tipko za POWER (VKLOP) ter nato pritisnite Ponovni zagon.
- 4. Na vprašanje o potrditvi pritisnite Ponovni zagon.

### HTC One se ne odziva?

Če se HTC One ne odziva, ko se dotaknete zaslona ali pritisnete tipko, ga lahko ponovno zaženete.

Pritisnite ali podržite tipko za POWER (VKLOP) vsaj za 10 sekund. HTC One se nato ponovno zažene.

Ponastavitev HTC One (Trda ponastavitev)

Če ima HTC One nerešljiv problem, lahko vklopite tovarniške nastavitve (imenovane tudi trda ponastavitev ali glavna ponastavitev).

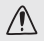

Tovarniške nastavitve bodo odstranile aplikacije, ki ste jih naložili in nastavili, kakor tudi sistemske in aplikacijske podatke in nastavitve. Pred izbiro tovarniških nastavitev poskrbite za ustrezno varnostno kopijo vseh podatkov in datotek, ki jih želite shraniti.

### Izvajanje tovarniških nastavitev iz nastavitev

- 1. Podrsajte po panelu Obvestila, da ga odprete, in potem pritisnite  $\ddot{\mathbf{Q}}$ .
- 2. Pritisnite Varnostna kopija & ponastavitev.
- 3. Pritisnite Ponastavitev telefona.
- 4. Če želite dokončno izbrisati tudi posnetke in druge podatke na HTC One, izberite Izbriši vse podatke.
- 5. Pritisnite OK.

Izvajanje tovarniških nastavitev s pomočjo tipk strojne opreme Če ne morete prižgati HTC One ali ne morete dostopati do nastavitev, lahko vklopite tovarniške nastavitve s pomočjo tipk strojne opreme na HTC One.

- 1. Pritisnite in podržite tipko UTIŠAJ, nato pritisnite in podržite tipko POWER (VKLOP).
- 2. Počakajte, da se prikaže zaslon s tremi Android slikami in nato spustite tipki POWER (VKLOP) in UTIŠAJ.
- 3. Pritisnite UTIŠAJ za izbiro TOVARNIŠKA NASTAVITEV in nato pritisni tipko POWER (VKLOP).

84 Ljudje en state state state state state state state state state state state state state state state state s

# Ljudje

# Seznam stikov

Aplikacija Ljudje vsebuje vse stike,shranjene na HTC One, kot tudi stike z vaših povezanih računov, v katere ste prijavljeni. Aplikacijo Ljudje uporabite za preprosto opravljanje komunikacije z ljudmi, ki so vam pomembni.

1. Odprite aplikacijo Ljudje.

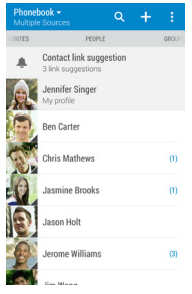

- 2. Na seznamu stikov lahko:
	- Pregledujete svoj profil in urejate informacije o stikih.
	- Oblikujete, urejate, iščete ali pošiljate stike.
	- Sledite posodobitvam stanja.
	- Za hitrejšo povezavo pritisnite na fotografijo stika.
	- Za pregled novih sporočil poglejte obvestilno ikono.
	- Preverite kdo je v Google Talk™. Ikone stanja so prikazane, če ste vpisani v Google Talk.

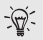

Za razvrščanje stikov glede na ime ali priimek, pritisnite  $\Rightarrow$ Nastavitve > Razvrsti seznam stikov.

84 Ljudje 85 Ljudje

### Filtriranje seznama stikov

Ko se vaš seznam stikov podaljša, lahko izbirate kateri račun stika prikazati.

- 1. V zavihku Ljudje, pritisnite  $\blacktriangledown$
- 2. Izberi račune, ki vsebujejo želene stike za prikaz.
- 3. Pritisnite  $\langle$ .

### Iskanje ljudi

Poiščite stike, ki so shranjeni v HTC One imeniku podjetja, če imate Exchange ActiveSync račun ali na socialnih omrežjih, v katera ste prijavljeni.

- 1. Odprite aplikacijo Ljudje.
- 2. V zavihku Liudie lahko:
	- Najdete ljudi iz vašega seznama stikov. Pritisnete Iskalnik ljudi in nato vnesete nekaj prvih črk stika.
	- Najdete ljudi v imeniku podjetja. Pritisnete Iskalnik ljudi, vnesite nekaj prvih črk imena stika ter nato pritisnite Iskanje stikov v imeniku podjetja.
	- Iščete ljudi, ki jih poznate preko socialnih omrežij. Pritisnite · > Nastavitve> Najdi ljudi, ki jih poznaš in nato izberite socialna omrežja, v katera ste vpisani. Aplikacija Ljudje nato naloži vaše stike v izbrano socialno omrežje, da lažje najdete prijatelje.

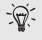

Poleg iskanja stikov glede na ime, lahko iščete tudi na podlagi e-pošte naslova stika ali imena podjetja. Na zavihku Ljudje, pritisnite > Nastavitve > Išči stike glede na in nato izberite kriterij iskanja.

# Nastavitve profila

Shranite svoje osebne podatke za lažje posredovanje.

- 1. Na zaznamku Liudie pritisnite Moi profil.
- 2. Pritisnite Uredi kartico stika.
- 3. Vnesite ali uredite svoje ime in podatke o stiku.
- 4. Zaznamek **(ali trenutna slika) za spremembo fotografije stika.**
- 5. Pritisnite Shrani.

### 86 Ljudje en state state state state state state state state state state state state state state state state s

Poleg vaših podatkov o stiku, je na vašem profilu prikazana tudi posodobitev na socialnih omrežjih in vaši povezani foto albumi.

# Dodajanje novega stika

- 1. Na zaznamku Ljudje pritisnite  $+$ .
- 2. Pritisnite polje Ime in nato vnesite ime stika.

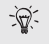

Pritisnite če želite ločeno vnesti ime stika, srednje ime in priimek. Odvisno od vrste stika lahko dodajate tudi druge informacije (na primer »Ml.«).

3. Izberite Vrsta stika. To določa s katerim računom se bo stik uskladil.

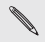

Nekatera polja morda ne bodo na voljo, če dodajate stike na vašo SIM kartico.

- 4. Vnesite informacije stika v za to namenjeno polje.
- 5. Pritisnite Shrani.

Ko pritisnete dodani stik na vašem seznamu stikov, bodo prikazane informacije stika in izmenjava klicev in sporočil. Glede na informacijo, ki ste jo dodali stiku (kot na primer e-poštni naslov), boste lahko opazovali tudi posodobitve stanja na socialnih omrežjih, dogodke in slike stika.

# Vzpostavljanje povezave s stikom

- 1. Odprite aplikacijo Ljudje.
- 2. Pritisnite sliko stika (ne imena) in nato izberite na kakšen način želite vzpostaviti povezavo s stikom.

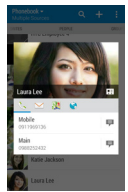

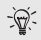

Za več načinov vzpostavljanja povezave s stikom pritisnite ikono pod sliko stika.

# Uvažanje ali kopiranje stikov

#### Uvoz podatkov z vaše SIM kartice

- 1. Na zaznamku Liudie pritisnite > Upravljaj stike.
- 2. Pritisni Uvoz/Izvoz stikov > Uvoz s SIM kartice.
- 3. Če uporabljate Google ali Exchange ActiveSync račun, izberite uvožene stike.
- 4. Izberite stike, ki jih želite uvoziti.
- 5. Pritisnite Shrani.

#### Uvoz stika iz Exchange ActiveSync računa

- 1. Na zaznamku Ljudje v iskalnik vnesite ime stika ali e-poštni naslov.
- 2. Pritisnite Išči stike v imeniku podjetja.
- 3. Pritisnite ime stika, ki ga želite kopirati na HTC One.
- 4. Pritisnite  $+$  za uvoz stika.

## Skupine stikov

Za hitrejše pošiljanje sporočil in e-pošte vsem v skupini organizirajte svoje prijatelje, družino in sodelavce v skupine. Na voljo imate tudi skupino najpogosteje uporabljenih stikov za avtomatsko dodajanje odhodnih ali dohodnih klicev.

HTC One je usklajen tudi s skupinami, ustvarjenimi na vašem Google računu.

#### Oblikovanje skupine

- 1. Na zaznamku Skupine, pritisnite  $+$ .
- 2. Vnesite ime skupine in nato pritisnite **:** > Dodai stik v skupino.
- 3. Izberite želene stike in nato pritisnite Shrani.
- 4. Ko je skupina zaključena, pritisnite Shrani.

88 Ljudje en state state state state state state state state state state state state state state state state s

# Pošiljanje sporočil in e-pošte skupini

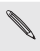

Zaračunano je vsako posamezno sporočilo. Na primer, če pošljete sporočilo skupini petih ljudi, bo zaračunanih pet sporočil.

- 1. Na zaznamku Skupine, pritisnite skupino, ki ji želite sporočilo ali e-pošto poslati.
- 2. Pomaknite se na zaznamek Aktivnost skupine.
- 3. Izberite ali želite poslati kratko sporočilo ali email.

Urejanje skupine 

- 1. Na zaznamku skupine pritisnite in zadržite skupino in nato pritisnite Uredi skupino.
- 2. Lahko:
	- Spremenite ime skupine. Spremenite lahko samo imena skupin, ki ste iih oblikovali.
	- Dodaite stike v skupino. Pritisnite > Dodai stik v skupino.
	- Uredite člane skupine. Pritisnite in zadržite  $\equiv$  na koncu imena stika in ga nato povlecite na nov položaj.
	- Izberite stike, ki jih želite odstraniti iz skupine.
- 3. Pritisnite Shrani.

e 189 E-pošta

# E-pošta

# Gmail

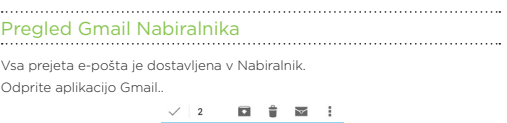

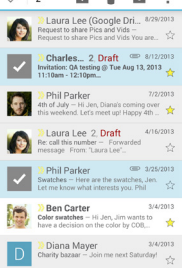

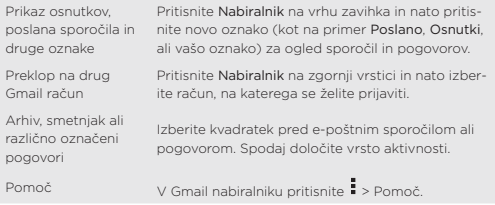

. . . . . . . . . . . . . . . . . .

### Pošiljanje e-poštnih sporočila v Gmailu

- 1. V nabiralniku Gmail računa, ki ga želite uporabiti, pritisnite ...
- 2. Vstavite enega ali več prejemnikov.

### 90 E-pošta 91 E-pošta

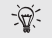

Želite dodati več prejemnikov v kopijo (Cc) ali skrito kopijo (Bcc) e-poštnega sporočila? Pritisnite > Dodaj Cc/Bcc.

- 3. Vnesite zadevo in nato oblikujte sporočilo.
- 4. Če želite pripeti sliko ali video, pritisnite in nato izberite tip priponke.
- 5. Za pošiljanje pritisnite >

## Odgovarjanje na sporočila in posredovanje e-poštnih sporočil v Gmailu

- 1. V Gmail nabiralniku izberite e-poštno sporočilo ali pogovor.
- 2. Za odgovor pošiljatelju pritisnite ali izberite ned Odgovori vsem ali Posreduj.
- 3. Izberite med naslednjimi možnostmi:
	- Če odgovariate pošiljatelju ali ste izbrali Odgovori vsem, vnesite svoj odgovor na sporočilo
	- Če ste izbrali Posreduj, določite prejemnike.

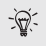

Pritisnite Odgovori neposredno, če želite novo sporočilo povezati s prejetim e-pismom. S to opcijo pa se izgubijo priponke in formatiranje prvotnega e-poštnega sporočila.

4. Za pošiljanje pritisnite  $\triangleright$ .

# E-pošta

### Pregled pošte

Aplikacija Pošta je namenjena branju, pošiljanju, organiziranju e-poštnih sporočil na enem ali več e-poštnih računih, ki ste jih nastavili na HTC One.

- 1. Odprite aplikacijo Pošta. Prikaže se eden izmed vaših e-poštnih računov.
- 2. Možnosti:
	- Izberite e-poštno sporočilo, ki ga želite prebrati.
	- Za preklop med e-poštnimi računi pritisnite vrstico, ki prikazuje trenutni e-poštni račun in nato izberite drug račun.
	- Za prikaz e-poštnega sporočila v drugi mapi pritisnite  $\frac{1}{2}$  > Mapa in nato

### 90 E-pošta 91 E-pošta

izberite mapo, ki si jo želite ogledati.

 Za ogled e-poštnega sporočil vseh stikov pritisnite vrstico trenutnega e-poštnega računa in nato izberite Vsi računi.

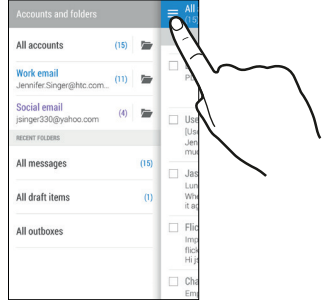

Za spremembo nastavitev računa izberite račun in nato pritisnite  $\frac{1}{2}$  > Nastavitve.

### Urejanje vašega nabiralnika

Imate v nabiralniku veliko sporočil? Uredite svoja e-poštna sporočila z zavihki in hitro najdite, kar iščete.

- 1. Preklopite na račun, ki ga želite uporabiti.
- 2. V nabiralniku pritisnite > Filtri.
- 3. Izberite zavihke, ki jih želite dodati v nabiralnik in nato pritisnite Končano.
- 4. Pomaknite se v zavihek in preverite svoja sporočila.

#### Pošiljanje e-poštnega sporočila

- 1. Odprite aplikacijo Pošta.
- 2. Preklopite na račun, ki ga želite uporabiti.
- 3. Pritisnite  $+$ .
- 4. Dodajte enega ali več prejemnikov.

### 92 E-pošta 93 E-pošta

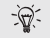

Želite dodati več prejemnikov v kopijo (Cc) ali skrito kopijo (Bcc) e-poštnega sporočila? Pritisnite · > Dodaj Cc/Bcc.

- 5. Vnesite zadevo in nato oblikujte sporočilo.
- 6. Možnosti:
	- Dodajte priponko. Pritisnite  $\mathcal D$  in nato izberite, kar želite pripeti.
	- Nastavite lestvico pomembnih sporočil. Pritisnite > Nastavi pomembnost.
- 7. Pritisnite  $\equiv \blacktriangledown$

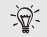

Če želite e-poštno shraniti kot osnutek in ga poslati kasneje, pritisnite  $\overline{\phantom{a}}$  > Shrani, ali pritisnite  $\overline{\phantom{a}}$ .

### Priklic osnutka e-poštnega sporočila

- 1. V nabiralniku email računa pritisnite  $\frac{1}{2}$  > Mapa > Osnutki.
- 2. Izberite sporočilo.
- 3. Ko prenehate z urejanjem sporočila, pritisnite  $\mathbb{R}$

# Branje in odgovarjanje na e-poštno sporočilo

- 1. Odprite aplikacijo Pošta.
- 2. Preklopite na email račun, ki ga želite uporabiti.
- 3. V nabiralniku email računa izberite email sporočilo ali pogovor, ki ga želite prebrati.

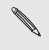

Če želite prebrati določeno sporočilo znotraj e-pogovora, pritisnite  $\bigcirc$  za razširieni prikaz pogovora ter nato izberite e-poštno sporočilo.

4. Pritisnite Odgovori ali Odgovori vsem.

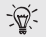

Pritisnite za več možnosti e-pošte.

### Shranjevanje sporočila v aplikaciji Opravila

Shranite e-poštno sporočilo na seznamu opravil, da ne boste pozabili na pošiljanje odgovora.

1. V nabiralniku email računa pritisnite in zadržite email sporočilo ter nato pritisnite Shrani kot opravilo.

### 92 E-pošta 93 E-pošta

2. Vnesite podrobnosti opravila in nato pritisnite Shrani.

### Delo z Exchange ActiveSync e-sporočili

Uživajte v prednostih Microsoft Exchange ActiveSync kar na HTC One. Označite z zastavico vsa pomembna e-poštna sporočila, nastavite sporočila o odsotnosti ali pošiljite vabila za naslednje srečanje skupine kar med vašo odsotnostjo.

### Označitev e-poštnega sporočila z zastavico

- 1. Preklopite na Exchange ActiveSync račun.
- 2. Med ogledovanjem nabiralnika pritisnite zastavico, ki se prikaže zraven email sporočila ali pogovora.

 $-\Theta$ 

Za označitev e-poštnega sporočila znotraj pogovora pritisnite  $(\overline{\phantom{a}})$  na povečavo pogovora in nato pritisnite ikono zastavice zraven e-poštnega sporočila.

### Nastavitev Sporočila o odsotnosti

- 1. Preklopite na Exchange ActiveSync račun.
- 2. Pritisnite > Sporočilo o odsotnosti.
- 3. Pritisnite na vaše trenutno stanje o odsotnosti in nato izberite Sporočilo o odsotnosti vklopljeno.
- 4. Nastavite datum in čas.
- 5. Vnesite besedilo samodejnega odgovora.
- 6. Če želite za sodelavce izven organizacije nastaviti drugačen samodejni odgovor, pritisnite opcijo Pošlji odgovor eksternim pošiljateljem ter nato v polje vnesite besedilo samodejnega odgovora.
- 7. Pritisnite Shrani.

### Pošiljanje vabila

- 1. Preklopite na Exchange ActiveSync račun.
- 2. Pritisnite > Vabilo na nov sestanek.
- 3. Vnesite podrobnosti vabila.
- 4. Pritisnite Shrani. Ali pritisnite Pošlji, če ste izbrali prejemnike za sestanek.

### 94 E-pošta 195 Potovanje in zemljevidi i postavlja i se metaliti i zamenje i vrhovanje i zamenje i vrhovanje i

# Dodajanje e-poštnega računa

Oblikujte dodaten e-poštni račun, kot je na primer Microsoft Exchange ActiveSync račun ali račun internetnega servisa ali ponudnika e-pošte.

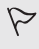

Če dodajate Microsoft Exchange ActiveSync ali POP3/IMAP e-poštni račun, povprašajte svojega omrežnega administratorja ali servisnega ponudnika za dodatne nastavitve e-pošte, ki jih boste morda potrebovali.

- 1. Odprite aplikacijo Pošta.
- 2. Pritisnite > Dodai račun.
- 3. S seznama email ponudnikov izberite tip email računa. V nasprotnem primeru pritisnite Drugo (POP3/IMAP).
- 4. Vnesite email naslov ter geslo vašega emaila računa in nato pritisnite Naprej.

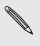

Nekateri e-poštni računi dovoljujejo uskladitev urnika. Privzeto HTC One uporablja za varčevanje energije Smart Sync. Več o Kaj ie Smart Sync?

5. Vnesite ime vašega novega e-poštnega računa in nato pritisnite Dokončaj namestitev.

Kaj je Smart Sync?

Smart Sync samodejno podaljša čas usklajevanja pri neaktivnosti aplikacije Pošta. Nastavite svoj e-poštni račun na Smart Sync, ko vam ni potrebno redno pregledovati svojih e-sporočil. Smart Sync pomaga varčevati z energijo.

Če želite prejemati sporočila takoj ob prihodu, izberite drug način urnika na e-poštnem računu z nastavitvami Uskladi & Pošlji & Prejmi.

# Potovanje in zemljevidi

# Lokacijske nastavitve

# Vklop in izklop lokacijskih storitev

Da bo HTC One lahko našel vašo lokacijo, morate najprej omogočiti lokacijske vire.

- 1. Podrsajte po panelu Obvestila, da ga odprete in nato pritisnite  $\dot{\bullet}$  > Lokacija.
- 2. Izberite ali odstranite lokacijske vire, ki bi jih radi vključili ali izključili.

# Googlovi Zemljevidi

### O Storitvi Google Maps

Google Maps™ omogoča, da vedno veste kje se nahajate, pregled trenutnih prometnih razmer in vam nudi podrobna navodila za pot do izbranega cilja. Uporabite lahko tudi iskalno orodje, kjer lahko najdete kraje, ki vas zanimajo ali naslov na zemljevidu, ali si ogledujete kraje, s podrobnim pregledom cest.

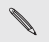

 Da lahko najdete svojo lokacijo s pomočjo Google Maps, boste morali najprej omogočiti lokacijske vire.

Aplikacija Google Maps ne pokriva vseh držav in mest.

### Kako uporabljati Zemljevide

Ko odprete aplikacijo Google Maps, lahko povsem enostavno najdete svojo lokacijo na zemljevidu ali si ogledate kraje v bližini s počasnim pomikanjem ali tako da povečate ali pomanjšate zemljevid.

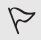

Da pa svojo lokacijo lahko najdete s pomočjo aplikacije Google Maps, morate najprej omogočiti lokacijske vire.

- 1. Odprite aplikacijo Zemljevidi.
- 2. Pritisnite  $\bigcirc$ , da se pojavi vaša trenutna lokacija. Modra oznaka  $\blacktriangleright$  ali prikazuje vašo trenutno lokacijo na zemljevidu.
- 3. Pritisnite  $\diamondsuit$ , da vključite ali izključite način Kompas. V načinu Kompas, se pogled zemljevida preobrazi v kotni pogled in se samodejno

96 Potovanje in zemljevidi

orientira, glede na to v katero smer ste obrnjeni.

# Iskanje prijateljev z Google Latitude (dostopnost odvisna od države)

Google Latitude® uporabniške lokacijske storitve vam in vašim prijateljem omogočajo, da si med seboj delite svojo lokacijo in obvestila o stanju. Nudi vam tudi navodila za pot do vaših prijateljev, da lahko pošljete podrobnosti o vaši lokaciji preko e-pošte in še kaj.

Podatki o vaši lokaciji niso samodejno objavljeni. Najprej se morate pridružiti Latitude in nato povabiti prijatelje, da si ogledajo vašo lokacijo oz. sprejeti njihova povabila. Samo prijatelji, ki ste jih izrecno povabili ali sprejeli, lahko vidijo kje se nahajate.

### Kako odpreti in se pridružiti aplikaciji Latitude

- 1. Odprite aplikacijo Zemljevidi.
- 2. Medtem, ko si ogledujete zemljevid, pritisnite > Pridruži se Latitude.

Pristop do aplikacije Latitude iz Zemljevidov je mogoč, vedno ko ste povezani s spletom. V Zemljevidi, pritisnite > Latitude.

# HTC Avto

### Na cesti z aplikacijo HTC Avto

Zdaj med vožnjo, lahko preprosto uporabljate vaš HTC One, da pridete na cilj, vas med vožnjo zabava in vam pomaga ostati v stiku z ljudmi, ki jih imate radi. Preprost dostop do glasbe, zemljevidov, navigacije in telefonskih klicev, vse to z aplikacijo HTC Avto.

- 1. HTC Avto se nemudoma vklopi, ko HTC One vstavite v HTC Opremo za vožnjo.
- 2. Povlecite navzgor in navzdol, da si ogledate, kaj vam je na voljo v načinu HTC Avto.

Ko uporabljate HTC Avto, se vrnete na glavni zaslon, iz kateregakoli drugega zaslona, tako da pritisnete  $\bigcap$ 

Ko vaš HTC One odstranite iz HTC Opreme za vožnjo, samodejno odidete iz načina HTC Avto.

Tudi ročno lahko izklopite način HTC Avto, tako da pritisnete < na glavnem zaslonu.

### 97 Potovanje in zemljevidi

# Zvočni ukazi v načinu HTC Avto

e vam med vožnjo ne da pritiskati po ekranu? HTC Avto lahko upravljate tudi glasovno.

1. V HTC Avto, pritisnite zaslon s tremi prsti, da vključite način za govorne ukaze.

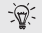

Pritisnete lahko tudi Govori, na glavnem zaslonu HTC Avto.

Lahko naredite naslednje:

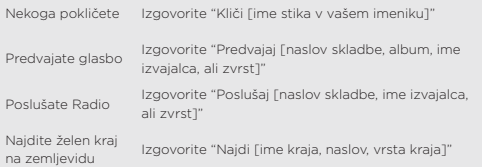

# Predvajanje glasbe v načinu HTC Avto

- 1. V HTC Avto, pritisnite Glasba.
- 2. Naredite lahko naslednje:
	- $\blacksquare$  Pritisnite  $\blacktriangledown$ , da brskate glede na kategorijo.
	- Pritisnite C. da brskate po svoji zbirki.
- 3. Pritisnite album, skladbo, ali seznam predvajanja, ki ga želite slišati.

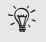

Glasbo lahko predvajate tudi tako, da pritisnete Govori, na glavnem zaslonu in poveste, kaj bi radi slišali. Na primer, izgovorite "Predvajaj Beethovnovo 5. Simfonijo".

# Poslušanje spletnega radia s pomočjo TuneIn

Naravnost iz HTC Avta, lahko uživate ob poslušanju spletnih radijskih postaj s TuneIn.

1. V HTC Avto, pritisnite Spletni Radio.

- 98 Potovanje in zemljevidi 99 Potovanje in zemljevidi
- 2. Na voljo so vam naslednje opcije:
- Poiščite postaje, ki so na voljo, glede na kategorijo.
- **P** pritisnite Q, da vnesete in poiščete postaje glede na ključno besedo, kot je ime izvajalca ali tema.
- 3. Pritisnite postajo, da se začne predvajati.
	- Spletne radio postaje lahko najdete tudi tako, da pritisnete Govori na glavnem zaslonu in poveste, kaj bi radi slišali. Na primer, izgovorite "Poslušaj Komedija".
	- Da zagotovite predvajanje brez motečih elementov, TuneIn prednaloži avdio podatke (shranjevanje v medpomnilnik) na vaš HTC One, preden predvaja izbrano postajo. Da prilagodite količino prednaloženih podatkov, pritisnite tot in izberite medpomnilniški čas.

# Najdite pot do cilja z HTC Avto

HTC Avto vam pomaga najti pot do želenega cilja. Enostavno najdite restavracijo v bližini in še kaj drugega v prostem času. HTC Avto vam priskrbi vse informacije, ki jih potrebujete, da se ne bi izgubili.

### Raziskovanje okolice

Ste nared za pustolovščino?

S samo nekaj kliki pritisni, lahko zelo hitro najdete zanimive kraje v vaši okolici.

- 1. V HTC Avto, pritisnite Navigacija.
- 2. Naredite lahko naslednje:
	- Pritisnite kategorijo.
	- Pritisnite , da vnesete svojo lastno izbiro ključne besede.

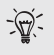

Kraje lahko poiščete tudi tako, da pritisnete Govori na glavnem zaslonu in poveste, kaj iščete. Na primer izgovorite "Najdi parkirišče".

### Iskanje krajev z HTC Avto

- 1. V HTC Avto, pritisnite Navigacija.
- 2. Nato lahko naredite naslednje:

#### 98 Potovanje in zemljevidi 99 Potovanje in zemljevidi

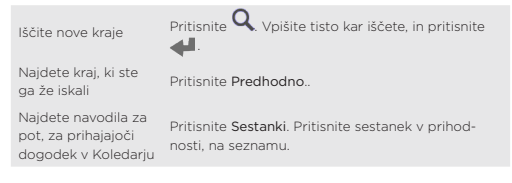

- 3. Pritisnite dogodek, da vidite, kje na zemljevidu se nahaja.
- 4. Pritisnite Začni, da dobite navodila.

#### Ostanite povezani z vašimi stiki

Samo zato, ker vozite, to še ne pomeni, da se morate izolirati od resničnega sveta. V načinu HTC Avto, lahko sprejemate klice, kličete in sprejemate obvestila.

### Sprejemanje klicev v načinu HTC Avto

Ko vas nekdo kliče, se lahko preprosto oglasite ali zavrnete klic, govorno ali s pritiskom.

- Če slišite glasovni poziv, izgovorite "da" ali "ne" , da se ali oglasite ali zavrnete klic.
- Pritisnite Sprejmi ali Zavrni.
- Klicanje ljudi v načinu HTC Avto
- Pritisnite Številčnica, da odprete številčnico za klic.
- Pritisnite Ljudje in iščite po kategorijah ali tako da vnesete ime.
- Pritisnite Govori in izgovorite "Pokliči" in ime osebe. Na primer, izgovorite "Pokliči Janez Novak".

### Urejanje načina HTC Avto

- Da spremenite standardni potek v načinu HTC Avto, pritisnite Nastavitve.
- Da v način HTC Avto dodate še več aplikacij, pritisnite  $\pm$  in izberite aplikacijo.

# Google Play in ostale aplikacije Kako do aplikacij

Nalaganje aplikacij preko spletnega portala Google Play

Google Play je mesto, kjer najdete vse najnovejše aplikacije za vaš HTC One. Izberite iz široke ponudbe brezplačnih in plačljivih aplikacij, ki sestoji iz aplikacij za učinkovitost, zabavo in igric.

> Google Wallet™ je storitev za plačevanje, ki jo potrebujete, da boste lahko plačali plačljivo aplikacijo. Morali boste potrditi način plačila, vsakič ko kupite aplikacijo.

- Imena aplikacij v Play Store se lahko razlikujejo, glede na regijo.
- Tudi dostopnost aplikacij je odvisna od regije.

### Iskanje in nastavitev aplikacij

Ko aplikacije nastavite in uporabljate z vašim HTC One, lahko zahtevajo dostop do nekaterih osebnih podatkov ali morajo imeti dostop do določenih funkcij ali nastavitev. Prenašajte in nameščajte samo aplikacije, ki jim zaupate.

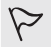

Previdnost pri prenašanju aplikacij, ki imajo dostop do funkcij ali velikega deleža vaših podatkov na vašem HTC One, nikoli ni odveč. Sami ste odgovorni za posledice uporabe prenesenih aplikacij.

- 1. Odprite aplikacijo Play Store.
- 2. Brskajte ali poiščite aplikacijo.
- 3. Ko najdete aplikacijo, ki vam je všeč, pritisnite nanjo in preberite njen opis in mnenja uporabnikov.
- 4. Da prenesete ali kupite aplikacijo, pritisnite Namesti (za brezplačne aplikacije) ali okence s ceno (za plačljive aplikacije).
- 5. Pritisnite Sprejmi & prenesi ali Sprejmi & kupi.

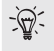

Aplikacije se včasih posodabljajo z izboljšavami ali protivirusnimi dodatki. Da se posodobitve aplikacij prenašajo samodejno, pritisnite Dovoli samodejne posodobitve.

Da aplikacijo odprete, pojdite v pogled Vse aplikacije in pritisnite aplikacijo.

100 Google Play in ostale aplikacije 101 Google Play in ostale aplikacije

### Obnavljanje aplikacij preko Google Play

Ste si ravno privoščili nov telefon, nadomeščate izgubljenega, ali ste ravno izbrali tovarniško ponastavitev? Obnovite aplikacije, ki ste jih v preteklosti že prenesli.

- 1. Odprite aplikacijo Play Store.
- 2. Pritisnite > Moje Aplikacije.
- 3. Podrsajte do Vsi zavihki, in nato pritisnite aplikacijo, ki bi jo radi obnovili.
- 4. Namestite aplikacijo.

Za več podrobnosti, se obrnite na Google Play pomoč.

Prenašanje aplikacij iz spleta

Aplikacije lahko prenašate tudi kar naravnost iz spletnih strani.

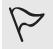

Aplikacije, ki jih prenašate iz spletnih strani so lahko iz nezanesljivih virov. Da zaščitite vaš HTC One in vaše osebne podatke, vam toplo priporočamo, da prenašate zgolj iz spletnih strani, ki jim zaupate.

- 1. Odprite svoj spletni brskalnik, nato pojdite na spletno stran, od koder lahko prenesete želeno aplikacijo.
- 2. Na spletni strani, sledite navodilom za prenos aplikacije.

Preden preneseno aplikacijo lahko namestite, se prepričajte, da ste na vašem HTC One odkljukali možnost nastavitve aplikacij iz neznanega vira v Nastavitve > Zaščita > Neznani viri.

# Najpomembnejše aplikacije

# Uporaba Ure

Aplikacija Ura vam lahko prikaže še veliko več, kot samo običajno uro in datum. Vaš HTC One lahko uporabite kot svetovno uro, da vidite uro in datum v mestih po svetu. Nastavite lahko tudi budilko ali kontrolirate porabljen čas, z uporabo štoparice ali kronometra.

### Preverjanje vremena

Aplikacijo in pripomoček Vreme uporabite, ko želite preveriti trenutne vremenske razmere ali vremensko napoved za naslednje dni. Poleg tega, da lahko nastavite trenutno lokacijo, lahko pregledujete vremenske napovedi

102 Google Play in ostale aplikacije 103 Google Play in ostale aplikacije

tudi za druga mesta po svetu.

#### Ogled Koledarja

Aplikacija Koledar vam pride prav, ko vas zanima kakšne dogodke, sestanke in termine imate pred sabo. Če ste vpisani v spletne račune, se bodo povezani dogodki samodejno prikazali tudi v Koledarju.

# Zabavne aplikacije

# Gledanje video posnetkov na spletni strani YouTube

Z aplikacijo YouTube lahko pregledujete kaj je trenutno popularno na spletni strani za deljenje video posnetkov.

- 1. Odprite aplikacijo YouTube.
- 2. Brskajte po ali poiščite video.
- 3. Ko najdete video, ki vam je všeč, pritisnite nanj.
- 4. Med gledanjem videa, lahko:
	- Obrnete vaš HTC One postrani, da si ogledate video v celozaslonskem načinu.
	- Pritisnite zaslon videa, da zaustavite ali nadaljujete z gledanjem videa, ali povlečete drsnik in preskočite na drug del videa.
	- Pomaknite se navzdol po panelu z video informacijami, da vidite opis, podobne videe, ali komentarje drugih gledalcev.

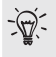

Bi si video radi ogledali kasneje? Pritisnite > Dodaj > Kasnejši ogled. Do videa lahko ponovno dostopite iz seznama Kasnejši ogled v profilu računa.

Pritisnite ikono YouTube, da se vrnete na glavni zaslon.

### Prednalaganje videa

Aplikacijo YouTube lahko nastavite, da se videi prednaložijo, da jih lahko gledate brez prekinitev. Videi se prednalagajo, kadar vaš HTC One polnite in je povezan z Wi-Fi omrežjem.

Za več informacij glede prednalaganja videov, se obrnite na YouTube pomoč. 1. V aplikaciji YouTube, pritisnite > Nastavitve > Prednalaganje.

#### 102 Google Play in ostale aplikacije 103 Google Play in ostale aplikacije

2. Izberite katere vrste video posnetkov bi radi prednaložili.

Videi se prednalagajo, ko  $\vee$  se pojavijo na zaslonu Seznam gledanja ali na kanalu, kier ste vpisani. Ikona se spremeni  $\bigcirc$ , ko so videi na voljo za ogled.

### Brisanje zgodovine iskanja

- 1. V aplikaciji YouTube pritisnite > Nastavitve.
- 2. Pritisnite Išči > Izbriši zgodovino iskanja.

### Poslušanje FM Radia

Nastavite najljubšo postajo in poslušajte radijske postaje s pomočjo aplikacije FM Radio.

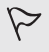

Najprej morate priključiti slušalke v avdio vhod na vašem HTC One, da lahko uporabite FM Radio. FM Radio uporablja stereo slušalke namesto FM radio antene.

- 1. Odprite aplikacijo FM Radio. Prvič, ko odprete FM Radio, ta poišče lokalne FM postaje, ki so vam na voljo.
- 2. Medtem ko poslušate FM postajo, lahko:
	- **Pritisnete**  $\blacktriangleright$  **ali**  $\blacktriangleleft$ , da se premaknete na naslednjo ali predhodno postajo.
	- Povlečete drsnik, da nastavite frekvenco FM obsega. Da najdete  $r$ adijsko frekvenco brez moteni, pritisnite ali  $\blacksquare$
	- **Pritisnite , da označite radijsko postajo, kot priljubljeno. Da vidite** ostale priliubljene in trenutno postajo, pritisnite  $\langle$ .
- 3. Da FM Radio izklopite, pritisnite ...

# Preklapljanje na Način Mladostnik (Kid Mode)

Ste zaskrbljeni, da bi vaši otroci lahko zašli na neprimerne spletne strani ali se igrali s pomembnimi datotekami, med uporabo vašega HTC One? Uporabite Način Mladostnik in naj se vaši otroci brezskrbno igrajo z igricami, ki so primerne za njihovo starostno skupino, obenem pa bodo vaše pomembne datoteke zaščitene pred nenamernim izbrisom. Če želite izvedeti več o Načinu Mladostnik, obiščite www.zoodles.com.

1. Odprite aplikacijo Način Mladostnik.

#### 104 Google Play in ostale aplikacije 105 Google Play in ostale aplikacije

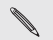

Ob prvi uporabi Načina Mladostnik, boste morali ustvariti ali se vpisati v vaš račun Zoodles™.

- 2. Na glavnem zaslonu Zoodles, pritisnite profil, ki ste ga ustvarili za vašega otroka.
- 3. Pritisnite ikono, da dostopite do iger in aplikacij, predvajate posnete brane pravljice, in podobno.

### Kako nastavim aplikacije, do katerih lahko dostopa moj otrok, v Načinu Mladostnik?

Kadar ste v načinu Mladostnik, lahko izberete do katerih aplikacij na vašem HTC One, ima vaš otrok dostop.

1. Na glavnem zaslonu Zoodles, pritisnite Starševska Armaturna Plošča.

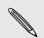

Do Starševske Armaturne plošče lahko dostopite tudi preko Nastavitve > Zaščita > Način Mladostnik.

- 2. Vaše dejanje potrdite z nastavitvijo zaklepanja za otroke (ali tako da narišete črko Z na zaslonu ali vnesete letnico rojstva vašega otroka).
- 3. Pod Osnovne značilnosti pritisnite Aplikacije. Pojavil se bo seznam aplikacij, ki so nameščene na vašem HTC One.
- 4. Pritisnite na možnost poleg aplikacije, do katere bi radi da ima vaš otrok dostop, v Zoodles.

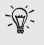

Bi želeli, da so onemogočeni vhodni klici, kadar ste v načinu Mladostnik? V Osnovne značilnosti pritisnite Nastavitve in nato izberite ali odznačite možnost Dovoli vhodne klice.

### Zapiranje Načina Mladostnik

Na glavnem zaslonu Zoodles pritisnite in nato svoje dejanje potrdite z nastavljenim vzorcem za zaklepanje (ali tako da narišete črko Z na zaslonu ali vnesete letnico rojstva vašega otroka).

# Aplikacije za večjo učinkovitost

### Imejte svoje naloge vedno pred očmi

Uporabite aplikacijo Naloge, da prilagodite in spremljate sezam z nalogami in opravki. Ustvarite naloge na vašem telefonu ali jih uskladite z Google in Microsoft ActiveSync Izmenjava računi. Vaše naloge lahko vidite tudi v Koledarju.

. . . . . . . . . . . . . . . . . . . .

105 Google Play in ostale aplikacije

### Ustvarjanje naloge

- 1. Odprite aplikacijo Naloge.
- 2. Da izberete račun z nalogami, kier bi radi ustvarili nalogo, pritisnite  $\blacktriangledown$ .
- 3. Pritisnite  $\blacksquare$ . in nato vnesite podrobnosti naloge.

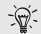

Naloge ustvarjene v Moje naloge lahko povežete s stikom<br>(pritisnite ■) ali lokacijo (pritisnite ♥).

4. Pritisnite Shrani.

### Urejanje nalog

- 1. Pojdite na seznam, ki vsebuje nalogo.
- 2. V seznamu nalog, lahko:

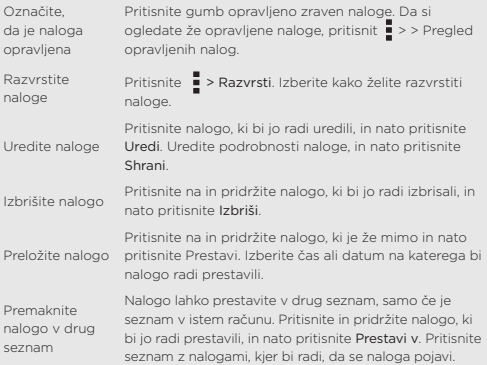
## Internetne povezave

### Prenos podatkov

Ko prvič prižgete HTC One, ta avtomatsko vzpostavi povezavo za prenos podatkov z vašim mobilnim operaterjem (če je SIM kartica vstavljena).

> HTC One je na voljo v 3G ali LTE izvedbi, odvisno od vaše regije in mobilnega operaterja. Za klice in podatkovne storitve preko 4G/ LTE omrežja vašega operaterja vam mora vaš operater omogočiti LTE tehnologijo. Za več informacij se obrnite na svojega operaterja.

6. Izberite novo IVT na zaslonu IVT.

## Vklop ali izklop povezave za prenos podatkov

Izklop povezave za prenos podatkov pomeni varčevanje z energijo in prihranek plačilu prenosa podatkov.

- 1. Podrsajte po panelu Obvestila, da ga odprete, in potem pritisnite  $\bigotimes$ .
- 2. Za vklop ali izklop prenosa podatkov pritisnite gumb Vklop/Izklop mobilnih podatkov.

Če povezave za prenos podatkov nimate vklopljene ali niste povezani z Wi-Fi omrežjem, na svoj e-poštni naslov ali račune socialnih omrežij ne boste prejemali avtomatskih posodobitev ali drugih usklajenih podatkov.

#### Dodajanje nove vstopne točke

Novo Ime Vstopne Točke (IVT) lahko dodate med gostovanjem ali ko imate težave z vzpostavitvijo povezave za prenos podatkov. IVT poveže HTC One s podatkovnimi omrežji za storitve kot je na primer internetno brskanje.

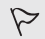

Pred dodajanjem druge povezave za prenos podatkov imejte pripravljeno ime vstopne točke in urejene nastavitve pri vašem mobilnem operaterju (vključno z uporabniškim imenom in geslom, če je zahtevano).

- 1. Podrsajte po panelu Obvestila, da ga odprete, in potem pritisnite  $\Omega$ .
- 2. Pritisnite Mobilni podatki > Ime vstopne točke.
- 3. Na zaslonu IVT pritisnite > Novo IVT.
- 4. Vnesite nastavitve IVT.

#### 106 Internetne povezave 107 Internetne povezave

- 5. Pritisnite > Shrani.
- 6. Izberite novo IVT na zaslonu IVT.

## Upravljanje podatkovne porabe

Če imate omejeno uporabo podatkovnega prenosa, je pomembno, da sledite aktivnostim in aplikacijam, ki običajno pošiljajo in sprejemajo podatke, kot na primer brskanje po internetu, usklajevanje povezanih računov ali pošiljanje e-pošte in delitev posodobitev stanj. Tukaj je nekaj primerov:

- Napredovanje internetnih posnetkov in glasbe
- Priklop na internetni radio
- Igranje spletnih iger
- Nalaganje aplikacij, zemljevidom in datotek
- Osvežitev aplikacij za posodobitev novic in stanj
- Nalaganje in ustvarjanje varnostne kopije na vaših računih
- Uporaba HTC One kot Wi-Fi Vroče vstopne točke
- Delitev vaše povezave za prenos podatkov z USB delitvijo

Da bi varčevali z podatkovno uporabo, se kadarkoli je mogoče povežite z Wi-Fi omrežjem in nastavite vaše spletne račune in e-pošto na manj pogosto usklajevanje.

### Brezžična povezava

Za uporabo Wi-Fi potrebujete vstopno točko za brezžično omrežje ali »vročo vstopno točko«.

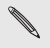

Dostopnost in moč Wi-Fi signala je odvisna od objektov, ki jih mora Wi-Fi signal zaobiti (kot na primer stavbe ali stane med sobami).

#### Vklop Wi-Fi in povezava z brezžičnim omrežjem

- 1. Podrsajte po panelu Obvestila, da ga odprete, in potem pritisnite  $\bigcirc$ .
- 2. Za vklop Wi-Fi pritisnite gumb za Wi-Fi Vklop/Izklop.

108 Internetne povezave 109 Internetne povezave

## Zaščita pred obvestili iz nezavarovanih Wi-Fi povezav

Lahko se zaščitite pred obvestili iz nezavarovanih Wi-Fi omrežij.

- 1. Podrsajte po panelu Obvestila, da ga odprete, in potem pritisnite  $\ddot{\Omega}$ .
- 2. Pritisnite gumb Wi-Fi Vklop/Izklop za vklop.
- 3. Pritisnite Wi-Fi.
- 4. Prikazal se bo seznam Wi-Fi omrežij.
- 5. Pritisnite in zadržite nezavarovana Wi-Fi omrežja, za katera ne želite, da vas obveščajo in nato pritisnite Blokiraj omrežna obvestila.
- 6. Za odblokiranje nezavarovanega Wi-Fi omrežja pritisnite in zadržite ime omrežja in pritisnite Odblokiraj omrežna obvestila.

#### Povezava z Wi-Fi omrežjem preko WPS

Če uporabljate Wi-Fi usmerjevalnik z Wi-Fi Zaščitno namestitvijo (WPS), lahko brez težav povežete HTC One.

- 1. Podrsajte po panelu Obvestila, da ga odprete, in potem pritisnite tot.
- 2. Pritisnite gumb Wi-Fi Vklop/Izklop za vklop Wi-Fi.
- 3. Pritisnite Wi-Fi.
- 4. Pritisnite > WPS Push in nato pritisnite WPS gumb na vašem Wi-Fi usmerjevalniku.

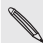

Za uporabo Wi-Fi Zaščitne namestitve (WPS) s PIN metodo pritisnite > WPS Vnos Pin.

## Samodejen vpis v javno Wi-Fi omrežje (WISPr)

Nastavite lahko, da se vaš HTC One samodejno vpiše v javno Wi-Fi omrežje, ki ga redno uporabljate. Tako se ne rabite vsakič obremenjevati s celotnim postopkom spletne prepoznave vašega Wi-Fi ponudnika, ko se želite povezati z Wi-Fi omrežjem. Vse kar morate storiti je, da shranite svoje podatke za vpis v vaše WISPr (Internetni ponudnik brezžičnih internetnih storitev v gostovanju) nastavitve.

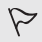

Dostopna točka Wi-Fi omrežja mora podpirati WISPr spletni portal. Glede podrobnosti se posvetujte z vašim Wi-Fi ponudnikom.

Podrsajte po panelu Obvestila, da ga odprete, in potem pritisnite  $\ddot{\Omega}$ .

108 Internetne povezave 109 Internetne povezave

- 2. Pritisnite Wi-Fi.
- 3. Pritisnite > Napredno.
- 4. V WISPr nastavitvah, izberite možnost Samodejni vpis.
- 5. Pritisnite WISPr nastavitve računa > Dodaj nov račun.
- 6. Pritisnite vsak element na zaslonu, da vnesete ime ponudnika storitev, vaše uporabniško ime za vpis (vključno z domenskim imenom v celoti), dodate geslo.
- 7. Pritisnite  $\frac{1}{2}$  > Shrani.
- 8. Vključite Wi-Fi, in se povežite z javnim Wi-Fi omrežjem.

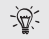

- Če imate dostop do več javnih Wi-Fi omrežji, lahko dodate do 5 vnosov vaših podatkov za vpis na WISPr seznam računov.
- V WISPr Seznamu računov pritisnite in pridržite račun, da ga odstranite ali uredite.

## Povezava z navideznim zasebnim omrežjem (VPN)

Dodajte navidezna zasebna omrežja (VPNs), da se lahko povežete in dostopate do virov znotraj zaklenjenega lokalnega omrežja, kot je omrežje vaše organizacije.

Da se lahko povežete z lokalnim omrežjem vaše organizacije, boste morda morali še:

- Namestiti varnostne certifikate
- Vnesti svoje podatke za vpis
- Naložiti in namestiti ustrezno aplikacijo VPN na vaš HTC One

Za podrobnosti se obrnite na omrežnega administratorja. Poleg tega, mora vaš HTC One najprej vzpostaviti Wi-Fi ali podatkovno povezavo, preden lahko vzpostavi VPN povezavo.

## Vaš HTC One kot brezžični usmerjevalnik

Delite vašo podatkovno povezavo z drugimi napravami, tako da vaš HTC One spremenite v brezžični usmerjevalnik.

Prepričajte se, da je vključena podatkovna povezava.

- Za uporabo te storitve morate imeti s svojim mobilnim operaterjem sklenjeno pogodbo o podatkovnem prenosu v zvezi s svojim računom.
- 1. Podrsaite po panelu Obvestila, da ga odprete in potem pritisnite  $\dot{\Omega}$ .
- 2. V Brezžični internet & Omrežja, pritisnite Več.
- 3. Pritisnite Mobilna souporaba omrežja > Nastavitve prenosne Wi-Fi vroče vstopne točke.
- 4. Vnesite ime usmerjevalnika ali uporabite že obstoječe ime usmerjevalnika. Izberite vrsto zaščite in nastavite geslo (ključ) za brezžični usmerjevalnik. Če v Zaščiti izberete Brez ni potrebno vnesti gesla.

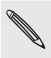

Geslo je ključ, ki ga morajo drugi vnesti na njihovi napravi, da se lahko povežejo in uporabljajo vaš HTC One kot brezžični usmerjevalnik.

5. Izberite možnost Prenosna Wi-Fi Vroča vstopna točka, da vključite brezžični usmerjevalnik.

HTC One lahko uporabljate kot brezžični usmerjevalnik, ko zagledate  $(\bullet)$ v statusni vrstici.

### Deljenje Internet povezave na vašem telefonu z USB deljenjem mobilnega interneta

Na vašem računalniku internetna povezava trenutno ni na voljo? Ni problema. Uporabite podatkovno povezavo na vašem HTC One in se povežite z internetom.

 Da se prepričate, da so USB gonilniki za vaš HTC One posodobljeni, na računalnik namestite najnovejšo verzijo HTC Sync Manager. Prepričajte se, da ima vaš HTC One vstavljeno SIM kartico. Lahko, da boste morali dodati USB mobilno deljenje omrežja v vaš podatkovni paket, možni so tudi dodatni stroški. Posvetujte se s svojim ponudnikom mobilnih storitev.

#### 110 Internetne povezave 111 Internetne povezave

- 1. Podrsajte po panelu Obvestila, da ga odprete, in potem pritisnite  $\Omega$
- 2. Prepričajte se, da je vključene mobilni podatkovni prenos.
- 3. V Brezžični internet & Omrežja, pritisnite Več.
- 4. Pritisnite Deljenje mobilnega omrežja > USB nastavitve omrežja > USB mobilno deljenje omrežja.

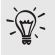

Če pogosto menjavate med USB mobilnim deljenjem omrežja in možnostjo Internet pass-through, izberite možnost Pametno deljenje omrežja, da se samodejno vključi vrsta povezave, ki jo potrebujete, vsakič ko svoj HTC One povežete z računalnikom.

5. Vaš HTC One povežite z računalnikom s priloženim USB kablom. Naslednjič, ko boste HTC One povezali z računalnikom, bodo vaše nastavitve shranjene.

### Povezovanje z internetom preko računalnika

Če začasno nimate dostopa do interneta na vašem HTC One, še vedno lahko dostopate do spleta, tako da uporabite internetno povezavo na vašem računalniku.

- Da se prepričate, da imate najnovejše USB gonilnike za vaš HTC One, nastavite najnovejšo verzijo HTC Sync Manager na vaš računalnik.
- Morda boste morali izključiti požarni zid vašega lokalnega omrežja. Če se vaš računalnik povezuje s spletom preko PPP (npr. Klicna povezava, xDSL, ali VPN), bo Internet Passthrough podpiral samo TCP protokol.
- 1. Podrsajte po panelu Obvestila, da ga odprete, in potem pritisnite  $\circled{0}$ .
- 2. V Brezžični internet & Omrežja, pritisnite Več.
- 3. Pritisnite Mobilno deljenje omrežja > USB nastavitve omrežja > Internet pass-through.

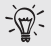

Če pogosto menjate med USB mobilnim deljenjem omrežja in možnostjo Internet pass-through, izberite Pametno deljenje omrežja, da se samodejno vključi vrsta povezave, ki jo potrebujete, vsakokrat ko vaš HTC One povežete z računalnikom.

4. HTC One povežite z vašim računalnikom s pomočjo priloženega USB kabla. Naslednjič, ko boste HTC One povezali z računalnikom, bodo vaše nastavitve shranjene.

## Brezžično deljenje

### Namestitev Bluetooth slušalke

Glasbo lahko poslušate tudi preko Bluetooth stereo slušalke, ali se prostoročno pogovarjate s pomočjo pripadajoče Bluetooth slušalke.

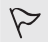

 Da lahko poslušate glasbo preko slušalke, mora slušalka podpirati A2DP Bluetooth profil.

 $\epsilon$  -slušalke v odseku Povezane naprave. Naprave naprave. Naprave. Naprave. Naprave. Naprave. Naprave. Naprave. Naprave. Naprave. Naprave. Naprave. Naprave. Naprave. Naprave. Naprave. Naprave. Naprave. Naprave. Naprave.

 $\epsilon_{\rm e}$ 

 $\epsilon$  -skoraj čisto na

 $\mathbb{C}$ 

 $8.1\%$ 

- Preden namestite slušalko, jo naredite prepoznavno, da jo bo vaš HTC One lahko našel. Za podrobnosti preberite navodila za uporabo slušalke.
- 1. Podrsajte po panelu Obvestila, da ga odprete in potem pritisnite  $\ddot{\Omega}$
- 2. Če je Bluetooth izključen, pritisnite tipko Bluetooth Vklop/Izklop, da ga vklopite.
- 3. Kliknite na Bluetooth. Pojavi se Bluetooth zaslon.
- 4. Če na seznamu ni vaše slušalke, pritisnite in nato pritisnite Išči, da osvežite seznam.
- 5. Ko zagledate ime vaše slušalke v odseku Razpoložljive Naprave, pritisnite ime. HTC One se poveže s slušalko in pojavi se stanje povezave s slušalko v odseku Povezane Naprave.

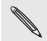

Če se ne povežeta samodejno, vnesite kodo, ki ste jo dobili skupaj s slušalko.

Ko so Bluetooth slušalka poveže z vašim HTC One, se v statusni vrstici prikaže ikona Bluetooth povezan .

Ponovna nastavitev Bluetooth slušalke

Po navadi, ni nobenih zapletov, ko ponovno povežete vašo slušalko, tako da vključite Bluetooth na vašem HTC One, in nato vključite slušalko.

Lahko pa se zgodi, da boste morali napravi ročno povezati, če ste vašo slušalko vmes povezali z drugo Bluetooth napravo.

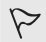

Prepričajte se, da je slušalka prepoznavna. Za podrobnosti, si oglejte navodila za uporabo slušalke.

- Podrsajte po panelu Obvestila, da ga odprete in potem prifisnite  $\bigcirc$
- 2. Če je Bluetooth izključen, pritisnite tipko Vklop/Izklop, da ga vključite.

#### 112 Brezžično deljenje 113 Brezžično deljenje

- 3. Kliknite na Bluetooth. Prikaže se vam Bluetooth zaslon.
- 4. Pritisnite ime slušalke v odseku Povezane naprave.
- 5. Če morate vnesti kodo, poskusite z 0000 ali 1234 ali poglejte v dokumentacijo slušalke, da najdete dodeljeno kodo

### Odklop Bluetooth naprave

- 1. Podrsajte po panelu Obvestila, da ga odprete in potem pritisnite  $\ddot{\Omega}$ .
- 2. Če je Bluetooth izključen, pritisnite tipko Bluetooth Vklop/Izklop, da ga vklopite.
- 3. Kliknite na Bluetooth. Pojavi se Bluetooth zaslon.
- 4. V odseku Povezane naprave, pritisnite  $\bigotimes$  zraven naprave, da jo odklopite.
- 5. Pritisnite Odklopi.

## Sprejemanje datotek s pomočjo Bluetooth povezave

HTC One omogoča, da sprejemate različne datoteke s pomočjo Bluetooth povezave, med drugim tudi fotografije, skladbe, podrobnosti stikov, koledarskih dogodkov, in dokumentov, kot so PDF dokumenti.

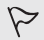

V navodilih naprave, si preberite kako pošiljate informacije preko Bluetooth-a.

- 1. Podrsajte po panelu Obvestila da ga odprete, in potem pritisnite  $\ddot{\Omega}$ .
- 2. Če je Bluetooth izključen, pritisnite tipko Bluetooth Vklop/Izklop, da ga vklopite.
- 3. Kliknite na Bluetooth. Pojavi se Bluetooth zaslon.
- 4. Pritisnite ime vaš naprave Bluetooth skoraj čisto na vrhu ekrana, da bo vaš HTC One viden vsem napravam Bluetooth v bližini.
- 5. Iz naprave s katero pošiljate, pošljite eno ali več datotek na vaš HTC One.
- 6. Lahko se prikaže zahteva, da potrdite napravo, ki se želi povezati na HTC One, prav tako na napravi iz katere pošiljate. Lahko boste morali vnesti tudi isto kodo ali potrditi samodejno generirano kodo na obeh napravah.

Prikazala se bo zahteva po odobritvi Bluetooth naprave.

- 7. Pritisnite Poveži.
- 8. Ko HTC One prejme zahtevo za prenos datotek, podrsajte po panelu

#### 114 Brezžično deljenje

Obvestila navzdol, pritisnite vhodno obvestilo, in nato pritisnite Sprejmi.

9. Po končanem prenosu datoteke, se pojavi obvestilo. Podrsajte po panelu Obvestila, in nato pritisnite ustrezno obvestilo.

Ko odprete sprejeto datoteko, je nadaljnji potek odvisen od vrste datoteke:

- Multimedijski dokumenti in dokumenti se običajno odprejo kar samodejno v ustrezni aplikaciji. Na primer, če odprete skladbo, se takoj začne predvajati v aplikaciji Glasba.
- Za datoteko, ki spada v Koledar (vCalendar), izberite koledar kamor bi radi shranili dogodek, in nato pritisnite Uvozi. vCalendar je shranjen med dogodke Koledarja.
- Za vCard vizitko stika, lahko izberete da uvozite enega, več ali vse stike v vaš seznam stikov.

#### Deljenje vsebin preko NFC-ja

Z vgrajenim NFC-jem (tehnologija brezžičnega prenosa podatkov na majhni razdalji) na vašem HTC One, lahko neposredno delite vsebine z drugimi mobilnimi napravami, ki omogočajo NFC. Tako rekoč prežarčite spletne strani, fotografije, vizitke stikov in še kaj, tako da vaš HTC One s hrbtom prislonite na drugo napravo.

dodatna navodila kako jih shraniti.

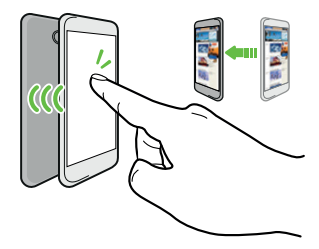

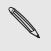

Uporabljate lahko tudi NFC mobilno plačevanje. Pozanimajte se pri vašem mobilnem operaterju in si priskrbite informacije glede dostopnosti NFC plačilnih storitev.

114 Brezžično deljenje 115 Brezžično deljenje

#### Vklop NFC-ja

- 1. Podrsajte po panelu Obvestila, da ga odprete, in potem pritisnite  $\ddot{\text{o}}$ .
- 2. V Brezžični internet & Omrežja, pritisnite Več.
- 3. SIzberite možnost NFC.

#### Hitro prenašanje vsebin

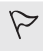

Prepričajte se, da sta obe napravi odklenjeni in imata vključen NFC. Če ima druga naprava, Android, možnost Hitro prenašanje, se prepričajte, da je ta tudi vključena.

- 1. Medtem, ko si ogledujete vsebino, ki jo želite deliti, prislonite HTC One na drugo napravo, tako da se s hrbti dotikata. Ko se napravi povežete, bosta obe napravi oddali zvok in rahlo zavibrirali.
- 2. Pritisnite zaslon.

Vsebina, ki ste jo delili se pojavi na drugem zaslonu. Za nekatere vsebine, ki jih boste delili (na primer vizitka stika), se bodo na ciljni napravi prikazala dodatna navodila kako jih shraniti.

## Blagovne znamke in avtorske pravice

©2013 HTC Corporation. Vse pravice pridržane.

HTC, HTC logotip, HTC quietly brilliant logotip, HTC BlinkFeed, HTC Sense, HTC Watch in HTC Zoe so blagovne znamke ali storitvene znamke HTC Corporation.

Google, Google logotip, Android, Android logotip, Android Market, Google Apps, Google Calendar, Google Checkout, Google Earth, Google Latitude, Google Maps, Google Play, Google Talk, Google Wallet, Gmail, Picasa in YouTube so blagovne znamke Google Inc.

Microsoft, Windows, ActiveSync, Excel, Outlook, PowerPoint, Windows Media in Windows Vista so registrirane blagovne znamke ali blagovne znamke Microsoft Corporation v Združenih državah Amerike in/ali drugih državah.

dokumenta brez predhodnega obvestila.

dovoljenja s strani družbe HTC.

obliki ali pod kakršnimikoli pogojih, elektronsko ali mehansko, vključno

The Bluetooth® svetovna znamka in logotipi so registrirane blagovne znamke Bluetooth SIG, Inc.

Wi-Fi® je registrirana blagovna znamka Wireless Fidelity Alliance, Inc.

LTE je registrirana blagovna znamka Evropskega inštituta za telekomunikacijske standarde (ETSI).

Beats, BeatsAudio in b logo so blagovne znamke Beats Electronics, LLC.

Facebook je blagovna znamka Facebook, Inc.

Twitter je blagovna znamka Twitter, Inc., in se uporablja z licenco.

FLICKR in FLICKR Dots logotip sta blagovni znamki in/ali registrirani blagovni znamki Yahoo! Inc.

DLNA in DLNA disc logotip are sta blagovni znamki in/ali registrirani blagovni znamki Digital Living Network Alliance. Vse pravice pridržane. Nepooblaščena uporaba je strogo prepovedana.

iPhone, iTunes in Mac so blagovne znamke Apple Computer, Inc.

Polaris Office je blagovna znamka Infraware, Inc.

Vse ostale družbe, imena produktov in storitev, ki so tukaj omenjene so blagovne znamke, registrirane blagovne znamke ali storitvene znamke

#### 116 Blagovne znamke in avtorske pravice 117 Blagovne znamke in avtorske pravice

#### svojih lastnikov.

HTC Sync Manager programska oprema se lahko uporablja z avtorsko zaščitenimi gradivi, ki so v vaši lasti ali ste pravno pooblaščeni za njihovo uporabo in/ali podvajanje. Nepooblaščena uporaba in/ali podvajanje avtorsko zaščitenega gradiva je lahko kršitev zakona o avtorskih pravicah v Združenih državah Amerike in/ali ostalih državah/regijah. Kršitev zakonov ZDA in mednarodnih zakonov o avtorskih pravicah lahko vodi do civilnih in/ali kazenskih prekrškov. HTC Corporation ne odgovarja za kakršnekoli poškodbe ali izgube (posredne in neposredne), ki ste jim lahko izpostavljeni, zaradi uporabe te programske opreme.

Tukaj predstavljene slike so simulacije. HTC ne odgovarja za tehnične ali uredniške napake ali pomanjkljivosti, niti ne za nenamerne ali posledične škode, ki izhajajo iz opreme tega gradiva. Informacije so podane takšne kot so, brez kakršnekoli garancije in so lahko predmet nenapovedane spremembe. HTC si prav tako pridržuje vse pravice do pregleda tega dokumenta brez predhodnega obvestila.

Noben del tega dokumenta ne sme biti reproduciran v kakršni koli obliki ali pod kakršnimikoli pogojih, elektronsko ali mehansko, vključno s fotokopiranjem, snemanjem ali shranjevanjem v nadomestni sistem, ali preveden v kateri koli jezik v kakršnikoli obliki brez predhodnega pisnega dovoljenja s strani družbe HTC.

## Prirocnik z varnostnimi informacijami in napotki

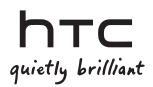

#### Preberite pred uporabo naprave

BATERIJA V PAKETU NI POVSEM NAPOLNJENA.

#### Varovanje zasebnosti

Nekatere države zahtevajo popolno obveščenost glede snemanja pogovorov.

#### Pomembne informacije o varovanju zdravja in varnostni podatki

Pri uporabi tega izdelka je potrebno upoštevati spodaj navedena varnostna navodila, da bi se izognili posameznim kršitvam zakonov o odgovornosti za povzročeno škodo.

Shranite si in upoštevajte vsa varnostna in delovna navodila za izdelek. Bodite pozorni na vsa opozorila v navodilih za uporabo izdelka.

Da bi se izognili nevarnosti za zdravje, kratkemu stiku, eksploziji ali poškodovanju aparata, upoštevajte naslednja varnostna navodila.

#### Električna varnost

Izdelek je mogoče uporabljati samo ob napajanju iz določene baterije ali napajalne enote. Drug način je lahko nevaren in prekine veljavnost kakršni koli garanciji, ki jo ima izdelek.

#### Varnostna načela za pravilno namestitev ozemljitve

OPOZORILO: Zaradi priključitve k nepravilno ozemljeni napravi lahko pride do kratkega stika na aparatu.

Izdelku je priložen kabel USB za priključitev k namiznemu ali prenosnemu računalniku. Pred priključitvijo izdelka k računalniku preverite, če je računalnik pravilno ozemljen. Napajalni kabel namiznega ali prenosnega računalnika je opremljen z ozemljitvenim prevodnikom in ozemljitvenim zatičem. Vtič mora biti priključen v ustrezno vtičnico, ki je pravilno nameščena in ozemljena v skladu z vsemi krajevnimi zakoni in uredbami.

#### Varnostna načela za vir napajanja

#### Uporabljajte pravilen zunanji vir napajanja

Izdelek naj se napaja samo iz ustreznega tipa napajalnega vira, navedenega na ščitku z nazivno električno močjo. Če si glede tipa izbranega vira napajanja niste gotovi, se obrnite na pooblaščenega dobavitelja storitev ali krajevno energetsko družbo. Pri izdelku, ki se napaja iz baterije ali drugega vira, si preberite ustrezne informacije v priloženih navodilih za uporabo. Izdelek je treba uporabljati le z naslednjimi odobrenimi viri napajanja.

Omrežni polnilec:

HTC, model TC P900-US, TC P900-EU, TC P900-UK, TC P900-AUS

#### Z modulom baterije ravnajte previdno

Izdelek vsebuje litijevo-ionsko-polimerno ali litijevo-ionsko baterijo. Pri nepravilnem ravnanju z modulom baterije grozi nevarnost vžiga in opeklin. Ne poskušajte odpirati ali popravljati modula baterije. Modula baterije ne razstavljajte, ne stiskajte, ne prebadajte, ne skrajšujte zunanjih stikov ali vezja, ne mečite ga v ogenj ali v vodo in ne izpostavljajte temperaturam, ki presegajo 60 °C (140 ˚F).

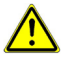

OPOZORILO: Da bi znižali nevarnost nastanka požara in opeklin, baterij ne razstavljajte, ne stiskajte, ne prebadajte, ne skrajšujte zunanjih stikov, ne izpostavljajte temperaturam, ki presegajo 60 °C (140 ˚F), in jih ne mečite v ogenj ali v vodo. Pri zamenjavi uporabliajte samo predpisan tip baterije. Uporabljene baterije reciklirajte ali jih odstranite v skladu s krajevnimi predpisi ali z referenčnim priročnikom, ki je priložen izdelku.

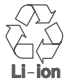

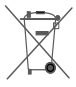

- Bodite še posebej previdni
	- Hranite aparat na suhem in izven dosega vode ali kakršnih koli tekočin, ker lahko pride do kratkega stika.
	- Telefon naj se priključuje na izdelke, ki so označeni z logotipom USB-IF ali imajo potrjen program skladnosti z USB-IF.
	- Če iz baterije uhaja tekočina
		- Preprečite stik tekočine s kožo ali obleko. Če je že prišlo do stika, takoj izperite prizadeti del s čisto vodo in poiščite zdravniško pomoč.
		- Preprečite stik tekočine z očmi. Če pride do stika, si oči NE MANITE; takoj si jih splahnite s čisto vodo in poiščite zdravniško pomoč.
		- Pazite, da baterija, ki ji uhaja tekočina, ne bi prišla v stik z ognjem, ker grozi nevarnost vžiga ali eksplozije.

#### Varnostna načela v primeru neposrednega sončnega sevanja

Izdelek hranite izven mest s prekomerno vlažnostjo in ekstremnimi temperaturami. Ne puščajte izdelka ali njegove baterije znotraj vozila ali na mestih s temperaturami, ki presegajo 60 °C (140 ˚F), na primer na armaturni plošči v vozilu, na okenski polici ali za steklom, ki je dalj časa izpostavljeno neposrednemu sončnemu sevanju ali močnim ultravijoličnim žarkom. Lahko pride do poškodovanja izdelka, pregretja baterije ali poškodovanja vozila.

#### Nevarnost poškodb sluha

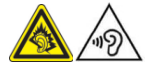

POZOR: Uporaba slušalk in dolgotrajno poslušanje prekomerno glasne glasbe lahko povzroči dolgotrajne poškodbe sluha.

OPOMBA: Za Francijo so bile odprte slušalke (navedeno spodaj) za uporabo s tem aparatom testirane in odgovarjajo zahtevam za nivo zvočnega pritiska, ki jih določa norma NF EN 50332-1:2000 ali NF EN 50332-2:2003 v skladu z določbo za Francijo L. 5232-1.

Slušalke, ki jih je izdelala družba HTC, model Max-301.

#### Varnost v letalu

Zaradi potencialnega motenja navigacijskega sistema in njegove komunikacijske mreže, ki ga lahko povzroči ta izdelek, je uporaba funkcije telefona tega aparata na palubi letala v večini držav nezakonita. Če želite uporabljati ta aparat na palubi letala, ne smete pozabiti izključiti telefona s preklopom na način Letalo.

#### Omejitev uporabe v nevarnem okolju

Ne uporabljajte tega izdelka pri bencinskih črpalkah, v skladiščih goriva, kemičnih tovarnah ali na mestih, kjer poteka streljanje, ali na mestih s potencialno eksplozivnim okoljem, na primer na mestih, kjer poteka črpanje goriva, v skladiščih goriva, v podpalubju ladij, v kemičnih tovarnah, v napravah za prevoz ali shranjevanje goriva ali kemikalij in v prostorih, v katerih so v zraku vsebovane kemikalije ali delčki, kot so ostružki, prah ali delčki kovine. Vedno se morate zavedati, da lahko iskre v takšnem okolju povzročijo eksplozijo ali požar, kar lahko ogroža zdravje ali povzroči celo smrt.

#### Eksplozivno okolje

Če se nahajate v okolju, kjer grozi nevarnost eksplozije ali se

nahajajo gorljivi materiali, bi moral biti aparat izključen, njegov uporabnik pa bi moral ravnati v skladu z vsemi navodili in označitvami. Iskre lahko v takšnem okolju povzročijo eksplozijo ali požar, kar ima lahko za posledico poškodovanje zdravja ali celo smrt. Priporočamo uporabnikom, da tega aparata ne uporabljajo na mestih za polnjenje goriva, kot so servisne postaje in bencinske črpalke. Uporabnik ne bi smel pozabiti na upoštevanje omejitev, ki se tičejo uporabe visokofrekvenčnih naprav v skladiščih goriva, kemičnih tovarnah ali na mestih, kjer poteka streljanje. Prostori s potencialnim eksplozivnim okoljem so pogosto, ampak ne vedno, jasno označena. Mednje sodijo področja, kjer poteka črpanje goriva, podpalubje ladij, naprave za prevoz ali shranjevanje goriva ali kemikalij in prostori, v katerih so v zraku vsebovane kemikalije ali delčki, kot so ostružki, prah ali delčki kovine.

#### Varnost cestnega prometa

Da znižate tveganje prometne nesreče, morate nenehno posvečati pozornost vodenju vozila. Uporaba telefona med vodenjem vozila (tudi z napravo za prostoročno telefoniranje) deluje moteče in lahko povzroči prometno nesrečo. Treba je upoštevati lokalne zakone in predpise, ki omejujejo uporabo brezžičnih naprav med vodenjem vozila.

#### Varnostna načela za izpostavljanje visokofrekvenčnemu sevanju

- Ne uporabljajte telefona v bližini kovinskih konstrukcij (na primer jeklenih konstrukcij stavb).
- Ne uporabljajte telefona v bližini virov močnega elektromagnetnega polja, na primer mikrovalovne pečice, zvočnikov, televizorjev in radijskih sprejemnikov.
- Uporabljate samo originalno opremo, ki jo priporoča proizvajalec, ali opremo, ki ne vsebuje nobenih kovin.
- Z uporabo neoriginalne opreme, ki je ne priporoča proizvajalec, lahko prekršite krajevne smernice za izpostavljanje visokofrekvenčnemu sevanju, ki se mu je potrebno izogniti.

#### Motenje funkcij medicinskih naprav

Ta izdelek lahko povzroči napačno delovanje medicinskih naprav. V večini bolnišnic in zdravstvenih zavodov je uporaba tega aparata prepovedana.

Če uporabljate kakršno koli drugo medicinsko napravo, se obrnite na izdelovalca te naprave in se pozanimajte, ali je dovolj zaščitena proti zunanjemu visokofrekvenčnemu sevanju.

Pri pridobivanju teh informacij vam lahko pomaga zdravnik. V zdravstvenih zavodih, kjer se nahajajo tovrstna navodila, morate telefon izklopiti. V bolnišnicah in zdravstvenih zavodih se lahko uporabljajo naprave, ki so občutljive na zunanje visokofrekvenčno sevanje.

#### Slušni aparati

Nekateri digitalni brezžični telefoni lahko povzročijo motenje nekaterih slušnih aparatov. V primeru takšnega motenja se obrnite na ponudnika storitev ali se obrnite na potrošniški servisni telefon in povprašajte o alternativah.

#### Električna varnost

- Dodatna oprema
	- Uporabljajte samo odobreno dodatno opremo.
	- Dodatne opreme ne priključujte na nezdružljive izdelke ali nezdružljivo dodatno opremo.
- Priključitev na vozilo Posvetujte se s strokovnjakom, če želite medmrežje telefona povezati z električnim sistemom vozila.
- Pokvarjeni in poškodovani izdelki
	- Ne poskušajte razstavljati telefona ali njegove dodatne opreme.
	- Servisna dela ali popravila na telefonu ali njegovi dodatni opremi mora izvajati samo usposobljeno osebje.

#### Splošna varnostna načela

Samo vi sami ste odgovorni za to, kako telefon uporabljate, ter za vse posledice njegove uporabe. Če je uporaba telefona prepovedana, ga morate vedno izklopiti. Uporaba telefona je podvržena varnostnim ukrepom, namenjenim za zaščito uporabnikov in niihovega okolia.

#### Aparata ne izpostavljajte prekomernemu tlaku

Ne pritiskajte premočno na aparat Ne pritiskajte prekomerno na zaslon in aparat, saj tako preprečite njuno poškodovanje. Preden se usedete, vzemite aparat iz zadnjega žepa hlač. Nadalje priporočamo, da aparat spravite v zaščitni ovoj in za upravljanje zaslona na dotik uporabljate izključno pisalo ali prst. Na počenje zaslona zaradi nepravilne uporabe se ne nanaša garancija.

#### Varujte telefon

- S telefonom in dodatno opremo vedno ravnajte skrbno in ju hranite na čistem in brezprašnem mestu.
- Telefona ali njegove dodatne opreme ne izpostavljajte

odprtemu ognju ali gorečim tobačnim izdelkom.

- Telefona ali njegove dodatne opreme ne puščajte na tla, ga ne mečite oziroma ne pregibajte.
- Za čiščenje telefona in njegove dodatne opreme ne uporabljajte agresivnih kemičnih snovi, detergentov niti razpršil.
- Telefona ali njegove dodatne opreme ne prekrivajte z barvo.
- Telefona ali njegove dodatne opreme ne poskušajte razstavljati, saj to lahko opravlja samo pooblaščeno osebje.
- Telefon ali njegovo dodatno opremo hranite v okolju s temperaturo od 0 do 40°C.
- Pri odstranjevanju elektronskih izdelkov postopajte v skladu s krajevnimi predpisi.
- Telefona ne nosite v zadnjem žepu, saj bi se lahko prelomil, ko bi se usedli.

#### Poškodovanja, ki zahtevajo popravilo

V naslednjih primerih izključite izdelek iz vtičnice in poiščite pooblaščenega servisnega tehnika ali dobavitelja za strokovno popravilo:

- Izdelek je bil izpostavljen dežju, tekočini, padcu, utrpel udarce ali je bil poškodovan.
- Očitni so znaki pregretja izdelka.
- Izdelek kljub upoštevanju navodil za uporabo ne deluje normalno.

#### Preprečite delovanje toplote

Izdelek ne sme biti nameščen v bližini vira toplote, kot so radiatorii, akumulatorii toplote, pečice ali druge naprave (vključno z ojačevalniki), ki oddajajo toploto.

#### Preprečite delovanje vlage

Izdelka nikoli ne uporabljajte v dežju, v bližini umivalnikov, niti v drugem vlažnem okolju ali okolju z visoko vlažnostjo. Če se izdelek zmoči, ga ne poskušajte posušiti s pomočjo pečice ali sušilca, ker bi se lahko poškodoval.

#### Preprečite uporabo aparata po ekstremnih toplotnih spremembah

Če prenašate aparat med okolji z ekstremnimi razlikami v temperaturi in nivoji vlažnosti, se lahko na površini aparata ali v njegovi notranjosti kondenzira voda. Da bi omejili poškodbe aparata, pred uporabo počakajte, da vlaga izpari. OPOZORILO: Pri prenašanju aparata iz okolja z nizko temperaturo v toplejše okolje ali obratno pred prižigom aparata počakajte, dokler se aparat ne prilagodi na temperaturo okolja.

Preprečite vstop tujih predmetov v izdelek

Nikoli ne vstavljajte kakršnih koli tujih predmetov v reže ali druge odprtine izdelka. Reže in odprtine so namenjene za prezračevanje. Odprtine se ne smejo pokrivati oziroma na drug način omejevati.

#### Nastavitev glasnosti

Pred uporabo slušalk ali druge zvočne opreme znižajte glasnost aparata.

#### Čiščenje

Pred čiščenjem izdelka ga morate izključiti iz električne napetosti. Ne uporabljajte tekočih ali razpršilnih detergentov. Za čiščenje uporabljajte vlažno krpo, ampak za čiščenje zaslona LCD NIKOLI ne uporabliaite vode.

#### Mali otroci

Telefona ali njegove dodatne opreme ne puščajte v dosegu malih otrok in jim ne dovolite, da bi se z njimi igrali. Lahko bi poškodovali sebe ali druge osebe oziroma bi lahko telefon nehote poškodovali. Telefon vsebuje majhne delčke z ostrimi robovi, ki lahko povzročijo poškodbe ali se lahko ločijo od aparata in pomenijo tveganje zadušitve..

#### Poškodbe povzročene s ponavljajočimi se gibi

Da omejite tveganja RSI pri pisanju sporočil ali igranju iger na vašem telefonu:

- Telefona ne držite krčevito.
- Tipke pritiskajte zlahka

#### Elektrostatična razelektrite

Ne dotikajte se kovinskih stikov SIM kartice.

#### Klicanie v sili

Ta telefon, podobno kot drugi brezžični telefoni, izkorišča radijske signale, ki ne morejo zagotoviti povezave v vseh pogojih. Zato se pri klicanju v sili ne morete popolnoma zanesti na noben brezžični telefon.

#### Identifikacija za kontrolne organe

Za namene kontrolne identifikacije ima ta izdelek določeno številko modela 0P6B100.

Za zagotovitev trajne zanesljivosti in varne uporabe aparata uporabljajte z izdelkom 0P6B100 samo spodaj navedeno opremo. Baterija ima dodeljeno številko modela B0P6B100.

OPOMBA: Ta izdelek je namenjen za uporabo skupaj s priporočenim omejenim virom napajanja razreda 2 z enosmerno napetostjo 5 V in z virom napajanja, ki ima največ 1 A.

#### Obvestilo za Evropsko unijo

Izdelki z oznako CE so v skladu z zahtevki smernice R&TTE (1999/5/EC), smernice EMC (2004/108/EC) in smernice o nizki napetosti (2006/95/EC), ki jih je izdala Komisija Evropske unije. Pogoj za skladnost s temi smernicami je upoštevanje naslednjih evropskih norm (v oklepajih so navedene ustrezne mednarodne norme).

- EN 50360: 2001 / A1: 2012
- EN 50566: 2013
- EN 62479: 2010
- EN 62209-1: 2006
- EN 62209-2: 2010
- EN 60950-1: 2006 + A11: 2009 + A1: 2010 + A12: 2011
- EN 301 489-1 V1.9.2
- **EN 301 489-3 V161**
- EN 301 489-7 V1.3.1
- EN 301 489-17 V2.2.1
- EN 301 489-24 V151
- EN 300 328 V1.71
- EN 301 893 V171
- FN 300 440-1 V161
- $\cdot$  FN 300 440-2 V141
- EN 301 908-1 V6.2.1
- EN 301 908-2 V5.2.1
- EN 301 908-13 V5.2.1
- EN 301 511 V9.0.2
- EN 302 291-1 V1.1.1
- EN 302 291-2 V111

# $C$   $E$ 0682

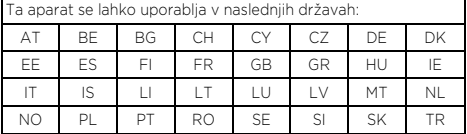

#### Obvestilo FCC (Federal Communications

#### Commission)

Ta aparat ustreza 15. delu predpisov FCC. Uporaba je podvržena dvema naslednjim pogojem: (1) Aparat ne sme biti vir škodljivih motenj in (2) aparat mora biti odporen proti kakršnim koli zunanjim motnjam, vključno z motnjami, povzročenimi z nezaželenim posegom.

Aparat je bil preizkušen in preverjeno je bilo, da ustreza omejitvam za digitalne aparate razreda B na podlagi 15. dela predpisov FCC. Namen teh omejitev je ponujati primerno mero zaščite pred škodljivimi učinki pri namestitvi v naseljenih območjih. Aparat ustvarja, izkorišča in lahko odseva radiofrekvenčno energijo. Če ni nameščen in uporabljan v skladu z navodili, lahko negativno vpliva na radijsko komunikacijo. Ni pa moč zagotoviti, da se pri določeni namestitvi motnje ne pojavijo. Če aparat dejansko moti radijski ali televizijski sprejem, kar se lahko ugotovi tako, da se aparat izklopi in ponovno vklopi, pozivamo uporabnike, naj motnje odpravijo s pomočjo ene ali več možnosti, ki jih navajamo spodaj:

- spremenite usmeritev ali namestitev antene za sprejem signala;
- napravo namestite v večji oddaljenosti od sprejemnika;
- aparat priključite na omrežno vtičnico v napajalnem krogu, v katerega ni priklopljen sprejemnik;
- obrnite se na prodajalca ali servisnega tehnika televizijskih ali radijskih sprejemnikov.

#### Spremembe

FCC zahteva obveščanje uporabnika o tem, da kakršne koli spremembe ali popravki aparata, ki niso izrecno odobrene s strani družbe HTC, lahko razveljavijo pooblastilo uporabnika za upravljanje aparata.

#### Izjava o vplivu radiofrekvenčnega sevanja FCC

- Ta oddajnik je skladen s tehnologijama Bluetooth in WLAN s predpisanimi zahtevki.
- Oddajnik ne sme biti nameščen v skupnih prostorih oziroma ne sme delovati skupaj z nobeno drugo anteno ali oddajnikom.

#### Podatki o specifični meri absorpcije

0.419 W/kg na 10 g (Glava), 0.22 W/kg na 1 g (Telo)

#### Uporaba pri namestitvi ob telesu

Ta oprema je bila testirana za tipično uporabo pri namestitvi ob

telesu. Nujno je potrebno upoštevati minimalne razdalje med telesom uporabnika in opremo, vključno z anteno:

- 1 cm pri upoštevanju zahtev povezanih s sevanjem radijskih frekvenc v ZDA.
- 1,5 cm pri upoštevanju zahtev povezanih s sevanjem radijskih frekvenc v Evropi.

Sponke pasov, etuiji in podobni dodatki, ki jih izdela tretja stran in so rabljene s to opremo, ne smejo vsebovati nobenih kovinskih delov. Dodatki rabljeni ob telesu, ki ne izpolnjujejo teh zahtev, ne ustrezajo zahtevam povezanim s sevanjem radijskih frekvenc in se ne smejo uporabljati.

Uporabljajte le priloženo ali odobreno anteno. Neodobrene antene, prilagoditve ali dodatki lahko negativno vplivajo na kvaliteto govora, poškodujejo telefon ali povzročijo kršitev predpisov. Ne uporabljajte telefona s poškodovano anteno. Če pride poškodovana antena v stik s kožo, lahko povzroči manjšo opeklino. Če potrebujete novo anteno, se obrnite na lokalnega prodajalca.

#### Telecommunications & Internet Association (TIA) – varnostne informacije

#### Srčni spodbujevalniki

Asociacija Health Industry Manufacturers Association priporoča ohranjanje minimalne razdalje 15 cm med priročnim brezžičnim telefonom in srčnim spodbujevalnikom, da ne bi prihajalo do morebitnih motenj srčnega spodbujevalnika. Ta priporočila so v skladu z neodvisnimi raziskavami in priporoča jih tudi program Wireless Technology Research.

Osebe s srčnimi spodbujevalniki bi morale upoštevati naslednja navodila:

- Prižgan telefon držite VEDNO v minimalni oddaljenosti 15 cm od srčnega spodbujevalnika.
- Ne nosite telefona v prsnem žepu.
- Uporabljajte uho na obratni strani, kot imate srčni spodbujevalnik, da bi zmanjšali možnost motenja. V primeru najmanjšega suma, da prihaja do motenj, telefon takoj izključite.

#### Opozorila OEEZ

Smernica Evropskega parlamenta in Sveta o odpadni električni in elektronski opremi (OEEZ), ki je postala veljavna 13. februarja 2003, predstavlja pomembno spremembo v ravnanju z električnimi napravami po zaključku njihove življenjske dobe.

Cilj te smernice je predvsem preprečitev nastanka OEEZ in nadalje

podpora ponovne uporabe, reciklaže in drugih oblik obnove tega odpada ter s tem znižanje njegovega obsega.

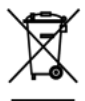

Logotip OEEZ (prikazan na levi) na izdelku ali na njegovi embalaži pomeni, da se tega izdelka ne sme vreči v običajen koš za komunalne odpadke. Odgovorni ste za odstranitev celotne odpadne električne ali elektrotehnične naprave na točno določenih zbirnih mestih, ki so namenjena za reciklažo tega nevarnega odpada. Z ločenim zbiranjem in redno reciklažo odpadne električne ali elektrotehnične naprave lahko prispevamo k varovanju naravnih virov. Z redno reciklažo odpadne električne in elektronske opreme se hkrati varuje tudi človeško zdravje in okolje. Nadaljnje informacije, ki se tičejo odstranjevanja in reciklaže odpadnih električnih in elektrotehničnih naprav ter zbirnih mest boste pridobili na mestni upravi, pri službi za odstranjevanje komunalnega odpada, v trgovini, kjer ste aparat kupili, ali pri njegovem proizvajalcu.

#### Skladnost z zahtevami smernice RoHS

Ta izdelek je skladen z zahtevami smernice Evropskega parlamenta in Sveta 2002/95/ES z dne 27. januarja 2003 o omejitvi uporabe nekaterih nevarnih snovi v električnih in elektrotehničnih napravah (RoHS) in njenimi spremembami.

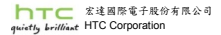

23, Xinghua Rd., Taoyuan 330, Taiwan

C E0682

**IZJAVO O SKLADNOSTI** 

Namenjeno za EU

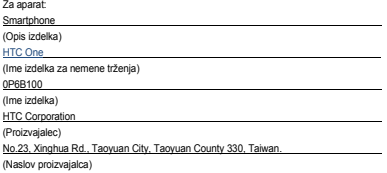

Izjavljamo, da je aparat skladen z obveznimi zahtevki 3. člena smernice R&TTE 1999/5/EC, če se uporablja v skladu s svojim namenom in se upoštevajo naslednje norme:

- **1. Zdravje (3.1.a člen smernice R&TTE)**  Veljavne norme: EN 50360: 2001 / A1: 2012 / EN 50566: 2013 EN 62479: 2010 / EN 62209-1: 2006 / -2: 2010
- **2. Varnost (3.1.a člen smernice R&TTE)**  Veljavni normi: EN 60950-1:2006+A11:2009+A1:2010+A12:2011
- **3. Elektromagnetna združljivost (3.1.b člen smernice R&TTE)**  Veljavni normi: EN 301 489-1 V1.9.2 / -3 V1.6.1 / -7 V1.3.1 / -17 V2.2.1 / -24 V1.5.1
- **4. Učinkovito izkoriščanje radiofrekvenčnega spektra (3.2 člen smernice R&TTE)**  Veljavni normi: EN 300 328 V1.7.1 / EN 301 893 V1.7.1 / EN 300 440-1 V1.6.1 EN 300 440-2 V1.4.1 / EN 301 908-1 V6.2.1 / -2 V5.2.1 / -13 V5.2.1<br>EN 301 511 V9.0.2 / EN 302 291-1 V1.1.1 / -2 V1.1.1

Odgovorna oseba za to izjavo:

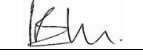

Philip Blair (Ime in podpis) Produktni vodja

(Položaj/naslov)

Velika Britanija 2014/01/13

(Kraj) (Datum)

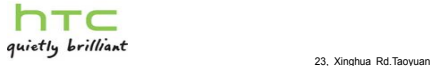

330, Taiwan

**IZJAVO O SKLADNOSTI**  Namenjeno za EU

Za aparat:

**Smartphone** 

(Opis izdelka)

0P6B100

(Ime izdelka)

HTC Corporation

(Proizvajalec)

No.23, Xinghua Rd., Taoyuan City, Taoyuan County 330, Taiwan.

(Naslov proizvajalca)

izjavljamo, da je aparat skladen z obveznimi zahtevki RoHS 2011/65/EU

Odgovorna oseba za to izjavo:

Herman Chen

Hermon Chen

(Ime in podpis)

Vodja izdelka varnost in Ministrstvom za okolje

(Položaj/naslov)

Taiwan 2014/01/13<br>(Krai) (Datum) 2014/01/13 (Datum)

htc.com